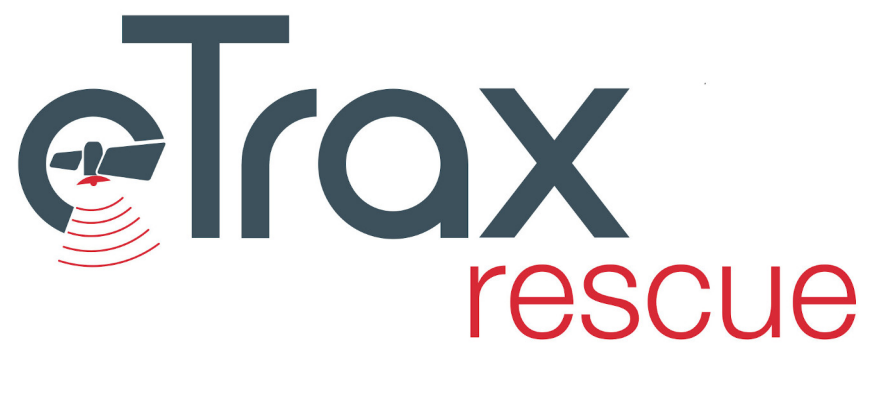

# Benutzerhandbuch

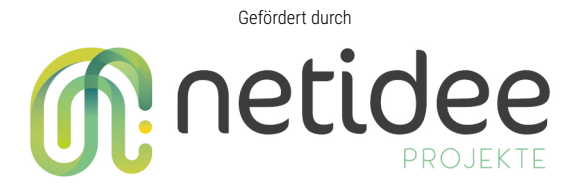

Philipp Toscani, Nicolaus Piso, Julius Piso

27.11.2020

#### **Zusammenfassung**

**eTrax | rescue** ist eine Cloud-Software zur Abwicklung von Personensucheinsätzen. Die Software wurde initial für den Einsatz durch Rettungs-/Suchhunde Organisationen entwickelt. Die Software wurde zwar spezifisch für diese Zielgruppe entwickelt, soll aber nicht auf diese beschränkt sein. Die standardisierten Abläufe sind für die Abwicklung von Personensuchen entwickelt und erprobt.

Durch die Unterstützung durch die Internet Privatstiftung Austria (netIdee Projekt 4546) steht **eTrax | rescue** als MIT lizenzierte OpenSource Software für die Allgemeinheit kostenfrei zur Verfügung. Dieses Handbuch beschreibt die Anwendung der Software für Benutzer. Darin werden alle verfügbaren Module separat beschrieben. Das Handbuch kann insbesonders bei Selbstinstallation der Software in manchen Details (z.B. verfügbares Kartenmaterial) von der Beschreibung abweichen. Da **eTrax | rescue** laufend weiterentwickelt wird, ist auf die Übereinstimmung der Dokumentation mit der Softwareversion zu achten.

Alle Informationen zum Projekt finden Sie unter https://get.etrax.at

Viel Erfolg bei den Sucheinsätzen wünschen

Philipp Toscani Nicolaus Piso Julius Piso

Dokument kompiliert: 27. November 2020 Für Softwareversion: 1.0.0

# **Inhaltsverzeichnis**

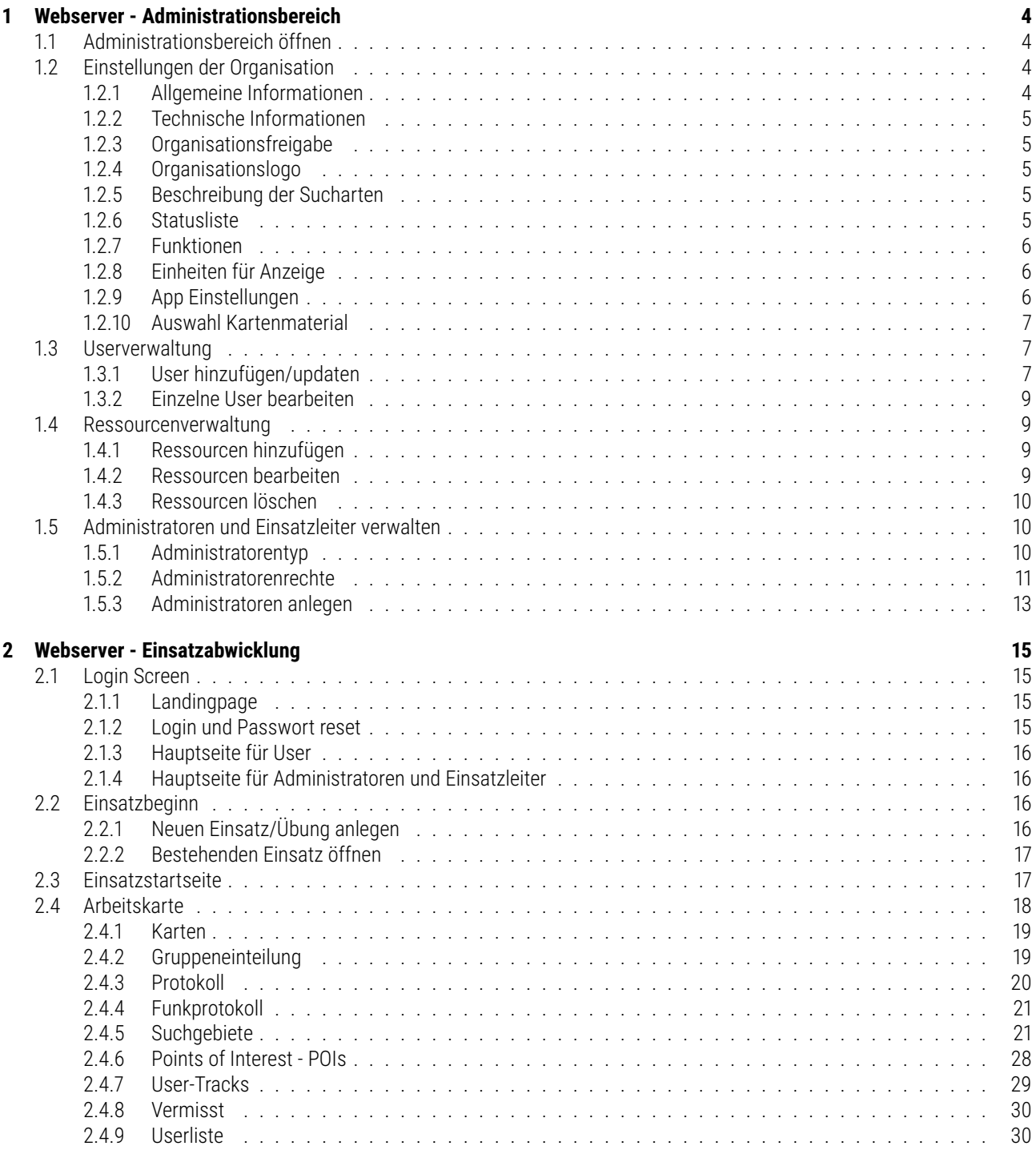

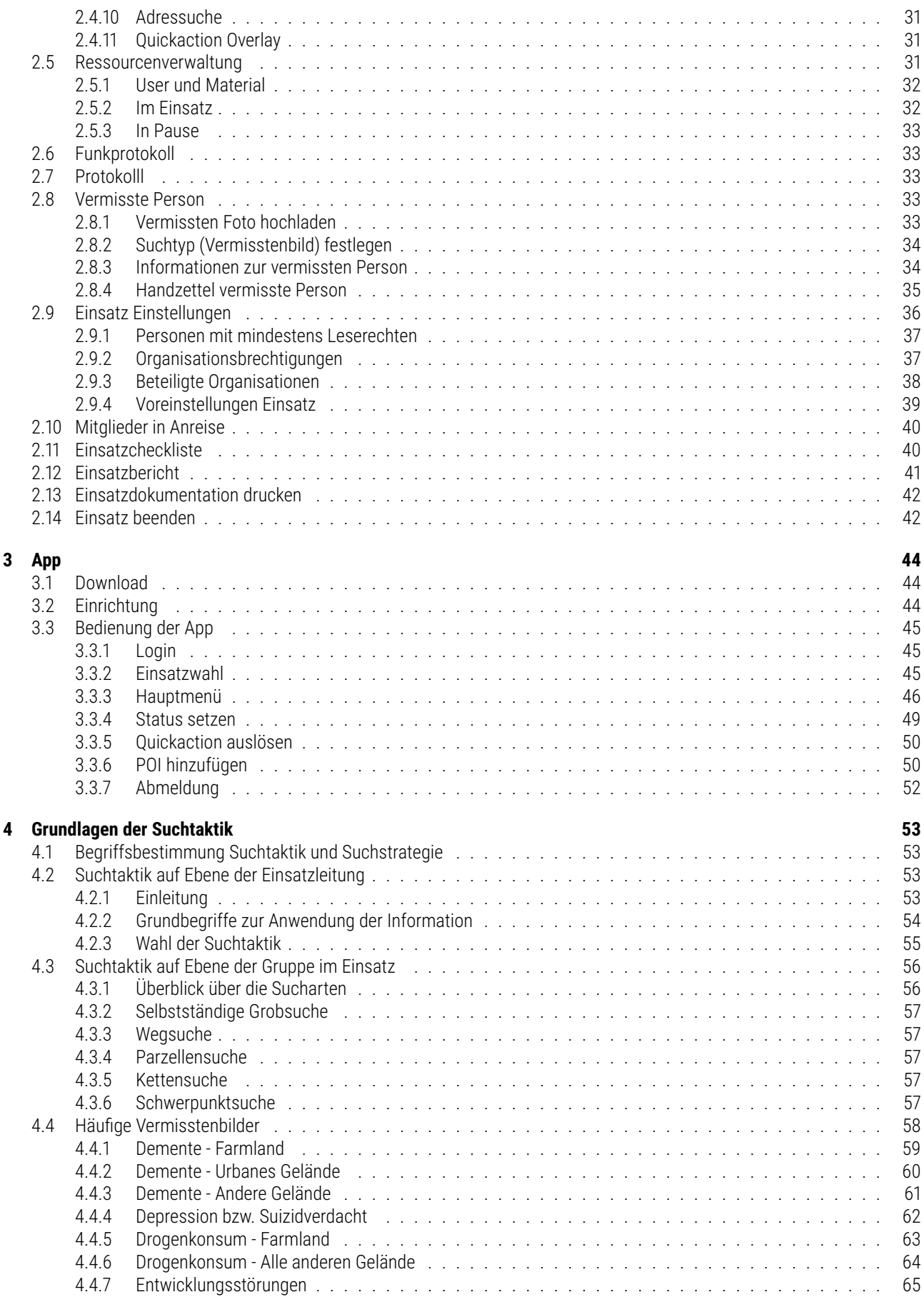

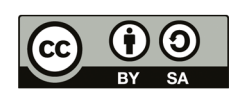

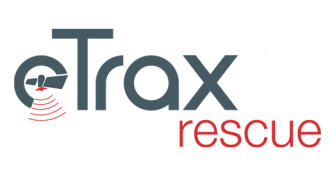

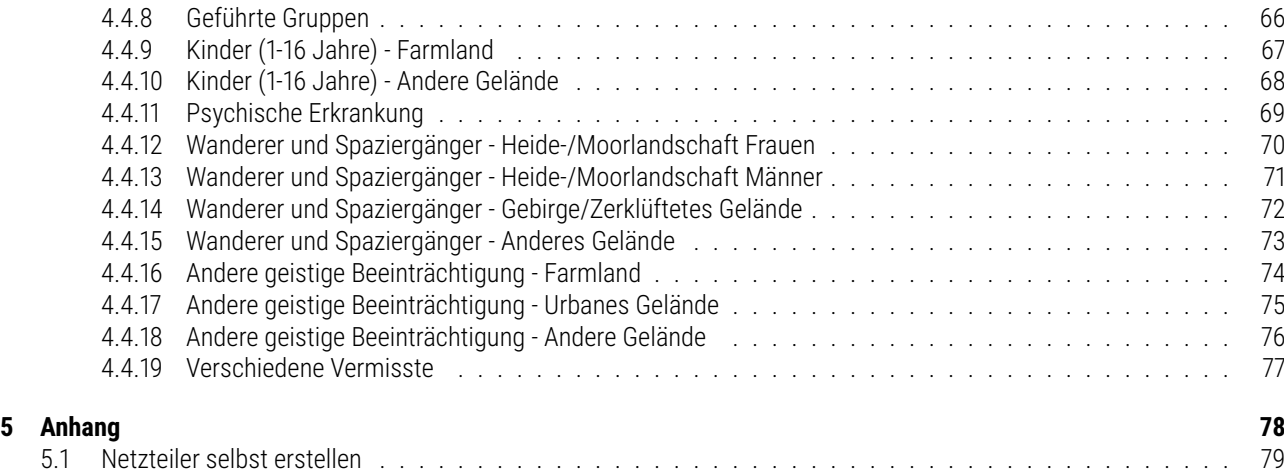

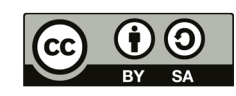

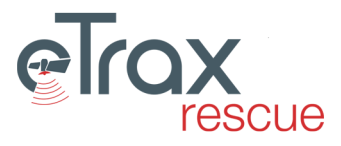

# <span id="page-5-0"></span>**Kapitel 1**

# **Webserver - Administrationsbereich**

# <span id="page-5-1"></span>**1.1 Administrationsbereich öffnen**

Für Nutzer mit Administratorenrechten besteht nach dem Login die Möglichkeit in den Administrationsbereich zu wechseln. In diesem können die in diesem Kapitel beschriebenen Schritte durchgeführt werden.

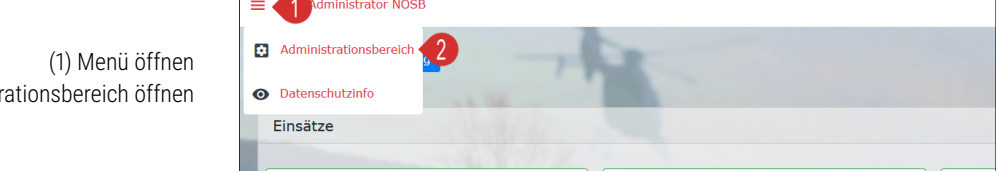

# <span id="page-5-2"></span>**1.2 Einstellungen der Organisation**

(2) Administ

Für jede Organisation müssen einige grundlegende Informationen im System hinterlegt und festgelegt werden:

#### <span id="page-5-3"></span>**1.2.1 Allgemeine Informationen**

#### **Bezeichnung:**

Vollständiger Name der Organisation \*

#### **Kürzel:**

Abkürzung der Organisation - dieses sollte sinnvoll gewählt werden, da dieses in vielen Auswahllisten aufscheint (z.B. Login, Organisationsfreigabe, ...)

#### **Anschrift:**

Postanschrift der Organisation \*

#### **Notrufnummer:**

Wird eine Notrufnummer angegeben, wird diese auf den Handzetteln der Vermissten Person als Information ausgedruckt \*

#### **Land und Bundesland:**

Diese werden einerseits für die Sortierung der Organisationen für die [Organisationsfreigabe](#page-6-1) benötigt, andererseits schränkt sie das verfügbare Kartenmaterial im Punkt [Auswahl Kartenmaterial](#page-8-0) ein.

#### **Land und Bundesland:**

Diese werden einerseits für die Sortierung der Organisationen für die [Organisationsfreigabe](#page-6-1) benötigt, andererseits schränkt sie das verfügbare Kartenmaterial im Punkt [Auswahl Kartenmaterial](#page-8-0) ein.

#### **Ansprechperson:**

Hauptansprechperson der Organisation

#### **Datenschutzbeauftragter:**

Name, Adresse und Kontaktdaten des Datenschutzbeauftragten der Organisation. Diese Informationen scheinen auch nach Login im Punkt *Datenschutzinfo* für die jeweilige Organisation auf.

#### **Administrator:**

Name, Adresse und Kontaktdaten des Administrators (Hauptnutzers) der Organisation.

\* Diese Punkte werden auch im Rahmen der Einsatzdokumentation benötigt.

## <span id="page-6-0"></span>**1.2.2 Technische Informationen**

#### **Organisations-ID:**

Einzigartige ID je Organisation. Diese wird vom System automatisch vergeben.

#### **Organisations Token:**

Dieser Token wird für die BOS Schnittstelle benötigt. Er wird vom System automatisch vergeben.

#### **User Sync eingerichtet:**

Für den Fall, dass die Userdaten synchronisiert werden (individuelle Programmierung vorausgesetzt), wird durch diese Checkbox das Bearbeiten und Hinzufügen von Usern (vgl. [Userverwaltung](#page-8-1) ) deaktiviert.

#### **Software-Lizenzen:**

Hier wird angezeigt für welche Datenbanken (=Installationen) bis zu welchem Stichtag eine Nutzung des Systems möglich ist. Dadurch ist es möglich in etwaigen Nutzungsverträgen hinterlegte Fristen abzubilden.

## <span id="page-6-1"></span>**1.2.3 Organisationsfreigabe**

Jede Organisation muss explizit festlegen, mit welcher der im System vorhandenen Organisationen sie zusammenarbeiten möchte. Die jeweilige Organisation erhält dann Leserechte für ausgewählte Mitgliederdaten (Name, Funktion, Zusatzausbildungen, ...). Anhand der Farbe der Doppelpfeile lässt sich erkennen, ob keine (grau), einseitige (blau bzw. rot) oder wechselseitige (grün) Freigabe zur Zusammenarbeit besteht. Organisationen mit wechselseitiger Freigabe können beim Anlegen eines neuen Einsatzes auch als Primärorganisation angelegt werden.

## <span id="page-6-2"></span>**1.2.4 Organisationslogo**

Das Logo wird für den Einsatzbericht (vgl. [2.13 Einsatzdokumentation drucken](#page-43-0) ) benötigt und den Mitgliedern nach Login in der App angezeigt (vgl. [3.3.2 Einsatzwahl](#page-46-2) ). Die Auflösung muss 1200x1200 px betragen. Als Format ist JPEG oder PNG zulässig.

## <span id="page-6-3"></span>**1.2.5 Beschreibung der Sucharten**

In der Einsatzplanung können vier unterschiedliche Arten von Sucharten - Wegsuche, Flächensuche, Punktsuche, Mantrailing unterschieden werden. Für jede dieser Sucharten ist es möglich, eine Beschreibung der Suchart anzulegen, welche dann auf der zweiten Seite des PDFs der Suchgebietskarten abgedruckt wird. Arbeiten mehrere Organisationen bei einem Einsatz zusammen, wird immer der Beschreibungstext der Primärorganisation abgedruckt.

## <span id="page-6-4"></span>**1.2.6 Statusliste**

In **eTrax | rescue** rescue werden 15 Statusmeldungen unterstützt, welche mittels App übermittelt werden können. Sollte die Organisation die BOS-Schnittstelle nützen und eigene Statusmeldungen nützen ist es in dieser Tabelle möglich einzutragen, welcher übermittelte Text welchen Status in eTrax |rescue triggern soll. Dabei ist auf exakte Schreibweise zu achten. Sonderzeichen werden grundsätzlich nicht empfohlen.

**Schnittstellen Text:** Jener Wert, der bei Verwendung der BOS-Schnittstelle für den jeweiligen Status übergeben wird.

**Verfügbarkeit:** Legt fest, ob dieser Status in der **eTrax | rescue App** verfügbar ist.

**Tracking:** Legt fest, ob und mit welcher Genauigkeit das Tracking in der **eTrax | rescue App** bei diesem Status aktiviert ist. Generell ist zu beachten, dass höhere Genauigkeiten potentiell zu einem höheren Stromverbrauch am Engerät führen.

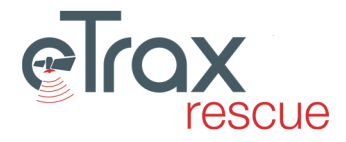

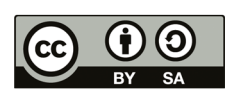

**Kein Tracking** Es werden keine Positionsdaten geschrieben. Es ist der logische Wert wenn ein Status nicht verfügbar ist.

- **+- 10km**
- **+- 100m**
- **+- 3m** Sollen Usertracks im Suchgebiet aufgezeichnet werden, ist unbedingt dieser Wert zu empfehlen.

Empfohlene Einstellungen für die Genauigkeit, wenn der jeweilige Status mit Positionsdaten erfasst werden soll:

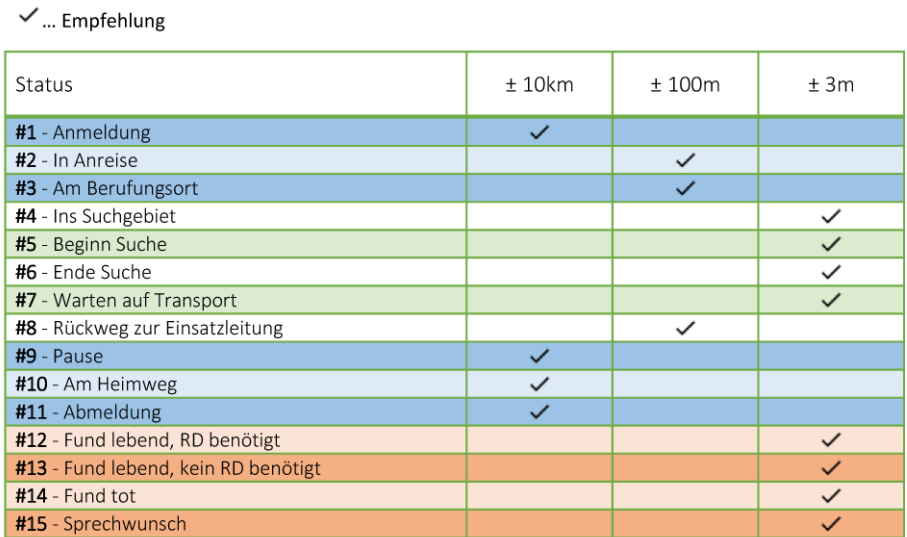

Empfehlung Trackinggenauigkeit der einzelnen Statusmeldungen

**Dokumentieren:** Legt fest, ob die Übermittlung dieses Status im Ereignisprotokoll geschrieben wird. Die Dokumentation ist nur möglich, wenn der Status auch verfügbar ist.

## <span id="page-7-0"></span>**1.2.7 Funktionen**

Jede Organisation kann festlegen, welche Funktionen Mitglieder im Einsatz erfüllen können. Für jede Funktion ist eine Bezeichnung sowie ein Kürzel (max. 4 Zeichen) anzugeben. Mittels Checkbox kann definiert werden ob diese Funktion zur Rückmeldung in der App zur Verfügung steht. Es ist erforderlich mindestens eine Funktion anzulegen. Die Funktionen müssen angelegt werden, bevor Mitglieder importiert werden können. Die Kürzel müssen mit den für den Import verwendeten Kürzeln übereinstimmen.

## <span id="page-7-1"></span>**1.2.8 Einheiten für Anzeige**

Die zur Anzeige in der Anwendung und bei der Dokumentation verwendeten Einheiten können in diesem Punkt definiert werden. Die **Flächeneinheit** wird für Suchgebiete benötigt, die **Längeneinheit** für Wegsuchen. Bei den Sucharten Punktsuche und Mantrailing wird keine Einheit dargestellt.

## <span id="page-7-2"></span>**1.2.9 App Einstellungen**

Diese Einstellungen werden in díe **eTrax | rescue App** übernommen.

**Position erfassen** Zeitabstand, nachdem eine neue Positionsabfrage erfolgt\*.

**Mindestdistanz** Erforderlicher räumlicher Abstand zwischen dem letzten und aktuellen Punkt, damit ein Punkt aufgezeichnet wird\*.

**Update Suchinfo** Zeitabstand, in dem die App die Information zur vermissten Person vom Server abruft.

\* Häufige Aktualisierung und geringe Mindestdistanzen führen zu einem hohen Stromverbrauch am Endgerät, verbessern aber die Qualität des erzeugten Tracks.

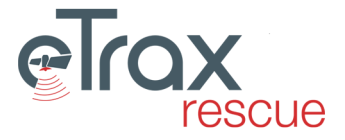

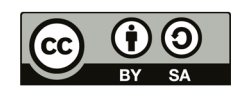

## <span id="page-8-0"></span>**1.2.10 Auswahl Kartenmaterial**

Es kann unterschiedliches Kartenmaterial zum Arbeiten gewählt werden. Dieses steht dann sowohl zur Planung im Kartenfenster zur Verfügung, als auch zum Ausdrucken. Die Verfügbarkeit von Kartenmaterial ist regional beschränkt. Zu jeder Karte ist folgende Information verfügbar:

**Vorschaubild** Zeigt einen Kartenausschnitt.

**Verfügbarkeit** Einzelnes Land oder Weltweit.

**Maximales Zoomlevel** Höhere Zahlen bedeuten, dass weiter in die Karte gezoomt werden kann.

**Ausdruckbar** Zeigt an, ob Kartenausdrucke mit diesem Kartenmaterial möglich sind.

Es können bis zu sechs Kartenmaterialien ausgewähl werden, sowie die Reihenfolge in der sie im Kartenfenster erscheinen.

# <span id="page-8-1"></span>**1.3 Userverwaltung**

User sind Nutzer des Systems ohne administrative Rechte. Diese können sich im System sowohl via Webserver (siehe dazu [2.1.3 Hauptseite für User](#page-17-0) ) als auch via App (iehe dazu [3.3 Bedienung der App](#page-46-0) ) nutzen. Die Verwaltung der User erfolgt durch einen Administrator der eigenen Organisation.

#### <span id="page-8-2"></span>**1.3.1 User hinzufügen/updaten**

Das Anlegen von Usern erfolgt durch einen Administrator, der über die Berechtigung 'Organisations Administrator' verfügen muss (siehe dazu auch [Administratorentyp](#page-11-2) ). Zum Anlegen neuer Mitglieder (bzw. auch Updaten bestehender Mitglieder im Batch) ist folgendermaßen vorzugehen:

#### <span id="page-8-3"></span>**Mitgliederdaten vorbereiten**

Die Mitgliederdaten sind am besten in einem Tabellenkalkulationsprogramm (z.B. MS-Excel, Open Office Calc, ...) vorzubereiten, wobei die folgende Spaltenreihenfolge zwingend einzuhalten ist. Die Rot geschriebenen Informationen sind Pflichtfelder.

**Name:** Angezeigter Vor- und Nachname des Mitglieds

- **Dienstnummer:** Ein einmaliger, numerischer Wert. Verfügt die Organisation über keine Dienstnummern ist diese Sinngemäß zu vergeben, z.B. startend bei 100
- **Typ (Funktion):** Kürzel des Typs. Dieser muss ein Wert aus den zuvor anzulegenden [Funktionen](#page-7-0) sein.
- **Username:** Ein je Organisation einmaliger Username, der für den Login ins System benötigt wird.
- **Passwort:** Ein Passwort, dass zumindest 8 Zeichen lang sein muss und aus mindestens einer Zahl, einem Groß- und einem Kleinbuchstaben bestehen muss.
- **Emailadresse:** Emailadresse des Mitglieds. Diese wird benötigt um das Passwort zurücksetzen zu können und Suchgebietskarten zusenden zu können.
- **BOS-Kennung:** Kennung eines Funkgerätes. Wird einerseits für Einsatzleiter als Information zum User angezeigt, andererseits ist es der Identifier bei der Nutzung der BOS-Schnittstelle. Zur Nutzung der BOS-Schnittstelle dürfen keine Werte doppelt vorkommen.

**Telefonnummer:** Wird für Einsatzleiter als Information zum User angezeigt.

**Notfallkontakt:** Textfeld mit Informationen für Einsatzleiter.

- **Notfallinfo:** Textfeld mit Informationen für Einsatzleiter (z.B. bekannte Allergien, ...)
- **Kommentar:** Textfeld mit zusätzlichen Informationen für Einsatzleiter
- **Pause:** Automatische Pausenzeit in Minuten die für ein Mitglied nach Rückkehr aus dem Suchgebiet eingetragen wird. Im Zweifelsfall mit 0 zu belassen

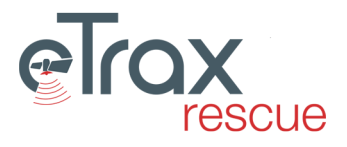

#### **Zusatzausbildungen:** Zusatzausbildungen des Mitglieds. Einzelne Werte sind mit ; (Strichpunkt) zu trennen. Zur Anwendung siehe [2.4.2 Personal zuweisen.](#page-21-1)

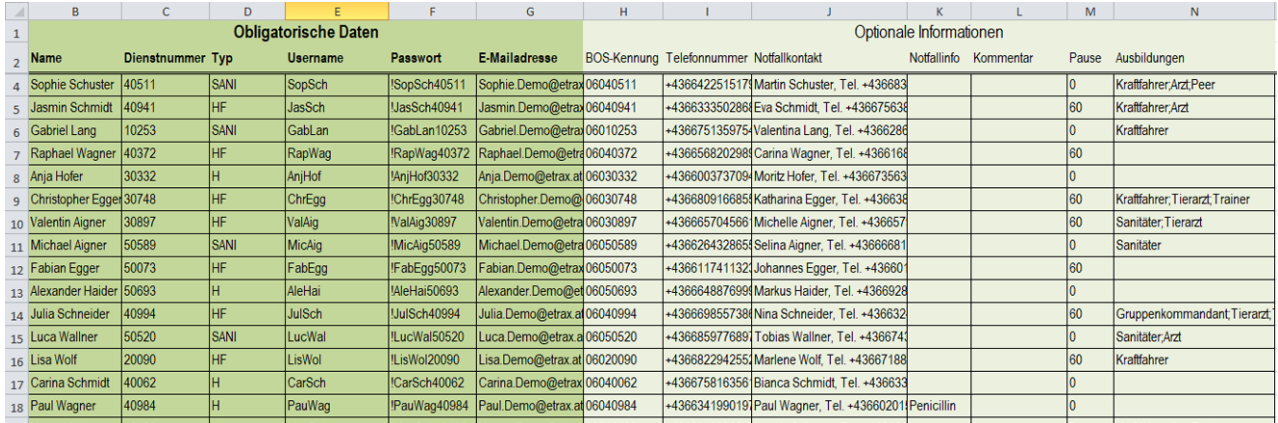

Beispiel einer aufbereiteten Tabelle für den Import:

#### **Mitgliederdaten importieren**

Nachdem die Mitgliederdaten vorbereitet wurden, ist der Administrationsbereich zu öffnen (siehe [Administrationsbereich öff](#page-5-1)[nen\)](#page-5-1).

- 1. Reiter *User verwalten* wählen und den Button *User hinzufügen* anklicken.
- 2. Die vorbereiteten Userdaten im Tabellenkalkulationsprogramm markieren und Kopieren (z.B. Strg + C).
- 3. Die Daten im sich öffnenden Overlay 'User importieren' einfügen (z.B. Strg + V)
- 4. Bei Bedarf die [Importeinstellungen](#page-9-0) kontrollieren.
- 5. Auf *Importvorschau erzeugen* klicken. Es öffnet sich das Overlay 'Importvorschau User'.
- 6. Im Overlay 'Importvorschau User' wird angezeigt, welche Weerte in welche Spalten übernommen werden. Treten bei der automatischen Prüfung Fehler auf, die den Import verhindern würden, ist die Checkbox am Beginn der Zeile deaktiviert und ein Rufzeichen (!) weist auf ein Problem hin. Wird mit der Maus über das Rufzeichen gefahren, werden in einem Tooltip nähere Informationen zum Fehler angezeigt.
- 7. Importvorgang mit klick auf *Import durchführen* abschließen.
- 8. Es öffnet sich ein Overlay, welches anzeigt welche User neu angelegt und welche upgedated wurden.

#### <span id="page-9-0"></span>**Importeinstellungen**

Beim Import von Mitgliedern können folgende Importeinstellungen gewählt werden:

- **Spaltentrennzeichen:** Standardwert TAB steht für Tabulatortrennzeichen. Andere Trennzeichen (z.B. ;) können eingetragen werden
- **Zeilentrennzeichen:** Legt fest, welches Zeichen eine neue Zeile anzeigt.
- **Textmaskierung:** Falls es Zeichen gibt, welche den Beginn und Ende von Text kennzeichnen, sind diese hier einzutragen (z.B. ')
- **Escape Zeichen:** Falls Escape Zeichen im Text vorkommen, ist das dafür verwendete Zeichen hier einzutragen
- **Bestehende User vor Import löschen:** Wird der Wert auf 'Ja' gestellt, werden **alle User der Organisation** gelöscht, bevor sie neu geschrieben werden.
- **Passwörter bestehender Nutzer überschreiben:** Beim Import wird anhand der Dienstnummer kontrolliert, ob ein Mitglied bereits vorhanden ist. Falls ja, werden die Daten nur upgedated. Falls das Passwort auch aktualisiert werden soll, ist hier 'Ja' zu wählen. Durch 'Nein' bleibt das Passwort erhalten (empfohlen).

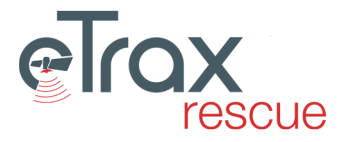

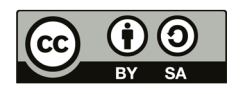

## <span id="page-10-0"></span>**1.3.2 Einzelne User bearbeiten**

Für die Bearbeitung der Daten bestehender Nutzer ist zumindest der Administratorentyp 'Permanenter Einsatzleiter' erforderlich. Zur Bearbeitung der Daten ist wie folgt vorzugehen:

- 1. Den Administrationsbereich aufrufen und den Reiter *User verwalten* wählen.
- 2. Auf den Namen des Users klicken. Es öffnet sich ein Overlay.
- 3. Nach dem Klick auf *Daten bearbeiten* können gewünschte Einstellungen getroffen werden. Zu den Werten siehe auch [Mitgliederdaten vorbereiten.](#page-8-3)
- 4. Änderungen durch Klick auf *Änderungen speichern* übernehmen.

Hinweis zum Passwort ändern:

Es ist für Administratoren möglich, das Passwort anderer Nutzer zu ändern. Nutzer können aber auch das eigene Passwort ändern (siehe Punkt [2.1.3 Hauptseite für User](#page-17-0) ) oder sich ein neues Passwort zuschicken lassen, wenn sie ihr Passwort vergessen haben (siehe Punkt [2.1.2 Login und Passwort reset](#page-16-3) ).

# <span id="page-10-1"></span>**1.4 Ressourcenverwaltung**

Bei den Ressourcen handelt es sich um Material im weitesten Sinn. Initial sind vier Kategorien - Kraftfahrzeuge, Anhänger, Ausrüstungsgegenstände, Geruchsträger - verfügbar. Ressourcen können, wie auch Personal, in den Einsatz genommen und Gruppen zugewiesen werden. Bei jedem Einsatz kann im Rahmen der Gruppeneinteilung (siehe [2.4.2 Personal zuweisen\)](#page-21-1) eine Information zu einer Person oder einer Ressource eingetragen werden, welche dann auch in die ausgedruckte Einstzdokumentation übernommen wird. So können z.B. auch spezifische Zusatzinformationen zu Geruchsträgern für einen Einsatz übernommen werden, ohne jedes Mal einen neuen Geruchsträger anlegen zu müssen.

## <span id="page-10-2"></span>**1.4.1 Ressourcen hinzufügen**

Zum Anlegen neuer Ressourcen ist zuerst in den Administrationsbereich zu wechseln (siehe [Administrationsbereich öffnen\)](#page-5-1). Anschließend ist wie folgt vorzugehen:

- 1. Den Administrationsbereich aufrufen und den Reiter *Ressourcen verwalten* wählen und die Rückfrage mit *OK* bestätigen.
- 2. Auf den Button *Ressource hinzufügen* klicken. Dadurch wird eine neue Ressource mit dem Namen 'Neu angelegte Ressource' angelegt und die Seite neu geladen.
- 3. Den Reiter *Ressourcen verwalten* wählen und auf den Namen der Ressource (Neu angelegte Ressource) klicken. Es öffnet sich ein Overlay.
- 4. Nach dem Klick auf *Daten bearbeiten* können gewünschte Einstellungen getroffen werden.
- 5. Änderungen durch Klick auf *Änderungen speichern* übernehmen.

# <span id="page-10-3"></span>**1.4.2 Ressourcen bearbeiten**

Zum Bearbeiten von Ressourcen ist zuerst in den Administrationsbereich zu wechseln (siehe [Administrationsbereich öffnen\)](#page-5-1). Anschließend ist wie folgt vorzugehen:

- 1. Den Reiter *Ressourcen verwalten* wählen.
- 2. Auf die Bezeichnung der Ressource klicken. Es öffnet sich ein Overlay.
- 3. Nach dem Klick auf *Daten bearbeiten* können gewünschte Einstellungen getroffen werden.
- 4. Änderungen durch Klick auf *Änderungen speichern* übernehmen.

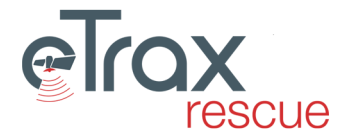

# <span id="page-11-0"></span>**1.4.3 Ressourcen löschen**

Für das Löschen von Ressourcen ist zumindest der Administratorentyp 'Organisations Administrator' erforderlich. Zum Löschen von Ressourcen ist zuerst in den Administrationsbereich zu wechseln (siehe [Administrationsbereich öffnen\)](#page-5-1). Anschließend ist wie folgt vorzugehen:

- 1. Den Reiter *Ressourcen verwalten* wählen.
- 2. Auf die Bezeichnung der Ressource klicken. Es öffnet sich ein Overlay.
- 3. Nach dem Klick auf *Daten bearbeiten* können gewünschte Einstellungen getroffen werden.
- 4. Änderungen durch Klick auf *Änderungen speichern* übernehmen.

# <span id="page-11-1"></span>**1.5 Administratoren und Einsatzleiter verwalten**

In **eTrax | rescue** wird zwischen zwei unterschiedliche Arten von Nutzern unterschieden: Nutzer mit administrativen Rechten (dazu zählen auch Einsatzleiter) und User ohne administrative Rechte (Mitglieder der Einsatzorganisationen). Ein User kann nach Login über eine dieser drei Berechtigungen verfügen:

- **Administrator:** Administrator für rein administrative Aufgaben (z.B. Developmentteam) diese Nutzer stehen nicht als Ressourcen in Einsätzen zur Verfügung
- **User:** Ein User kann nur als Mitglied (z.B. Hundeführer, Helfer) im System angelegt sein (siehe dazu [Userverwaltung](#page-8-1) )

**Admin und User:** Ein Login mit sowohl Administratoren- als auch Userrechten (üblicher Fall für Einsatzleiter)

Das Anlegen der entsprechenden Typen wird in Punkt [Administratoren anlegen](#page-14-0) beschrieben.

Jedem Nutzer mit Administratorenrechten werden zwei Werte zugewiesen:

- **Administratorentyp:** Der [Administratorentyp](#page-11-2) hat Auswirkungen auf den Administrationsbereich und regelt dort, welche Einstellungen bearbeitet werden können (z.B. Anlegen neuer Administratoren).
- **Administrationsrechte:** Die [Administratorenrechte](#page-12-0) haben Auswirkungen auf die Möglichkeiten im Rahmen der Einsatzverwaltung. Es ist dadurch möglich z.B. einen Nutzer anzulegen, der Zugriff auf alle Einsätze der eigenen Organisation hat, bei diesen aber nur über Leserechte verfügt.

Folgend werden nun die Typen und Rechte beschrieben.

# <span id="page-11-2"></span>**1.5.1 Administratorentyp**

Die Administratorenrechte haben Auswirkung auf den Administrationsbereich und regelt dort, welche Einstellungen bearbeitet werden können (z.B. Anlegen neuer Administratoren).

**Developmentteam:** Der Usertyp Developmentteam verfügt über alle Rechte. Er muss vergeben werden, sollte allerdings nur zur Systemadministration genützt werden.

Dieser Usertyp ist ungeeignet für teilnehmende Einsatzorganisationen und sollte nur für die Organisation mit der Organisations-ID DEV verwendet werden. Developmentteam Mitglieder können alle Informationen aller teilnehmenden Organisationen einsehen und bearbeiten.

- **Organisations Administrator:** Beim Organisations Administrator handelt es sich um das höchste zu vergebende Administratorenlevel auf Ebene einer Organisation. Dieser Admintyp kann die Daten der Organisation bearbeiten, neue Mitglieder anlegen und Einstellungen bezüglich Zusammenarbeit mit anderen Organisationen treffen. Pro Organisation sollte nur ein solcher Administrator angelegt werden.
- **Permanenter Einsatzleiter:** Dieser Administratorentyp ist für alle Personen zu vergeben, welche eigenständig Einsätze anlegen, verwalten und abschließen dürfen. Dieses Administratorenlevel reicht für die üblichen Tätigkeiten eines Einsatzleiters aus.

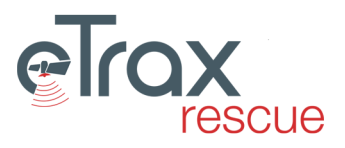

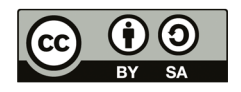

**Temporärer Einsatzleiter:** Dieser Typ Administrator wird auf der Startseite bei Einsätzen unter Einstellungen vergeben. Dadurch kann ein Mitglied ohne Administrationsrechte für den jeweiligen Einsatz in den Status eines Einsatzleiters gehoben werden. Die Berechtigungen beziehen sich nur auf den konkreten Einsatz. Die [Administratorenrechte](#page-12-0) werden auch in dieser Maske festgelegt.

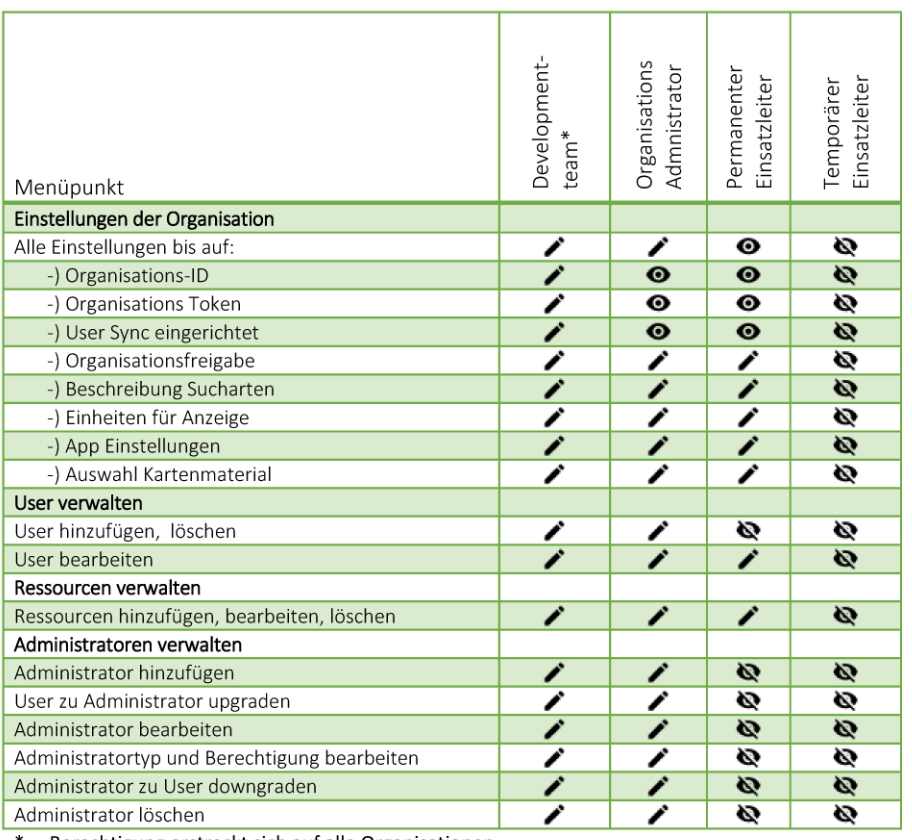

Lese- und Schreibrechte im Administrationsbereich

 $\blacktriangleright$  ... Bearbeitbar  $\Theta$  ... Leserechte  $\blacktriangleright$  ... Unsichtbar

\* ... Berechtigung erstreckt sich auf alle Organisationen

#### <span id="page-12-0"></span>**1.5.2 Administratorenrechte**

Anhand dieser Rechte kann der Umfang der im Rahmen eines Einsatzes durchführbaren Tätigkeiten eingeschränkt werden. Diese Rechte entsprechen auch der Möglichkeit zur Einschränkung von Rechten im Rahmen gemeinsamer Einsätze (siehe [2.9.2 Organisationsbrechtigungen](#page-38-1) ).

- **Developmentteam:** Dem Developmentteam (Systemadministratoren) stehen uneingeschränkte Rechte zur Verfügung. Diese können nur von Administratoren mit dem Typ Developmentteam vergeben werden und sind nicht für Nutzer des Systems zu vergeben.
- **Einsatzleitung:** Der Typ Einsatzleitung stellt die höchsten verfügbaren Rechte auf Ebene von regulären Nutzern des Systems dar.
- **Alle Rechte:** Dieser Typ verfügt über die selben Rechte wie Einsatzleitung und wir nur im Rahmen von Einsätzen die von mehreren Organisationen bearbeitet werden benötigt. Dieser ist im Regelfall nicht zu vergeben sondern gleich der Typ Einsatzleitung.
- **Suchgebiete zeichnen und zuweisen:** Ein Nutzer mit diesen Rechten darf in Einsätzen eigenständig Suchgebiete zeichnen und Ressourcen in diese zuweisen. Ansonsten besitzt dieser User nur Leserechte.
- **Suchgebiete zuweisen:** Ein Nutzer mit diesen Rechten darf aus den Ressourcen der eigenen Organisation Gruppen bilden und zu bestehenden Suchgebieten zuweisen. Darüber hinaus bestehen nur Leserechte.
- **Informationen lesen:** Dieser Nutzertyp beschränkt die Rechte ausschließlich auf lesen. Es können keine Änderungen vorgenommen werden.

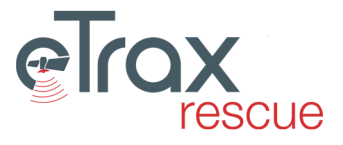

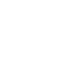

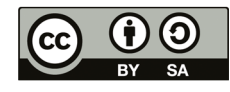

Die genauen Auswirkungen auf die Berechtigungen sind in den folgenden Tabellen ersichtlich:

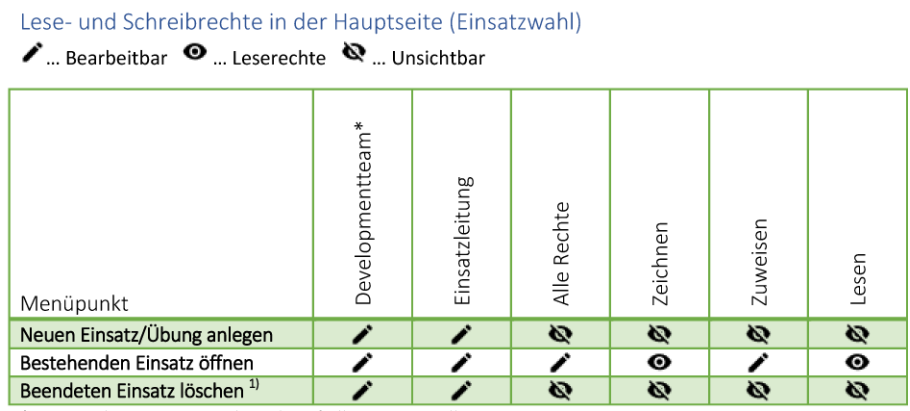

\* ... Berechtigung erstreckt sich auf alle Einsätze aller Organisationen<br>
<sup>1)</sup> ... Nur für Administratorentyp "Developmentteam" und "Organisations Administrator"

## Lese- und Schreibrechte in der Einsatzstartseite

 $\blacktriangleright$  ... Bearbeitbar  $\Theta$  ... Leserechte  $\blacktriangleright$  ... Unsichtbar

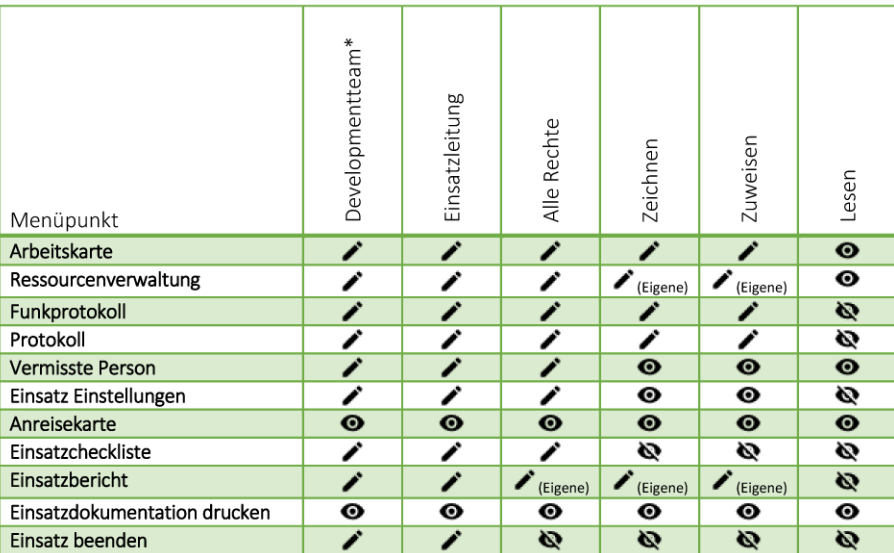

\* ... Berechtigung erstreckt sich auf alle Einsätze aller Organisationen

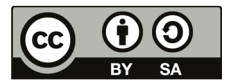

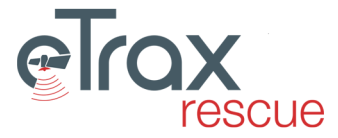

#### Lese- und Schreibrechte im Kartenfenster

 $\blacktriangleright$  ... Bearbeitbar  $\Theta$  ... Leserechte  $\blacktriangleright$  ... Unsichtbar

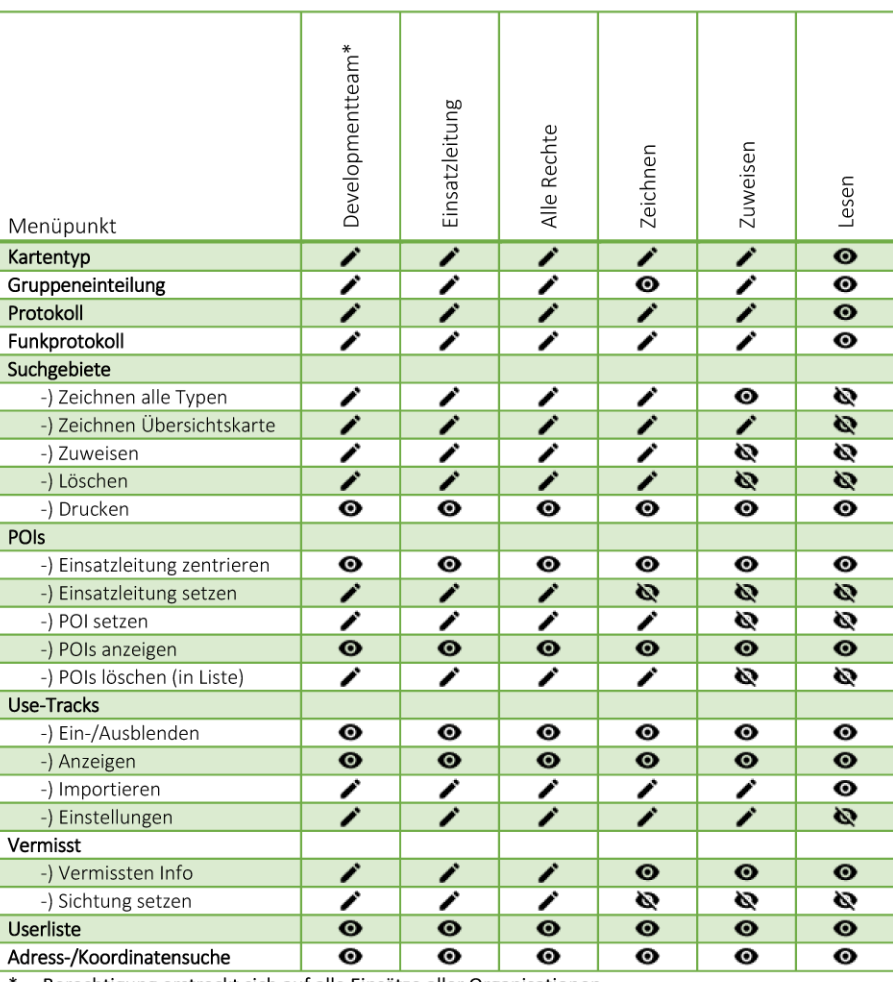

\* ... Berechtigung erstreckt sich auf alle Einsätze aller Organisationen

#### <span id="page-14-0"></span>**1.5.3 Administratoren anlegen**

Bevor ein neuer Administrator angelegt wird muß entschieden werden ob der Nutzer mit einem dahinter liegenden User verknüpft sein soll. Dies wird für die meisten Einsatzleiter sinnvoll sein. Es ergeben sich daher 3 unterschiedliche Vorgehensweisen:

#### **Bestehenden User zu Administrator upgraden** :

- 1. Den Administrationsbereich aufrufen, den Punkt *Administratoren verwalten* wählen und den Button *User zu Administrator upgraden* anklicken.
- 2. Den Namen des jeweiligen Administrators anklicken und die Auswahl bestätigen. Die Seite wird neu geladen.
- 3. Den Administrationsbereich aufrufen, den Punkt *Administratoren verwalten* wählen und auf den Namen des Users Klicken. Es öffnet sich ein Overlay.
- 4. Nach dem Aktivieren der Bearbeitung durch Klick auf *Daten bearbeiten* können Änderungen am Nutzer durchgeführt werden. Die Administratorenstufe (Typ) und die Berechtigungen des Nutzers sind getrennt festzulegen. Dabei ist zu beachten, daß bei Erhöhung der Administratorenstufe eines temporären Administrators die Berechtigungen für einzelne Einsätze gelöscht werden (da diese jetzt nicht mehr benötigt werden).
- 5. Werden andere Felder des Administrators (Name, Login, Paßwort) geändert, dann werden diese Änderungen auch für den dahinter liegenden User übernommen.
- 6. Änderungen durch Klick auf *Änderungen speichern* übernehmen.

#### **Temporären Administrator upgraden** :

1. Den Administrationsbereich aufrufen und den Punkt *Administratoren verwalten* wählen.

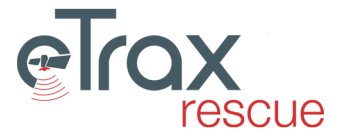

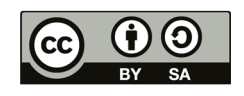

- 2. Auf den Namen des Users klicken. Es öffnet sich ein Overlay.
- 3. Nach dem Klick auf *Daten bearbeiten* können gewünschte Einstellungen getroffen werden. Dabei ist zu beachten, dass Änderungen von Name, Login, Passwort und E-mailadresse auch für den dahinter liegenden User übernommen werden.
- 4. Änderungen durch Klick auf *Änderungen speichern* übernehmen.

#### **Administrator neu anlegen** (ohne Verbindung zu einem bestehenden User):

- 1. Den Administrationsbereich aufrufen und den Punkt *Administratoren verwalten* wählen.
- 2. Auf den Button *Administrator hinzufügen* klicken (nur für Organisations Administratoren verfügbar). Dadurch wird ein neuer Nutzer mit dem Namen Administrator NEU angelegt und die Seite neu geladen.
- 3. Den Administrationsbereich aufrufen, den Punkt *Administratoren verwalten* wählen und auf den Namen des Users (Administrator NEU) klicken. Es öffnet sich ein Overlay.
- 4. Nach dem Klick auf *Daten bearbeiten* können gewünschte Einstellungen getroffen werden.
- 5. Änderungen durch Klick auf *Änderungen speichern* übernehmen.

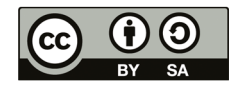

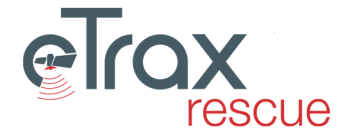

# <span id="page-16-0"></span>**Kapitel 2**

# **Webserver - Einsatzabwicklung**

# <span id="page-16-1"></span>**2.1 Login Screen**

# <span id="page-16-2"></span>**2.1.1 Landingpage**

Auf der Landingpage befinden sich der Login für User, Einsatzleiter und Administratoren sowie Informationen:

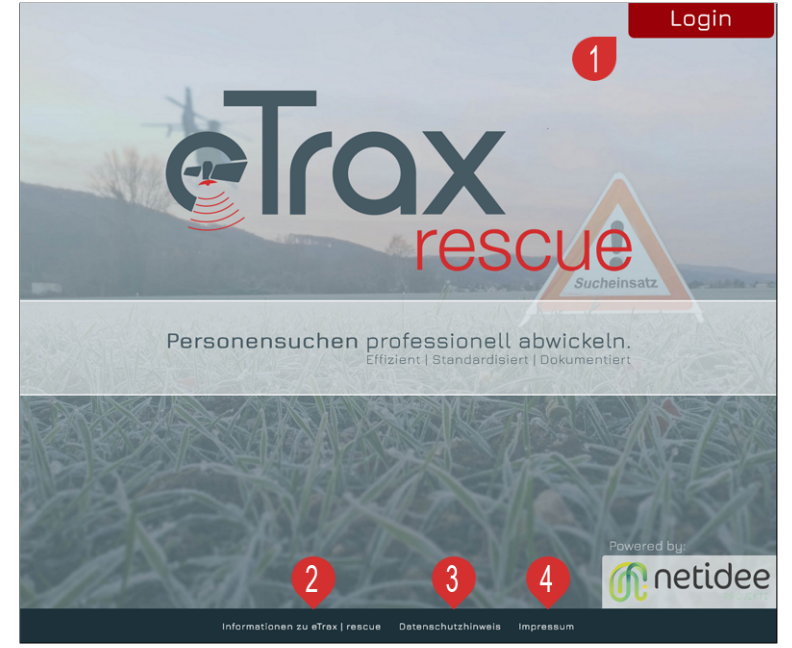

(1) Login Button (2) Informationen zum Projekt (3) Datenschutzhinweise (4) Impressum und Kontaktdaten

## <span id="page-16-3"></span>**2.1.2 Login und Passwort reset**

Nach dem Klick auf den Button Login öffnet sich die Maske für den Login. In Folge ist die Organisation zu wählen, der vom Administrator vergebene Username und das eigene Passwort einzutragen und mit Klick auf das genannte Symbol der Loginvorgang abzuschließen.

Wurde das Passwort vergessen, besteht die Möglichkeit am unteren Ende der Login Maske auf *Passwort vergessen* zu klicken. Im Anschluss kann die eigene Organisation gewählt werden und eine E-mailadresse eingetragen werden. Wird die Adresse im System gefunden, wird an diese ein Link mit der Möglichkeit zur Passwort Wiederherstellung geschickt.

# <span id="page-17-0"></span>**2.1.3 Hauptseite für User**

Nach dem erfolgreichen Login sieht ein Mitglied, das zu einem Einsatz angemeldet ist, eine Seite mit diesen Inhalten.

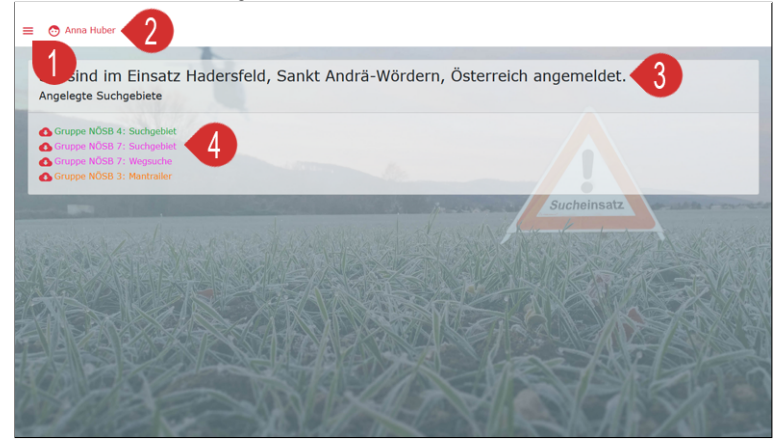

(1) Im Menü kann die Datenschutzinformation angezeigt werden (2) Der Klick auf den eigenen Namen ermöglicht die Bearbeitung ausgewählter Userdaten und die Abmeldung (3) Anzeige des Einsatznamens (4) Anzeige der für diesen Einsatz angelegten Suchgebiete - Download im Format GPX

# <span id="page-17-1"></span>**2.1.4 Hauptseite für Administratoren und Einsatzleiter**

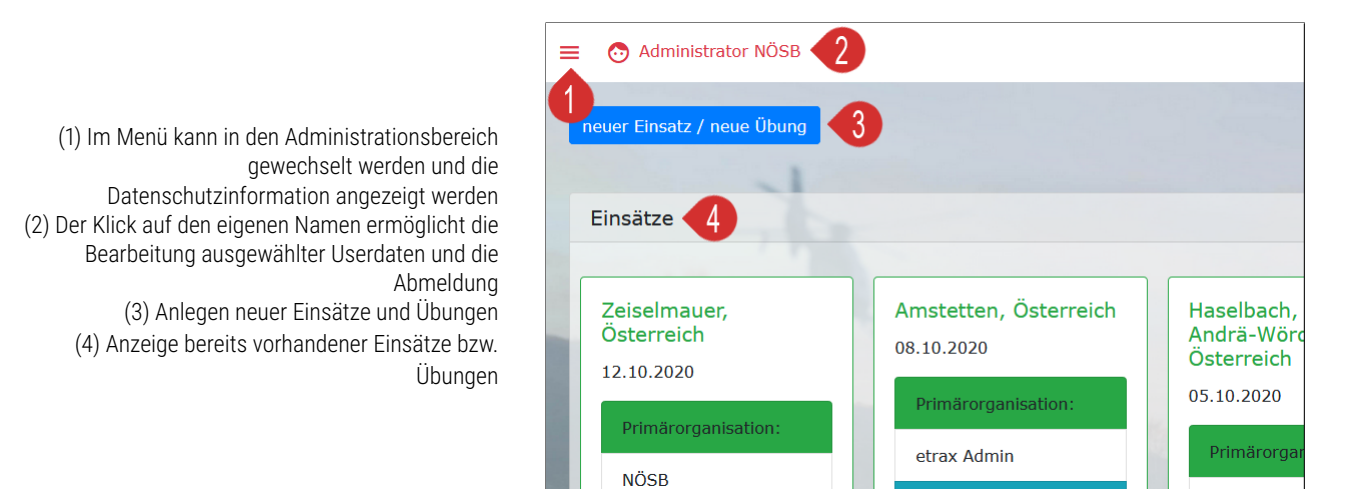

# <span id="page-17-2"></span>**2.2 Einsatzbeginn**

# <span id="page-17-3"></span>**2.2.1 Neuen Einsatz/Übung anlegen**

Nach dem Login besteht für User mit Administratorenrechten die Möglichkeit einen neuen Einsatz bzw. eine neue Übung anzulegen oder einen offenen Einsatz bzw. Übung zu öffnen.

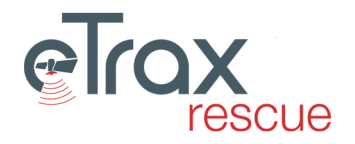

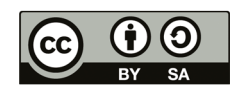

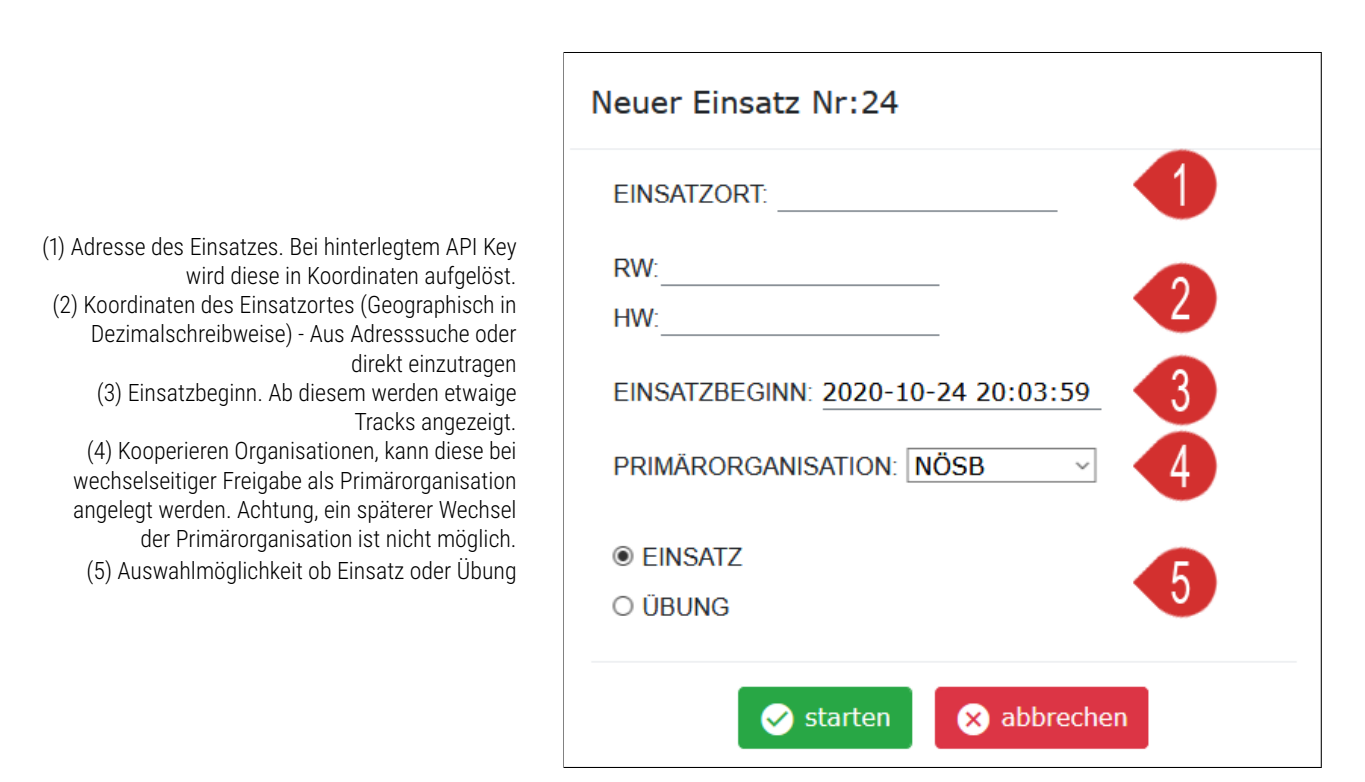

Nach dem Klick auf Starten, wird ein neuer Einsatz/Übung angelegt und erscheint in der entsprechenden Liste.

# <span id="page-18-0"></span>**2.2.2 Bestehenden Einsatz öffnen**

Nach dem Login werden alle Einsätze und Übungen angezeigt, die für die eigene Organisation zur Verfügung stehen. Es werden jeweils nur die aktuellsten 4 Einsätze und Übungen angezeigt. Sind mehr vorhanden, ist am Ende der Liste ein Button *Alle Einsätze/Übungen anzeigen* verfügbar, welcher die gesamte Liste anzeigt

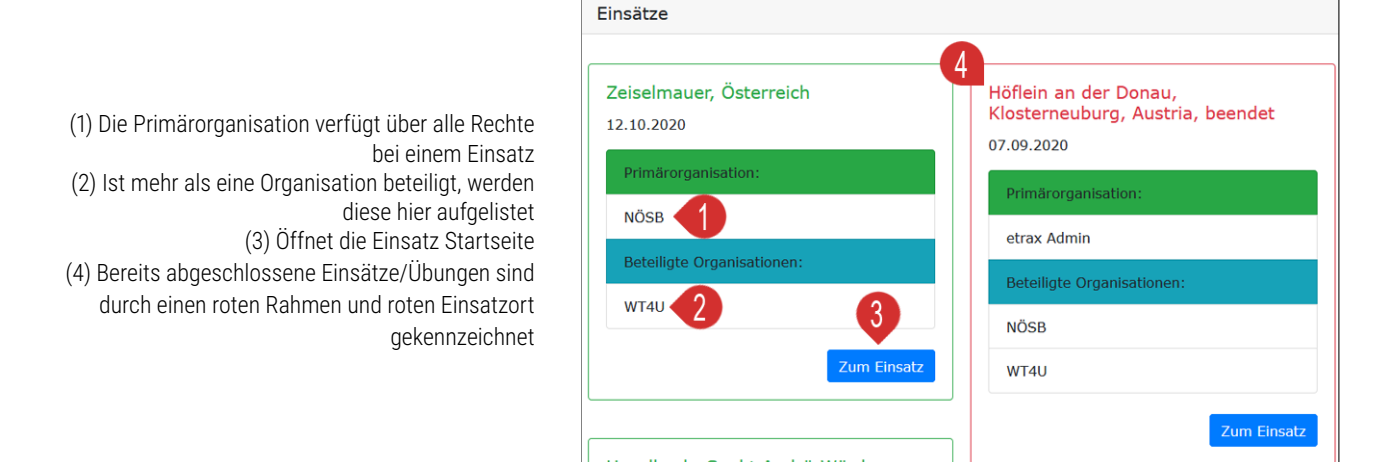

Abgeschlossene Übungen lassen sich durch Klick auf den *löschen* Button vollständig löschen.

# <span id="page-18-1"></span>**2.3 Einsatzstartseite**

Nach der Auswahl eines Einsatzes/Übung öffnet sich die Einsatzstartseite. Die angezeigten Inhalte sind von den Berechtigungen der Organisation und des Users und ob der Einsatz bereits abgeschlossen ist.

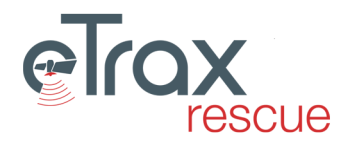

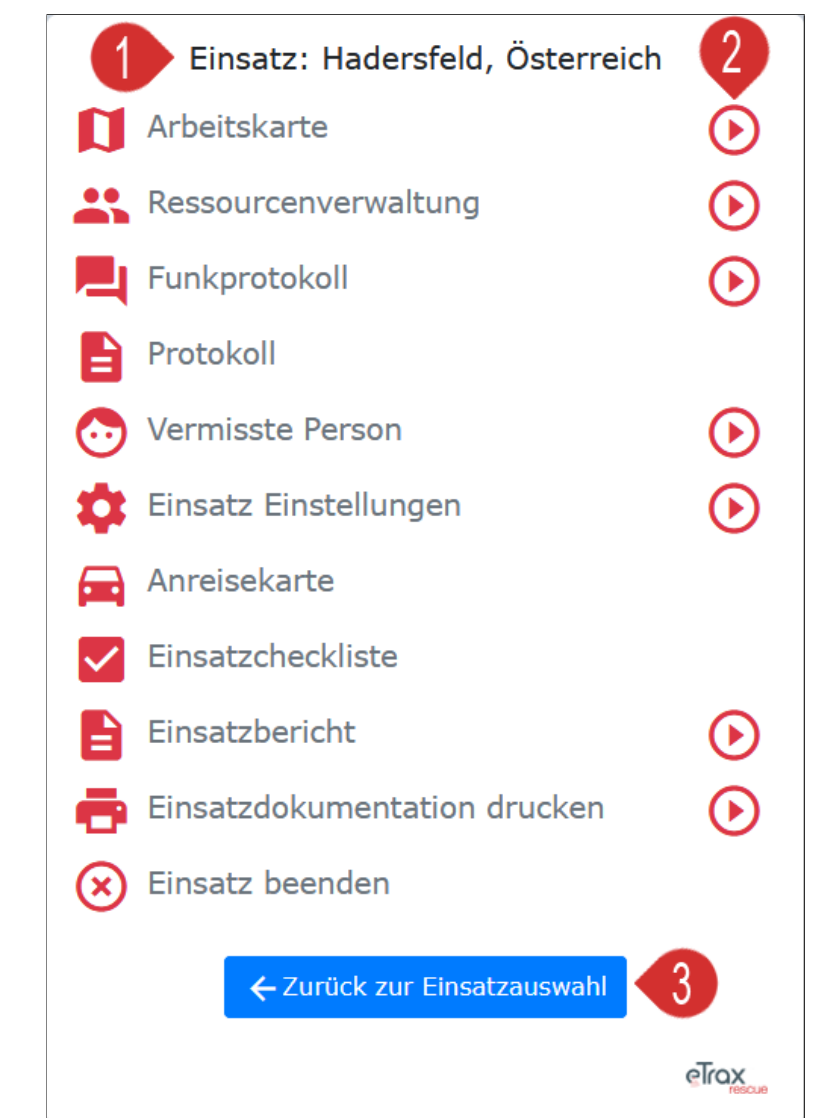

(1) Durch Klick auf den Namen kann dieser bearbeitet werden. Die Änderung wird automatisch beim Verlassen des Textfeldes übernommen (2) Hier sind verfügbare Videotutorials zum jeweiligen Punkt verlinkt. Siehe auch https://tutorials.etrax.at (3) Zurück zur Einsatzwahl

Die einzelnen Punkte im Menü sind in den folgenden Punkten in der Reihenfolge des Menüs erläutert.

# <span id="page-19-0"></span>**2.4 Arbeitskarte**

Die Kartenansicht stellt die primäre Arbeitsumgebung im laufenden Einsatz dar. Die Nutzung sollte mit allen aktuellen Webbrowsern funktionieren wobei Chrome und Firefox empfohlen werden. Alte Versionen von Internetexplorer (vor Version 11) funktionieren meist nicht.

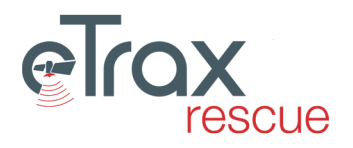

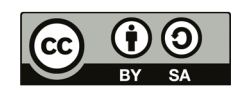

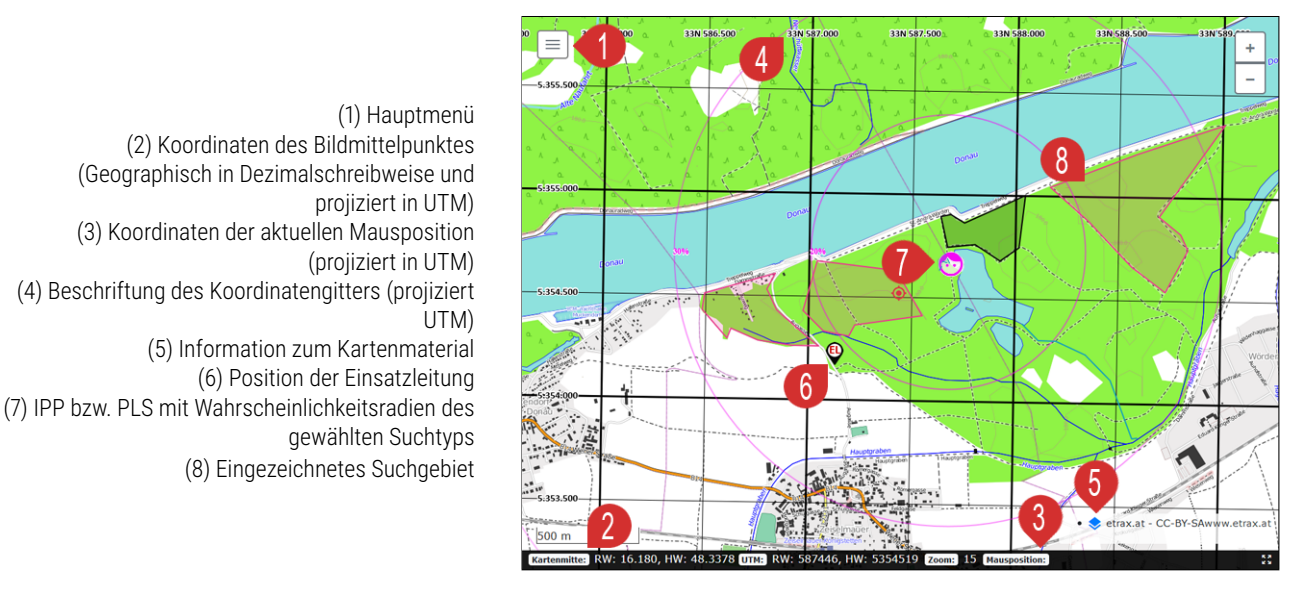

Die einzelnen Elemente des Hauptmenüs werden in den folgenden Punkten detailliert beschrieben.

# <span id="page-20-0"></span>**2.4.1 Karten**

In Trax | rescue stehen mehrere Kartenmaterialien zur Verfügung. Es handelt sich dabei um Karten und Orthofotos. Diese werden zumeist online eingebunden und es kann beim Arbeiten einfach zwischen diesen umgeschaltet werden. Aus dem verfügbaren [Auswahl Kartenmaterial](#page-8-0) kann im Administrationsbereich das für die Organisation verfügbare inklusive Reihenfolge zur Anzeige gewählt werden. Es ist zu beachten, dass die Karten nicht über einheitliche Zoomlevel verfügen. Das bedeutet, es kann nicht in alle Karten gleich weit hineingezoomt werden bzw. werden die Tiles dann nur noch vergrößert und erscheinen unscharf. Weiters ist zu beachten, dass Karten unterschiedlicher Anbieter auch regionale Beschränkungen aufweisen können (z.B. Landesgrenzen, etc.).

Informationen betreffend das Copyright des jeweiligen Kartenmaterials ist in der Kartenansich rechts unten eingeblendet.

## <span id="page-20-1"></span>**2.4.2 Gruppeneinteilung**

Die Gruppeneinteilung erfolgt in 2 Schritten: Zuerst ist eine neue Gruppe anzulegen, dann ist dieser das Personal aus den verfügbaren Mitarbeitern zuzuweisen.

#### **Neue Gruppe anlegen**

Das Anlegen einer neuen Gruppe ist im folgenden Bild erläutert.

(1) neue Gruppe anlegen wählen (2) Farbe auswählen (3) Gruppen Namen einstellen (4) Status der Gruppe

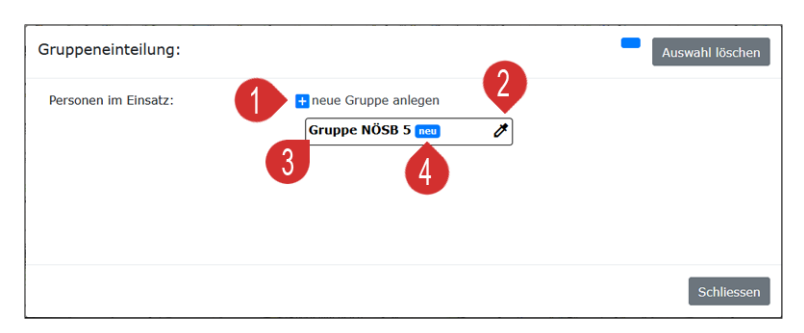

Der Status der Gruppe kann manuell durch die Einsatzleitung gesetzt werden (z.B. nach Funkmeldung) oder er wird von der Gruppe durch App oder Funkgerät (BOS-Schnittstelle) gesetzt. Statusänderungen werden für jede Gruppe protokolliert.

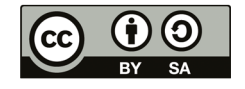

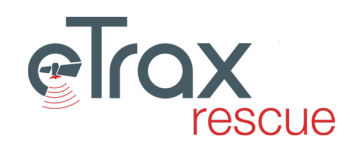

#### <span id="page-21-1"></span>**Personal zuweisen**

Um Personal in eine Gruppe zuzuweisen sind die entsprechenden Mitarbeiter aus der Liste der Personen im Einsatz auszuwählen und anschließend einer Gruppe zuzuordnen. Die verfügbaren Ressourcen stammen aus den zum Einsatz gemeldeten Mitgliedern (siehe [Ressourcenverwaltung\)](#page-32-2) abzüglich der bereits in Gruppen zugewiesenen.

(1) Personal aus der Liste wählen (2) Bei der Gruppe zu der das Personal zugewiesen werden soll auf das [+] Symbol klicken (3) Durch Klick auf den Stern kann die Funktion Gruppenkommandant gesetzt werden (4) Durch Klick auf das (i) kann eine Zusatzinformation zu einer Person eingetragen werden (z.B. Hundename), die im Protokoll aufscheint

(5) Durch Klick auf das Organisationskürzel, werden nur Mitglieder dieser Organisation angezeigt (6) Liste der bei den Mitgliedern vorkommenden Zusatzausbildungen - Klick färbt entsprechende Mitglieder ein

(7) Dieses Mitglied schickt Trackingdaten - durch Klick darauf wird Darstellung deaktiviert

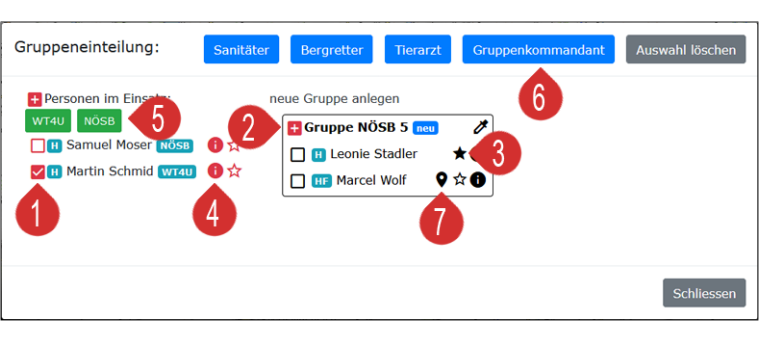

Wird eine Gruppe (z.B. nach der Rückkehr aus dem Suchgebiet) gelöscht, werden alle Mitglieder der Gruppe wieder in die Liste der Personen im Einsatz gestellt.

## <span id="page-21-0"></span>**2.4.3 Protokoll**

Im Ereignisprotokoll können wesentliche Ereignisse des Einsatzes dokumentiert werden. Einige Ereignisse werden automatisch in das Ereignisprotokoll geschrieben bzw. vom Funkprotokoll in das Ereignisprotokoll geschrieben (siehe [Funkprotokoll](#page-34-1) ).

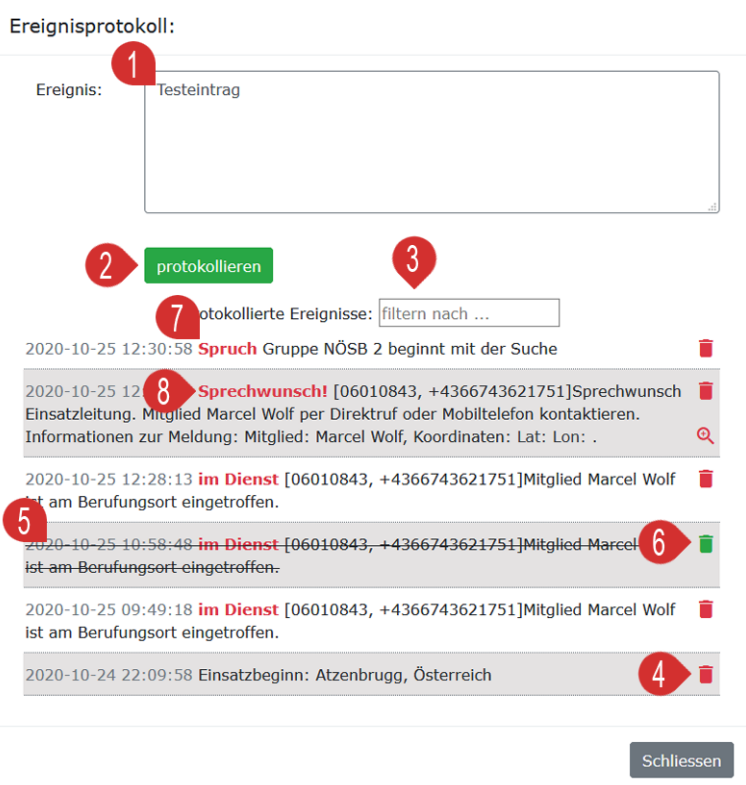

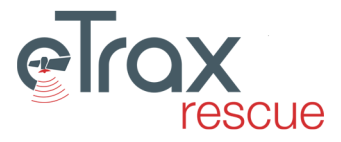

(1) Ereignistext verfassen (2) In das Protokoll eintragen (3) Das Protokoll nach einem Stichwort filtern (4) Eintrag Löschen (5) Markierung eines gelöschten Protokolleintrages (6) Rückgängig machen einer Löschung (7) Markierung eines Eintrags der aus dem Funkprotokoll übernommen wurde (8) Ausgewählte werden auch im Einsatzprotokoll vermerkt

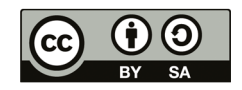

Einträge im Ereignisprotokoll können nicht mehr gelöscht werden. Diese können lediglich als gelöscht im Protokoll gekennzeichnet werden (sind dann gestrichen). Diese Löschung kann auch rückgängig gemacht werden.

# <span id="page-22-0"></span>**2.4.4 Funkprotokoll**

Das Funkprotokoll dient zur Dokumentation wesentlicher Funksprüche. Es kann in der Kartenansicht geöffnet werden oder auch direkt in der Startseite des Einsatzes. Das Funkprotokoll ist über das Hauptmenü *Funkprotokoll* bzw. die Tastekombination [Alt + F] zu öffnen. Ī

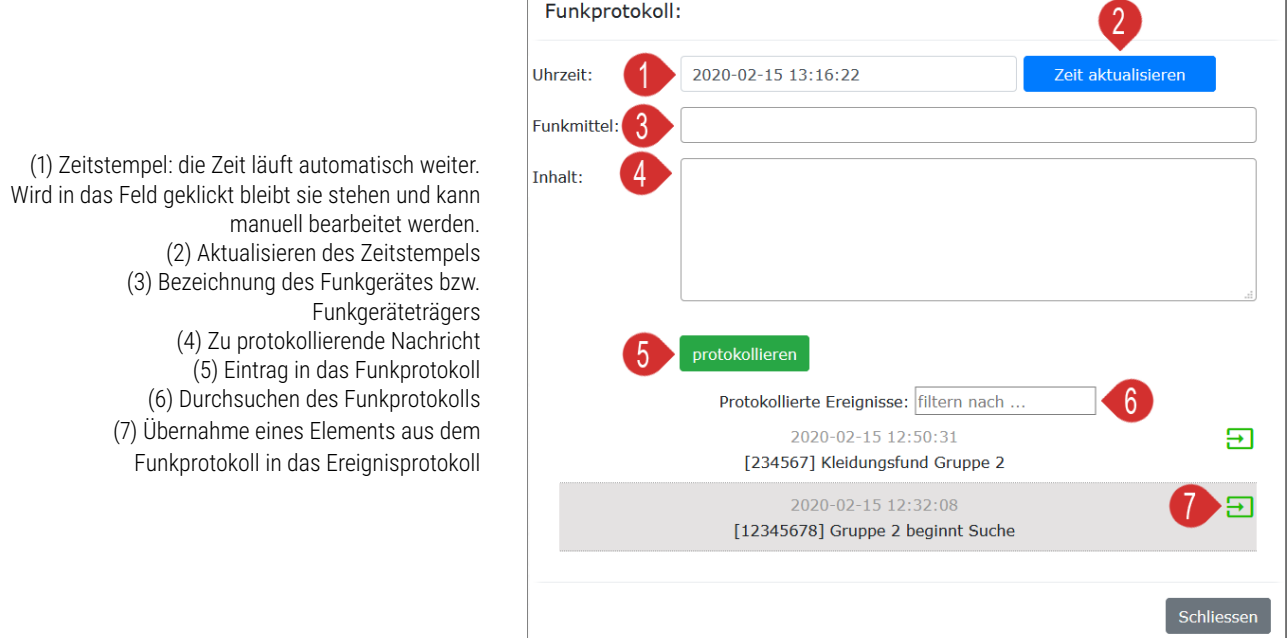

Einträge im Funkprotokoll lassen sich löschen. Wurden diese ins Einsatzprotokoll übernommen, werden sie auch aus diesem gelöscht.

# <span id="page-22-1"></span>**2.4.5 Suchgebiete**

In Trax | rescue können vier unterschiedliche Arten von Suchgebieten angelegt werden: Suchgebiet (Fläche), Wegsuchen (Linie), Mantrailer (Suchgebietslose Karte) und Punktsuche. Suchgebiete können beim Anlegen gleich einer Gruppe zugewiesen werden oder aber auch erst zu einem späteren Zeitpunkt. Dadurch lassen sich Suchgebiete schon entsprechend der Strategie anlegen und dann bei Vorhandensein von Ressourcen rasch zuweisen.

(1) Typ wählen (2) Gruppe zuweisen oder später auswählen (3) Beginnt den Zeichenvorgang (4) Kartenfenster auf vorhandenes Suchgebiet zentrieren (5) Drucken des Suchgebietes (6) Suchgebietskarte per Mail verschicken (7) [Herunterladen des Suchgebietes als GPX-Datei](#page-26-0) (8) Fläche bzw. Länge des Suchgebietes (9) Suchgebiet einer Gruppe zuweisen bzw. Zuweisung ändern (10) Suchgebiet löschen

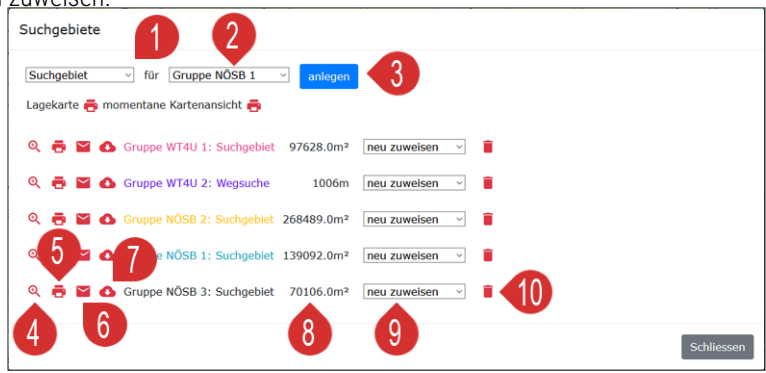

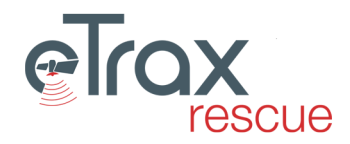

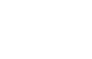

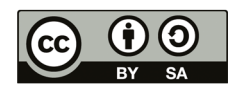

#### **Suchgebiet (Flächensuche)**

Zum Anlegen eines Flächensuchgebiets ist im Hauptmenü der Punkt *Suchgebiete* zu wählen.

Suchgebiete 3  $\overline{\vee}$  für Gruppe NÖSB 1 Suchgebiet anlegen Lagekarte nomentane Kartenansicht Gruppe WT4U 1: Suchgebiet 97628.0m<sup>2</sup>  $\mathfrak{S}$ neu zuweise

(1) Suchgebiet Typ auf Suchgebiet stellen (2) Ggf. gleich die Gruppe auswählen (3) Auf *anlegen* klicken

Dadurch wird das Overlay geschlossen und die Karte wird sichtbar. Bei gedrückter linker Maustaste kann die Karte verschoben werden. Mittels Scrollrad kann das Zoomlevel verändert werden.

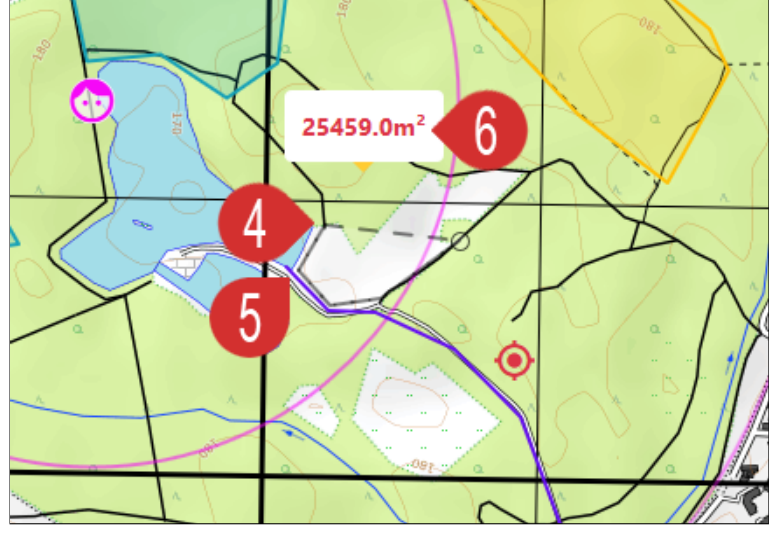

(4) Ersten Punkt des Suchgebietes setzen (5) Nächsten Punkt des Suchgebietes setzen usw. (6) Während des Zeichnens wird die aktuelle Größe des Polygons anzeigt

Ein Doppelklick mit der linken Maustaste schließt den Zeichenvorgang ab und es öffnet sich wieder ein Overlay.

(7) Zum Speichern des Suchgebietes auf Speichern klicken (8) Soll diese nicht gespeichert werden, ist mit *Löschen* zu bestätigen

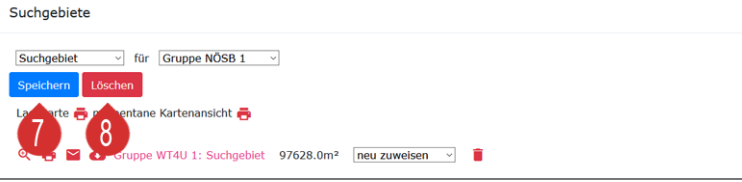

Eine Zuweisung eines Suchgebietes zu einer Gruppe kann auch im Nachhinein vorgenommen bzw. geändert werden.

#### **Wegsuche**

Zum Anlegen einer Wegsuche ist im Hauptmenü der Punkt *Suchgebiete* zu wählen.

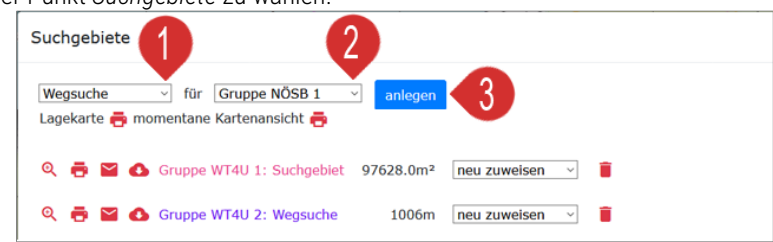

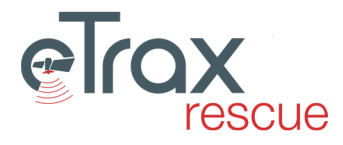

(1) Suchgebiet Typ auf Wegsuche stellen (2) Ggf. gleich die Gruppe auswählen (3) Auf Anlegen klicken

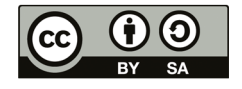

Dadurch wird das Overlay geschlossen und die Karte wird sichtbar. Bei gedrückter linker Maustaste kann die Karte verschoben werden. Mittels Scrollrad kann das Zoomlevel verändert werden.

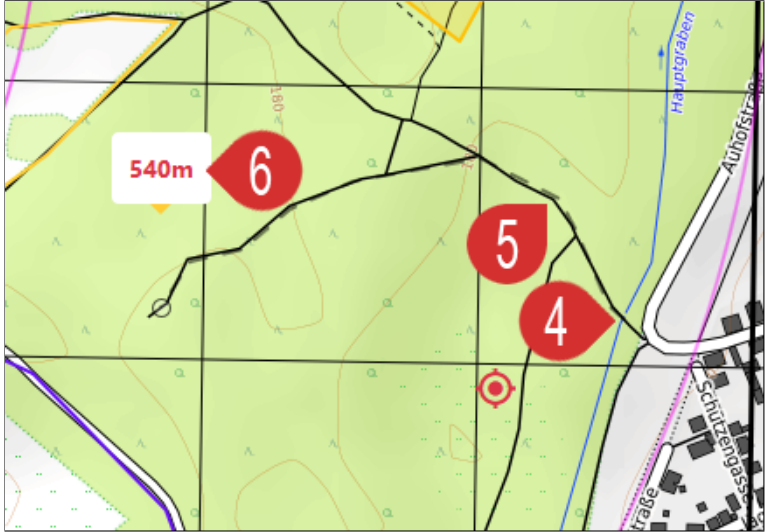

(4) Ersten Punkt der Wegsuche setzen (5) Nächste Punkte der Wegsuche setzen usw. (6) Während des Zeichnens wird die aktuelle Länge der Wegsuche anzeigt

Ein Doppelklick mit der linken Maustaste schließt den Zeichenvorgang ab und es öffnet sich wieder ein Overlay.

- (7) Zum Speichern der Wegsuche auf Speichern klicken
- (8) Soll diese nicht gespeichert werden, ist mit *Löschen* zu bestätigen

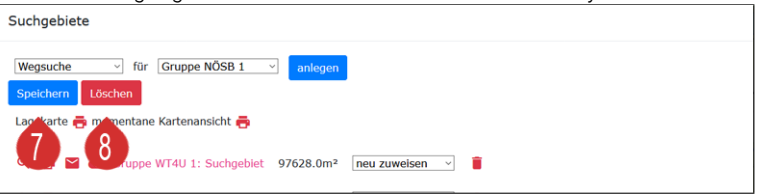

Eine Zuweisung einer Wegsuche zu einer Gruppe kann auch im Nachhinein vorgenommen bzw. geändert werden.

## **Mantrailer**

Zum Anlegen einer Karte für Mantrailer ist im Hauptmenü der Punkt *Suchgebiete* zu wählen.

(1) Suchgebiet Typ auf Mantrailer stellen (2) Ggf. gleich die Gruppe auswählen (3) Auf Anlegen klicken

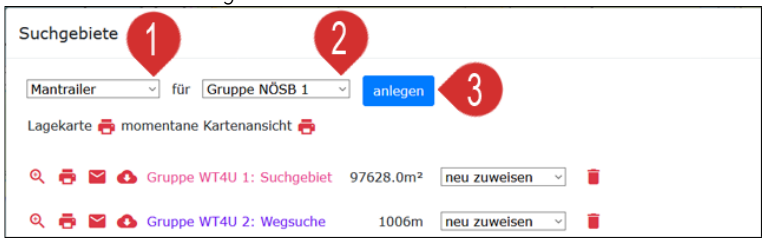

Dadurch wird das Overlay geschlossen und die Karte wird sichtbar. Bei gedrückter linker Maustaste kann die Karte verschoben werden. Mittels Scrollrad kann das Zoomlevel verändert werden.

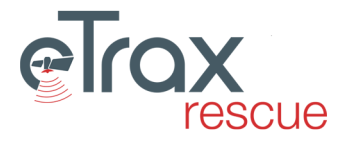

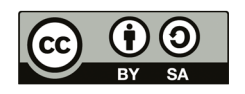

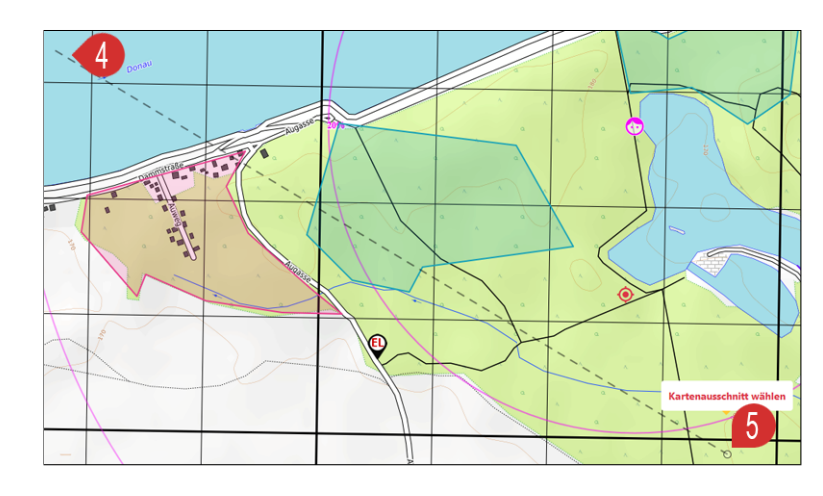

(4) Linke obere Ecke des gewünschten Kartenausschnitts wählen (5) Rechte untere Ecke des gewünschten Kartenausschnitts wählen und mit Doppelklick abschließen

Ein Doppelklick mit der linken Maustaste schließt den Zeichenvorgang ab und es öffnet sich wieder ein Overlay.

(6) Zum Speichern der Mantrailer Karte auf Speichern klicken (7) Soll diese nicht gespeichert werden, ist mit *Löschen* zu bestätigen

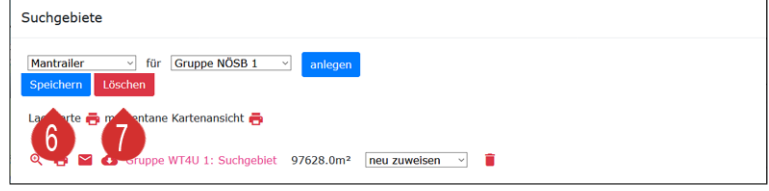

Eine Zuweisung einer Mantrailer Karte zu einer Gruppe kann auch im Nachhinein vorgenommen bzw. geändert werden.

#### **Punktsuche**

Zum Anlegen einer Punktsuche ist im Hauptmenü der Punkt *Suchgebiete* zu wählen. Diese dient zum Definieren eines abzusuchenden Punktes (z.B. Gebäude) und stellt für diesen Zweck eine einfache Alternative zum Suchgebiet dar.

(1) Suchgebiet Typ auf Punktsuche stellen (2) Ggf. gleich die Gruppe auswählen (3) Auf Anlegen klicken

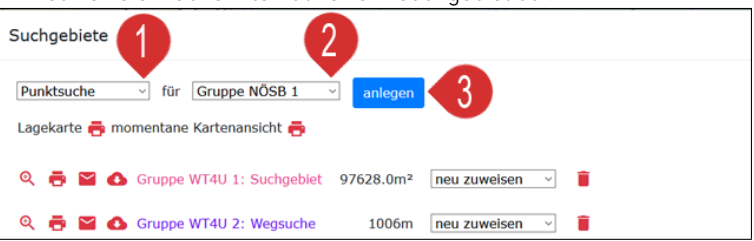

Dadurch wird das Overlay geschlossen und die Karte wird sichtbar. Bei gedrückter linker Maustaste kann die Karte verschoben werden. Mittels Scrollrad kann das Zoomlevel verändert werden.

(4) Den Suchpunkt anklicken und es öffnet sich wieder ein Overlay

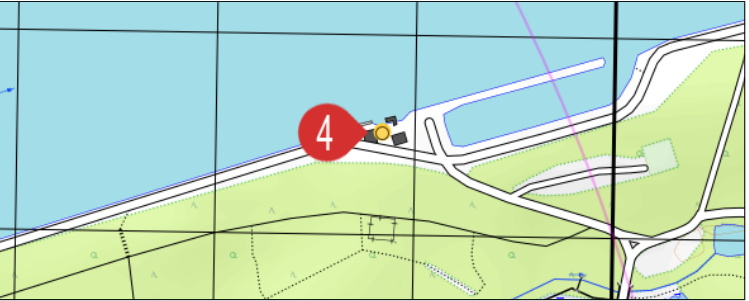

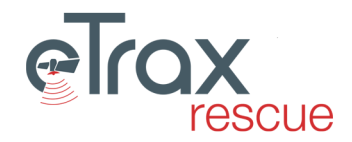

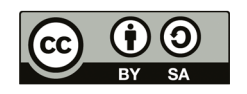

(5) Zum Speichern der Mantrailer Karte auf Speichern klicken (6) Soll diese nicht gespeichert werden, ist mit *Löschen* zu bestätigen

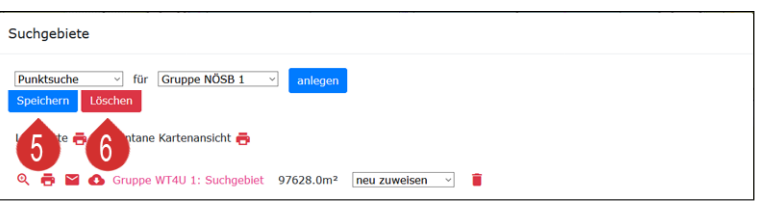

Eine Zuweisung einer Punktsuche zu einer Gruppe kann auch im Nachhinein vorgenommen bzw. geändert werden.

#### **Suchgebietskarten ausdrucken bzw. versenden**

Zum Drucken bzw. Versenden einer Suchgebietskarte ist im Hauptmenü der Punkt *Suchgebiete* zu wählen.

Neben dem gewünschten Suchgebiet besteht die Möglichkeit das Suchgebiet zu (1) Drucken - öffnet ein PDF in einem separaten Browserfenster (2) Versenden - öffnet ein Auswahlfenster

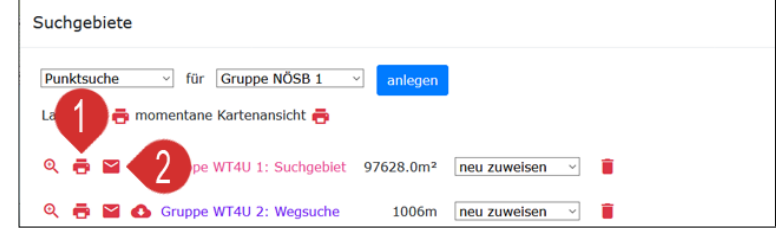

In Beiden Fällen wird als Kartenmaterial das gerade angezeigte Kartenmaterial verwendet. Sollte die Einstellung nach dem Kartenwechsel nicht gleich übernommen werden, ist das Kartenfenster bei gedrückter linker Maustaste ein Stück zu verschieben, bevor der Drucken Dialog erneut geöffnet wird.

(3) Die Liste enthält alle Mitglieder der Gruppe, dem dieses Suchgebiet zugewiesen wurde (4) Versenden des Suchgebietes an die hinterlegte E-mailadresse

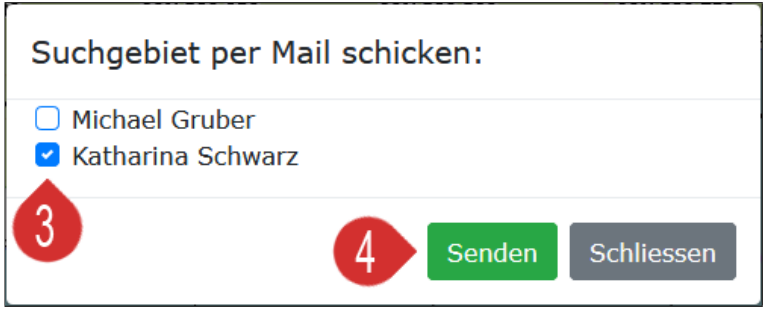

Hinweis zum Maßstab:

Im Gegensatz zu anderen gedruckten Kartenwerken (z.B. ÖK50) ist es auf Grund technischer Rahmenbedingungen nicht möglich exakte Maßstäbe auszudrucken. Dafür ist immer ein Koordinaten Raster mit Meterangaben sowie ein Maßbalken mit Distanzangabe in die Karte eingedruckt. Zusätzlich befindet sich noch das Flächenausmaß bzw. die Distanz auf der Karte abgedruckt. Zum raschen Ausmessen von Distanzen kann auch ein entsprechender Netzteiler selbst erstellt werden (vgl. [Netzteiler selbst](#page-80-0) [erstellen](#page-80-0) ).

#### <span id="page-26-0"></span>**Herunterladen des Suchgebietes als GPX-Datei**

Jedes Suchgebiet - Flächensuche oder Wegsuche - kann im GPS Exchange Format (GPX) heruntergeladen werden um es in anderen Programmen und auf Endgeräten (z.B. GNSS Handempfänger) anzeigen zu können. Dazu ist im Hauptmenü der Punkt *Suchgebiete* zu wählen.

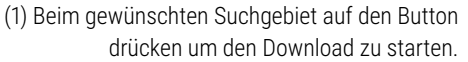

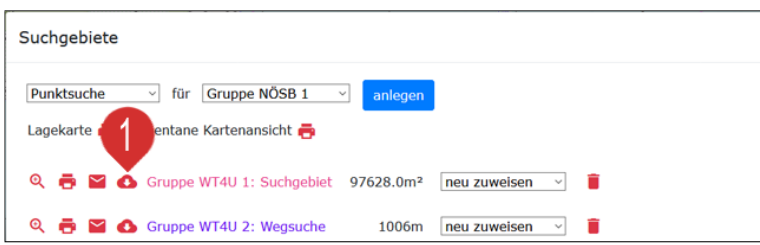

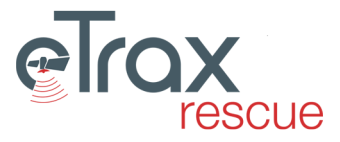

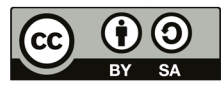

#### **Übersichtskarten**

Um in der Einsatzdokumentation (siehe [2.13 Einsatzdokumentation drucken\)](#page-43-0) Übersichtkarten der abgesuchten Gebiete einzufügen, können beliebig viele individuell definierte Übersichtskarten angelegt werden. Dazu ist *Suchgebiete* zu wählen und wie folgt vorzugehen:

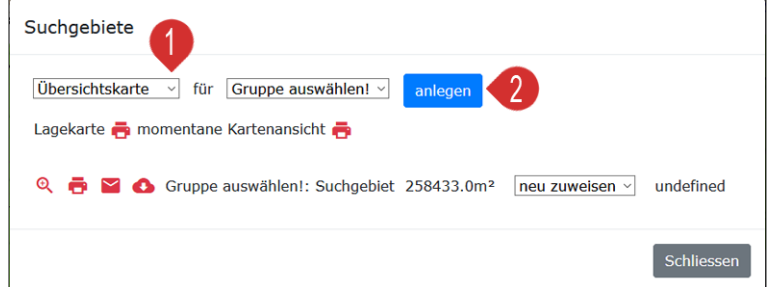

Dadurch wird das Overlay geschlossen und die Karte wird sichtbar. Bei gedrückter linker Maustaste kann die Karte verschoben werden. Mittels Scrollrad kann das Zoomlevel verändert werden.

(3) Linke obere Ecke des gewünschten Kartenausschnitts wählen (4) Rechte untere Ecke des gewünschten Kartenausschnitts wählen und mit Doppelklick abschließen

(1) Suchgebiet Typ auf Mantrailer stellen (2) Auf

Anlegen klicken

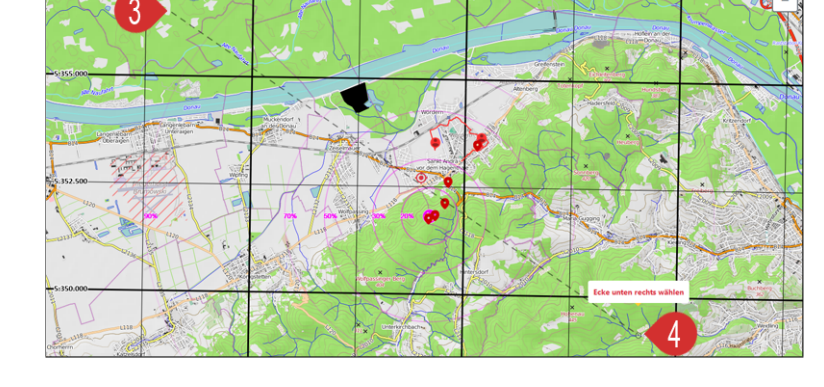

Ein Doppelklick mit der linken Maustaste schließt den Zeichenvorgang ab und es öffnet sich wieder ein Overlay.

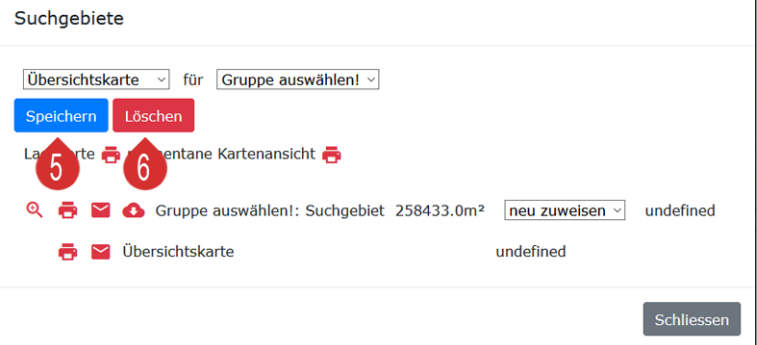

Hinweis: Der Kartenausschnitt wird automatisch so zentriert und das geeignete Zoomlevel ermittelt, sodass die ausgewählten Eckpunkte im dargestellten Blattausschnitt liegen.

#### **Momentane Kartenansicht**

Um einen schnellen Ausdruck der aktuell im Webbrowser angezeigten Arbeitskarte durchzuführen ist *Suchgebiete* zu wählen und wie folgt vorzugehen:

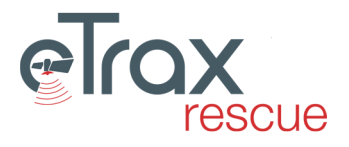

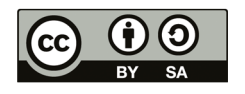

(5) Zum Speichern der Übersichtskarte auf Speichern klicken (6) Soll diese nicht gespeichert werden, ist mit *Löschen* zu bestätigen

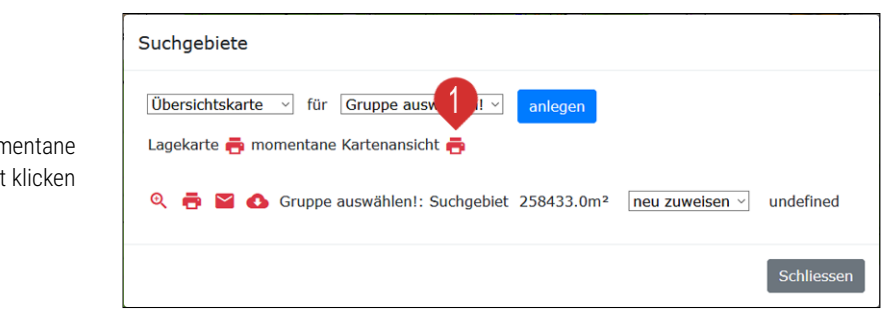

Hinweis: Der Kartenausschnitt wird automatisch so zentriert und das geeignete Zoomlevel ermittelt, sodass die Eckpunkte der Kartenansicht möglichst im dargestellten Blattausschnitt liegen.

#### **Lagekarte**

Es besteht die Möglichkeit eine Lagekarte, bestehend aus 3x3 A4 Seiten für Besprechungen und zur Orientierung auszudrucken. Dazu ist in der Arbeitskarte der gewünschte auszurdruckende Bereich auszuwühlen und dann aus dem Menü *Suchgebiete* zu wählen und wie folgt vorzugehen:

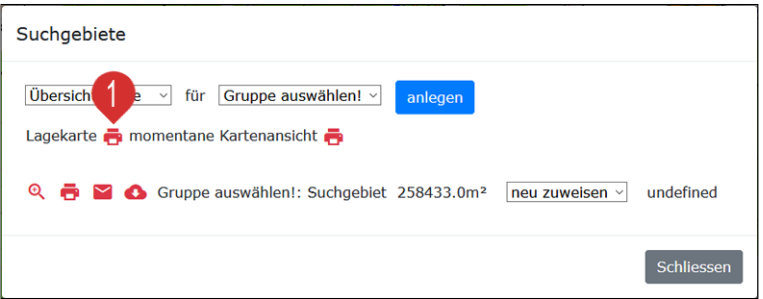

Hinweis: Der Kartenausschnitt wird automatisch so zentriert und das geeignete Zoomlevel ermittelt, sodass die Eckpunkte der Kartenansicht möglichst im dargestellten Blattausschnitt liegen.

Beispiel einer Lagekarte (bestehend aus 4x3 A4 Seiten):

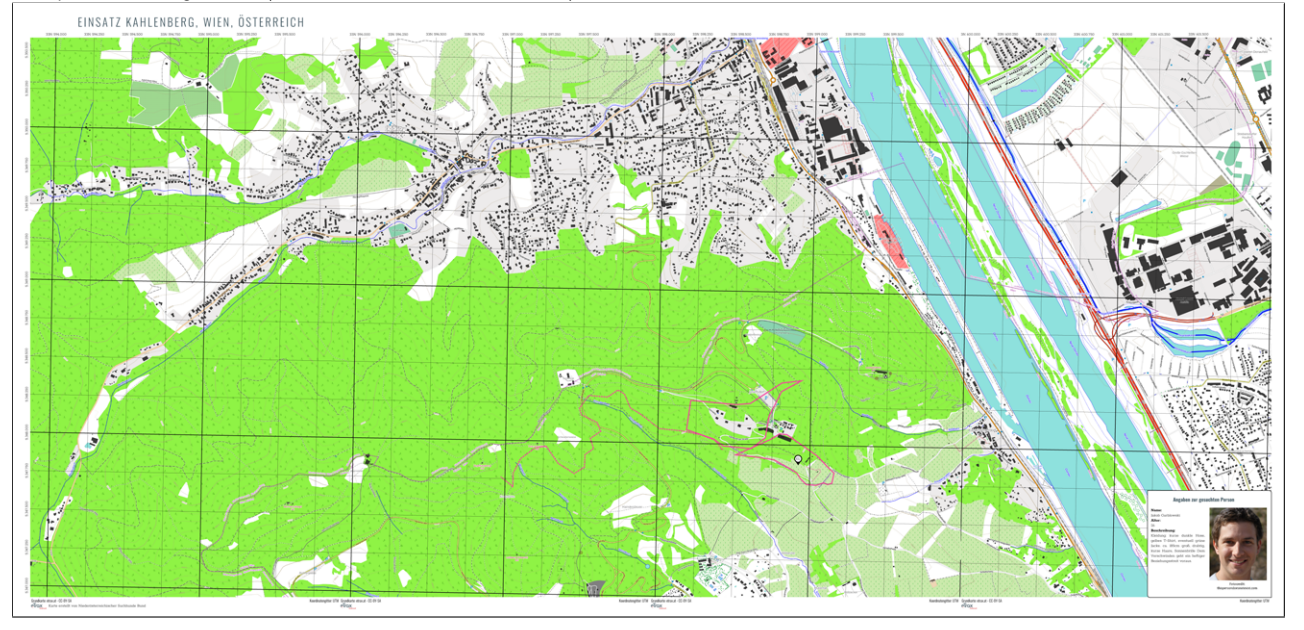

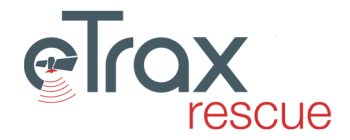

(1) Auf das Druckersymbol neben Lagekarte klicken

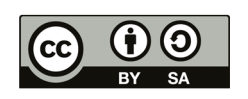

# <span id="page-29-0"></span>**2.4.6 Points of Interest - POIs**

Im Menüpunkt POIs (Points of Interest) sind zwei wesentliche Elemente zu finden: Einerseits kann hier die Position der Einsatzleitung festgelegt werden, andererseits können auch andere POIs in die Karte eingezeichnet werden.

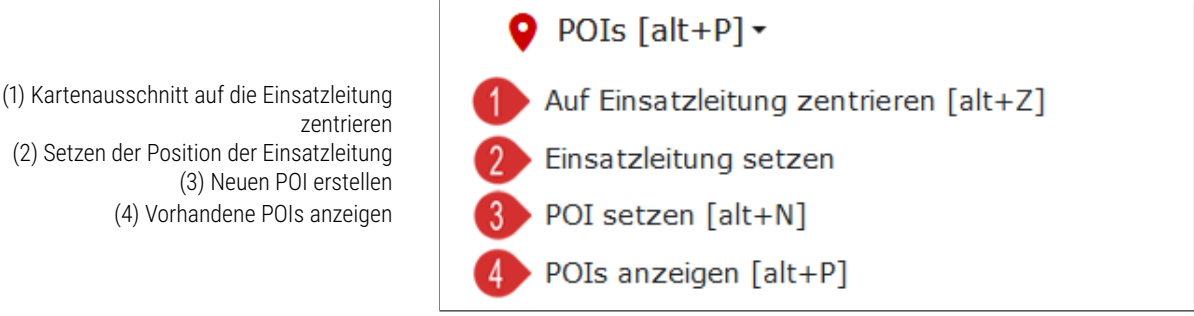

#### **Einsatzleitung setzen**

Zum Setzen der Einsatzleitung ist im Hauptmenü der Punkt *POIs* zu wählen und anschließend auf *Einsatzleitung setzen* zu klicken. Dann kann in der Karte der Punkt an dem sich die Einsatzleitung befindet ausgewählt werden. Im Anschluss wird die Kartenansicht neu geladen.

Der Untermenüpunkt *Auf Einsatzleitung zentrieren* bzw. [Alt + z] ermöglicht es die Kartenansicht auf die Einsatzleitung zu stellen.

#### **Neuen POI anlegen**

Zum Setzen eines neuen POIs ist im Hauptmenü der Punkt *POIs* zu wählen und anschließend auf *Neuen POI erstellen* zu klicken bzw. die Tastenkombination [Alt + N] zu drücken. Anschließend ist in der Karte die Position des POIs zu wählen. Diese kann auch im folgenden Overlay per Koordinateneingabe verändert werden.

(1) Hinzufügen eines Fotos zum POI (optional). Auf Mobilgeräten kann hier auch gleich ein Foto aufgenommen werden. (2) Bezeichnung des POIs eintragen (Optional) (3) Beschreibungstext zum POI. (4) Anzeige bzw. Eingabe der Koordinaten des POIs (projiziert UTM) (5) Anzeige bzw. Eingabe der Koordinaten des POIs (geografisch in Dezimalschreibweise) (6) Speichern des POIs. (7) Löschen zum Abbrechen der Eingabe.

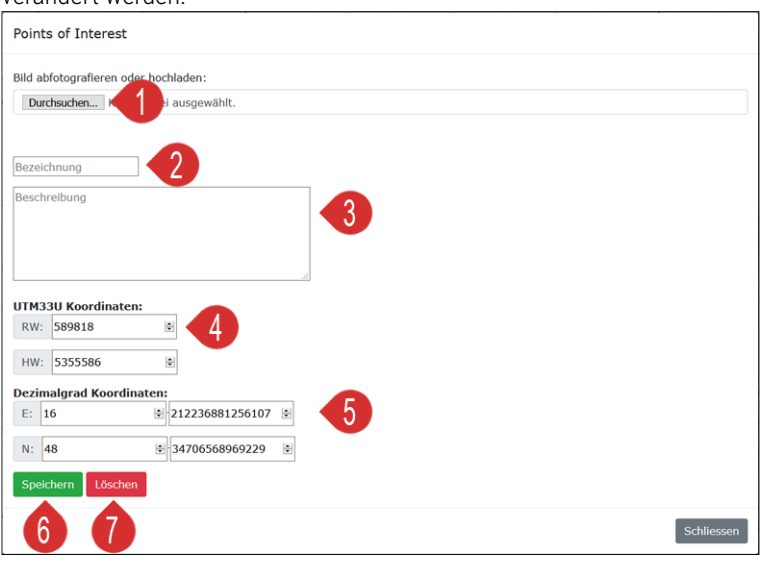

#### **Vorhanden POIs anzeigen**

Es gibt zwei Möglichkeiten die Informationen von POIs anzeigen zu lassen: Entweder wird auf einen einzelnen POI in der Karte geklickt oder die Liste aller POIs anzuzeigen indem im Hauptmenü der Punkt *POIs* gewählt und anschließend auf *POIs anzeigen* geklickt wird.

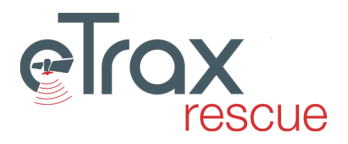

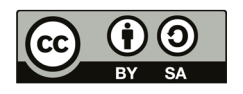

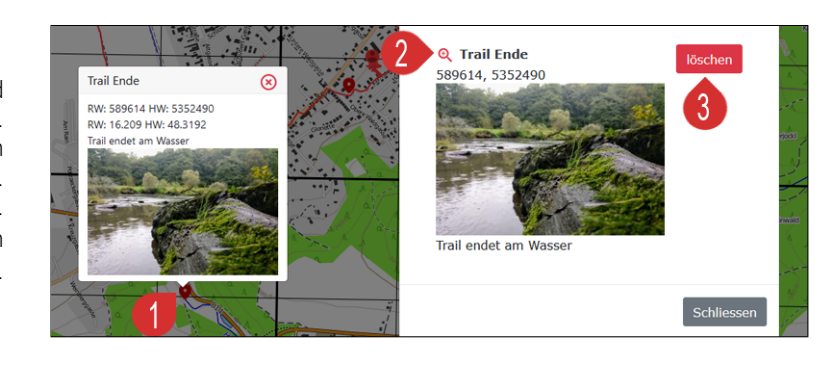

(1) Durch Mausklick in der Karte auf einen POI wird die Information zu diesem POI angezeigt. (2) In der Liste aller POIs (Hauptmenü *POIs* wählen und anschließend auf *POIs anzeigen* klicken bzw. [Alt + P]) kann auf einzelne POIs zentriert werden. (3) In der Liste aller POIs können diese auch gelöscht werden.

(1) Zum Anzeigen vorhandener User-Tracks ist aus dem Hauptmenü der Punkt *User-Tracks* zu wählen und dann *User-Tracks anzeigen* bzw. [Alt + T] zu

(2) Overlay Usertracks: In diesem ist eine Liste aller vorhandener Tracks im aktuellen Kartenfenster

(3) Durch Klick auf einen Usertrack wird das Kartenzentrum auf den jeweils neuesten Punkt des

drücken. Dadurch öffnet sich das

aufgelistet

Tracks gesetzt

# <span id="page-30-0"></span>**2.4.7 User-Tracks**

## **User-Tracks anzeigen**

Usertracks: Kartentyp \* Track Gruppe2 von Marcel Wolf um 20:10 04.10.2020<br>Track Gruppe2 von Marcel Wolf um 20:01 04.10.2020<br>Track Gruppe2 von Marcel Wolf um 17:15 04.10.2020<br>Track Gruppe2 von Marcel Wolf um 15:53 04.10.2020 Struppeneinteilung [alt+G]  $\blacksquare$  Protokoll  $[alt+F]$  $\blacksquare$  Funkprotokoll  $falt + F1$ Track Gruppe2 von Marcel Wolf um 12:59 04.10.2020 Track Gruppe2 von Marcel Wolf um 11:59 04.10.2020 Q Suchgebiete [alt+S]  $\bullet$  POIs [alt+P]  $\circ$ 2 User-Tracks [alt+T] User-Tracks ein-/ausblenden [alt User-Tracks anzeigen [alt+T] User-Tracks importieren [alt+I] User-Tracks Einstellung  $\bullet$  $\odot$  Vermisst [alt+V]  $\sim$  $\hat{\bullet}$ "Userliste [alt+U] Adresssuche [alt+A]

#### **User-Tracks importieren**

Durch GNSS-Empfänger aufgezeichnete Tracks können im GPS Austauschformat GPX importiert und in der Karte angezeigt werden. Dazu ist wie folgt vorzugehen:

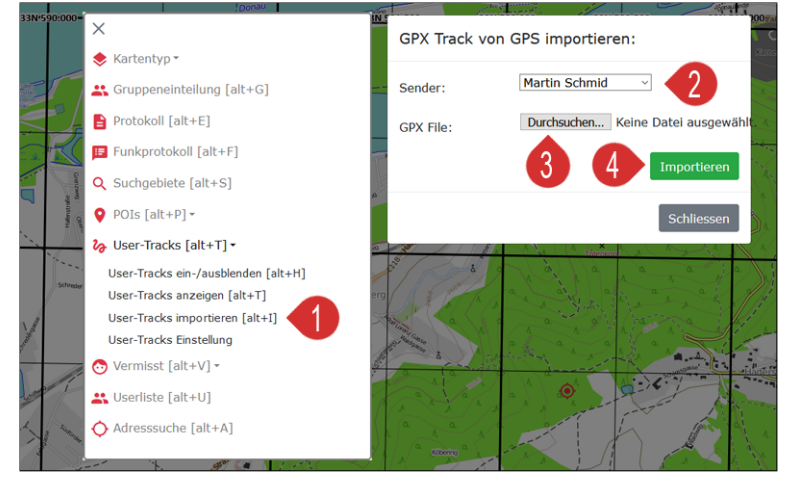

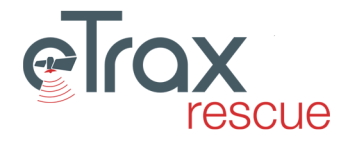

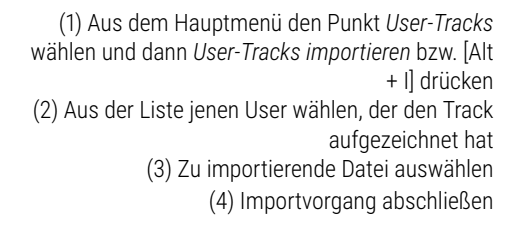

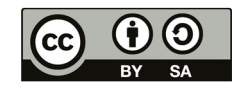

#### **User-Tracks Einstellung**

Zum Änder der Anzeigeeinstellungen der aufgezeichneten Tracks ist wie folgt vorzugehen:

Usertrack Settings: (1) Aus dem Hauptmenü den Punkt *User-Tracks* Tracklinien: dicke Linie v **11** Gruppeneinteilung [alt+G] wählen und dann *User-Tracks Einstellungen*.  $\triangleright$  Protokoll [alt+E] (2) Es kann zwischen 3 Optionen gewählt werden: **E** Funkprotokoll [alt+F] Q Suchgebiete [alt+S] • Keine Linien: Linien werden ausgeblendet.  $\bullet$  POIs [alt+P] -• Dünne Linien: Linien werden mit dünner 2 User-Tracks [alt+T] . Strichstärke dargestellt. User-Tracks ein-/ausblenden [alt+H] User-Tracks anzeigen [alt+T] • Dicke Linien: Linien werden mit dicker Strich-User-Tracks importieren [alt stärke dargestellt. User-Tracks Einstellung  $\odot$  Vermisst [alt+V]  $\sim$ (3) Einstellungen durch speichern übernehmen. Lt Userliste [alt+U]

 $\bigcirc$  Adresssuche [alt+A]

# <span id="page-31-0"></span>**2.4.8 Vermisst**

In diesem Menüpunkt kann die Information zur vermissten Person angezeigt bzw. bearbeitet werden [Alt + V] sowie der Punkt der letzten Personensichtung gesetzt werden.

(1) Die Handhabung der Maske *Vermissteninfos anzeigen* wird in Punkt [2.8 Vermisste Person](#page-34-3) erläutert. (2) Dieser Menüpunkt ermöglicht es das Zentrum für die Suchgebietsplanung (3) auf einen (neuen) Punkt zu setzen. Voraussetzung für die Anzeige des Zentrums sowie (4) Kreise mit Auffindewahrscheinlichkeiten ist die Festlegung eines *Personentyps* bei der Vermissteninfo. Nähere Informationen zum Einsatz der Personensichtung finden sich in Kapitel [4](#page-54-0) [Startpunkte für die Suche.](#page-55-1)

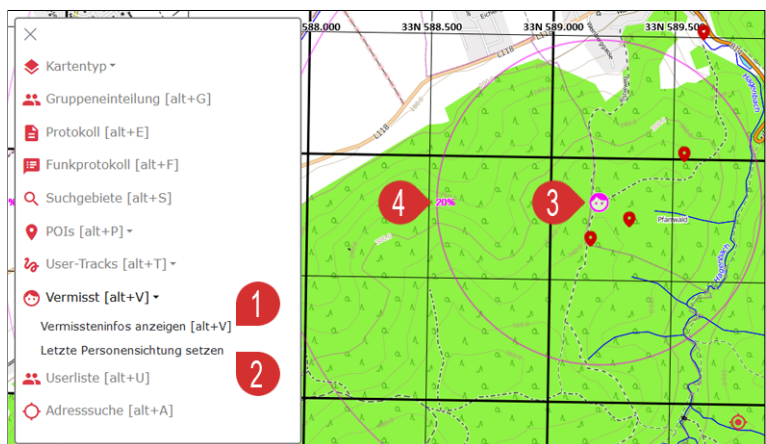

# <span id="page-31-1"></span>**2.4.9 Userliste**

Die Userliste [Alt + U] zeigt die Kontakt- und Notfallinformationen der Mitglieder der eigenen Organisation an.

(1) Im Hauptmenü den Punkt Userliste wählen bzw. [Alt + U] drücken. (2) Bei *filtern nach ...* kann die Liste nach Namen oder Begriffen gefiltert werden.

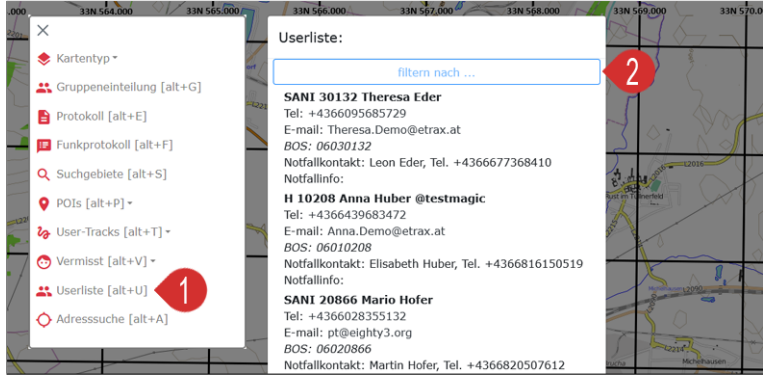

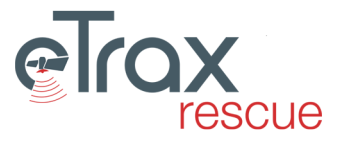

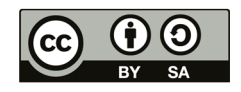

# <span id="page-32-0"></span>**2.4.10 Adressuche**

Die Adresssuche [Alt + A] ermöglicht es, bei hinterlegtem API Key, den Kartenausschnitt auf eine Adresse zu positionieren. Die Nutzung des Onlinedienstes setzt eine aufrechte Internetverbindung voraus.

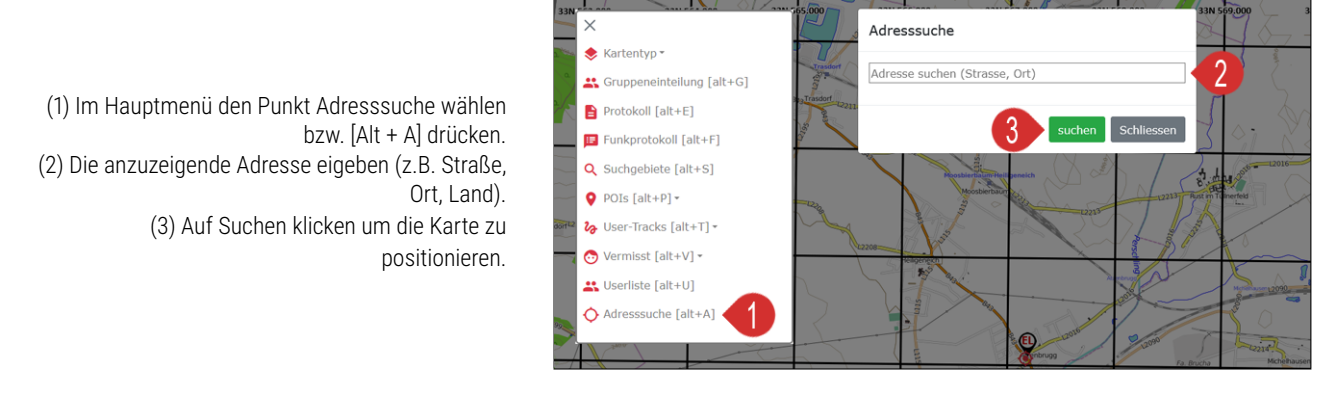

# <span id="page-32-1"></span>**2.4.11 Quickaction Overlay**

Wird von einem User eine Quickaction ausgelöst, also die Statusmeldungen Personenfund bzw. Sprechwunsch übermittelt (siehe [3.3.5 Quickaction auslösen](#page-51-0) ), erscheint in der Karte ein Overlay mit dem Nachrichteninhalt. Dieser Inhalt wird auch ins Ereignisprotokoll geschrieben.

(1) Mittels *Schliessen* wird die Anzeige der Nachricht für einige Sekunden geschlossen und öffnet sich anschließend wieder (2) Der Klick auf *gelesen* quittiert die Meldung, sie wird anschließend nicht mehr angezeigt

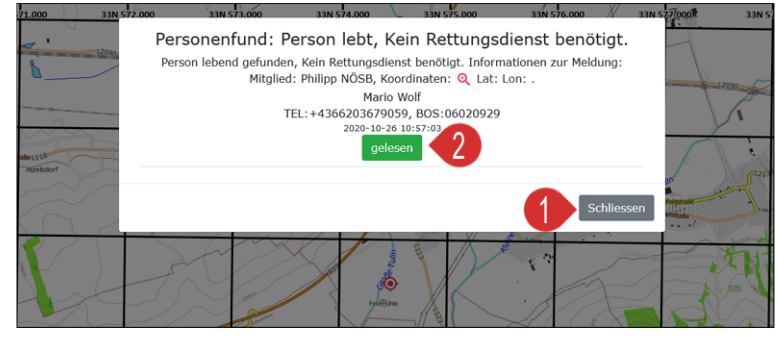

Der Nachrichteninhalt wird jeweils der Primäroganisation und der Organisation der das auslösende Mitglied angehört angezeigt. Handelt es sich dabei um dieselbe Organisation, gibt es nur eine Benachrichtigung. Das Lesen der Nachricht ist einmalig von jeder betroffenen Organisation zu bestätigten. Die den Mitgliedern in APP bzw. Funkgerät zur Verfügung stehenden Quickactions sind in der [Statusliste](#page-6-4) im Administrationsbereich zu definieren.

# <span id="page-32-2"></span>**2.5 Ressourcenverwaltung**

In der Ressourcenverwaltung können Mitglieder und Ressourcen (z.B. Fahrzeuge) in und außer Dienst genommen, sowie in Pause gestellt werden. Mitglieder die sich über die APP oder mittels digitalem Funkgerät zum Einsatz anmelden werden auch entsprechend ersichtlich gemacht. Die Ressourcenverwaltung besteht aus drei Bereichen:

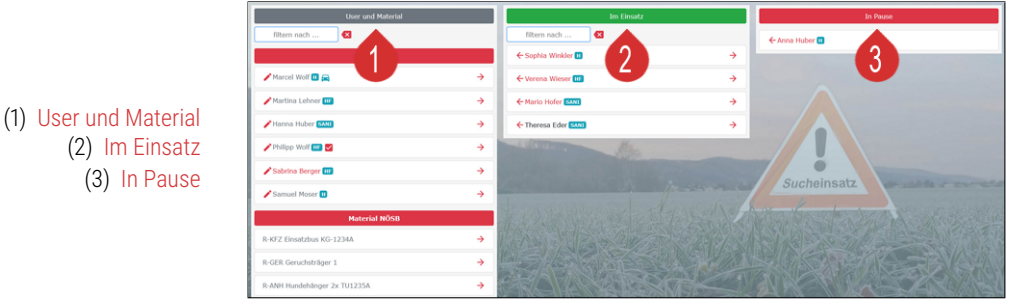

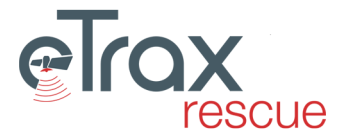

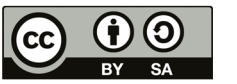

# <span id="page-33-0"></span>**2.5.1 User und Material**

In der User und Material Spalte werden alle Mitglieder der am Einsatz beteiligten Organisationen angezeigt sowie die sonstigen Ressourcen der eigenen Organisation.

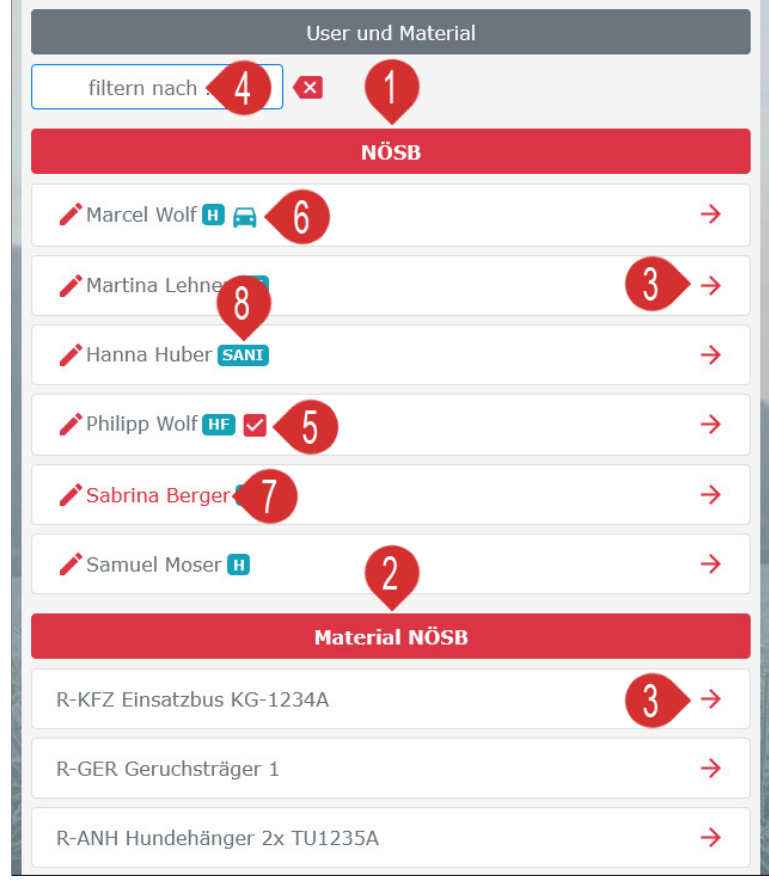

(1) Registerkarte der Organisation - durch Klick werden Mitglieder der Organisation angezeigt bzw. versteckt

(2) Registerkarte mit dem Material der eigenen **Organisation** 

(3) Mitglieder bzw. Material werden durch Klick auf den Pfeil in den Einsatz gestellt

(4) Mittels *filtern nach ...* Können die Listen gefiltert werden

(5) Dieses Symbol zeigt an, dass sich ein Mitglied mittels **eTrax | rescue App** zum Einsatz

rückgemeldet hat

(6) Das Auto Symbol zeigt an, dass das Mitglied den Status in Anfahrt übermittelt hat

(7) Rot geschriebene Namen zeigen an, dass das

Mitglied noch in einem anderen Einsatz zugewiesen ist

(8) Der Batch neben dem Namen zeigt die in der Userverwaltung hinterlegte Funktion des Mitglieds an

# <span id="page-33-1"></span>**2.5.2 Im Einsatz**

In der 'Im Einsatz' Spalte werden alle Mitglieder und Ressourcen angezeigt, die bereits in den Einsatz gestellt wurden bzw. sich mittels Status *Am Berufungsort* selbst angemeldet haben.

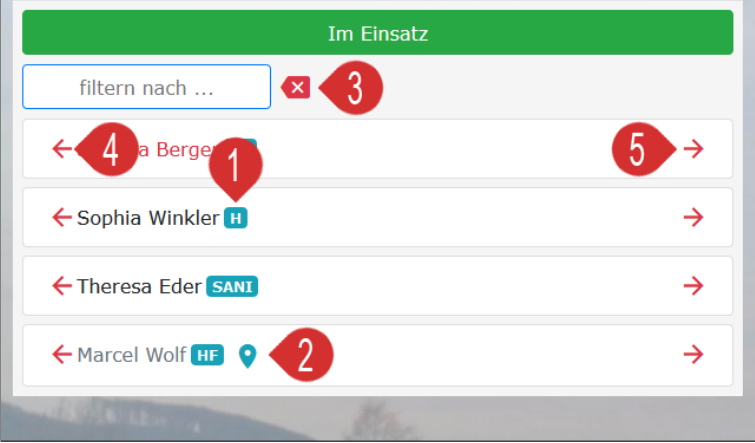

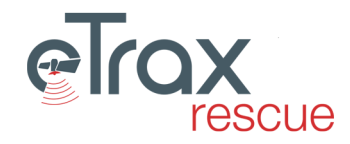

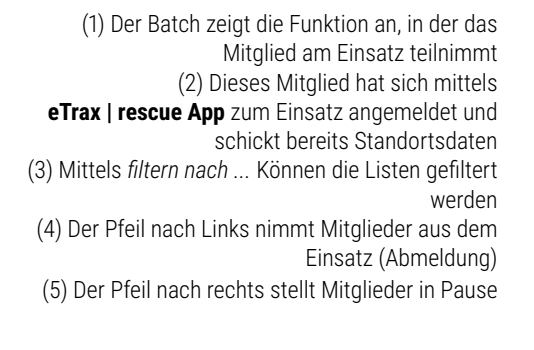

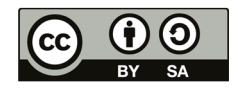

# <span id="page-34-0"></span>**2.5.3 In Pause**

In der 'In Pause' Spalte werden alle Mitglieder und Ressourcen angezeigt, die derzeit nicht zur Einteilung in Gruppen zur Verfügung stehen bzw. sich mittels Status *Pause* selbst in Pause gestellt haben.

(1) Der Pfeil nach Links nimmt Mitglieder aus der Pause zurück in den Einsatz

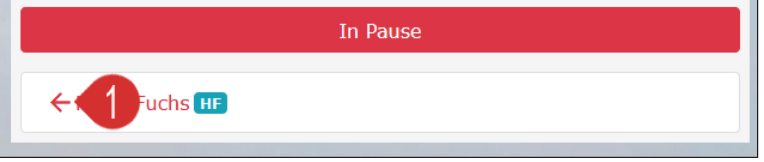

Hinweis: Die Option Mitglieder in Pause zu stellen, entstammt dem Gedanken, dass Mitglieder, die bei länger andauernden Einsätzen den Einsatzort vorübergehend verlassen müssen, weil sie z.B. in die Arbeit fahren, zu einem späteren Zeitpunkt wieder in Dienst genommen werden können. Dementsprechend wird auch nur ein Zeitpunkt des in und aus Pause gehens dokumentiert und bei der Einsatzdauerberechnung in Abzug gebracht. Prinzipiell kann die Option auch für jede kurze Pause genützt werden, die Berechnung der Nettoeinsatzdauer ist dann allerdings nicht mehr zielführend.

# <span id="page-34-1"></span>**2.6 Funkprotokoll**

Das Funkprotokoll dient zur Dokumentation wesentlicher Funksprüche. Es kann in der Kartenansicht geöffnet werden oder auch direkt in der Startseite des Einsatzes. Die Anwendung ist im Detail in Punkt [2.4.4 Funkprotokoll](#page-22-0) beschrieben.

# <span id="page-34-2"></span>**2.7 Protokolll**

Im Ereignisprotokoll können wesentliche Ereignisse des Einsatzes dokumentiert werden. Einige Ereignisse werden automatisch in das Ereignisprotokoll geschrieben bzw. vom Funkprotokoll in das Ereignisprotokoll geschrieben. Die Anwendung ist im Detail in Punkt [2.4.3 Protokoll](#page-21-0) beschrieben.

# <span id="page-34-3"></span>**2.8 Vermisste Person**

In dieser Eingabemaske können alle Informationen zur vermissten Person eingetragen, ein Foto hochgeladen sowie, bei Bedarf, eine Einschätzung des Suchtyps [\(Häufige Vermisstenbilder](#page-59-0) siehe Kapitel [4.4](#page-59-0) ) vorgenommen werden.

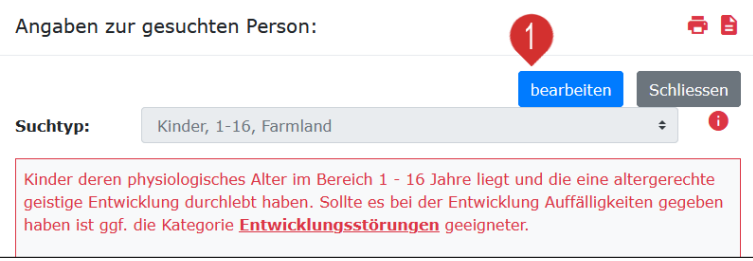

# <span id="page-34-4"></span>**2.8.1 Vermissten Foto hochladen**

(1) Zum Eintragen und Ändern von Daten auf

*bearbeiten* klicken

Das Foto einer vermissten Person kann nach dem Aktivieren der Bearbeitung hochgeladen, oder von einem mobilen Device aus auch gleich abfotografiert werden. Dazu ist wie folgt vorzugehen:

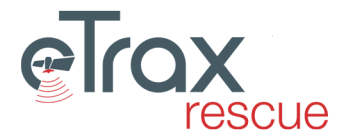

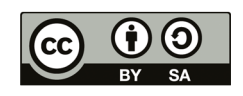

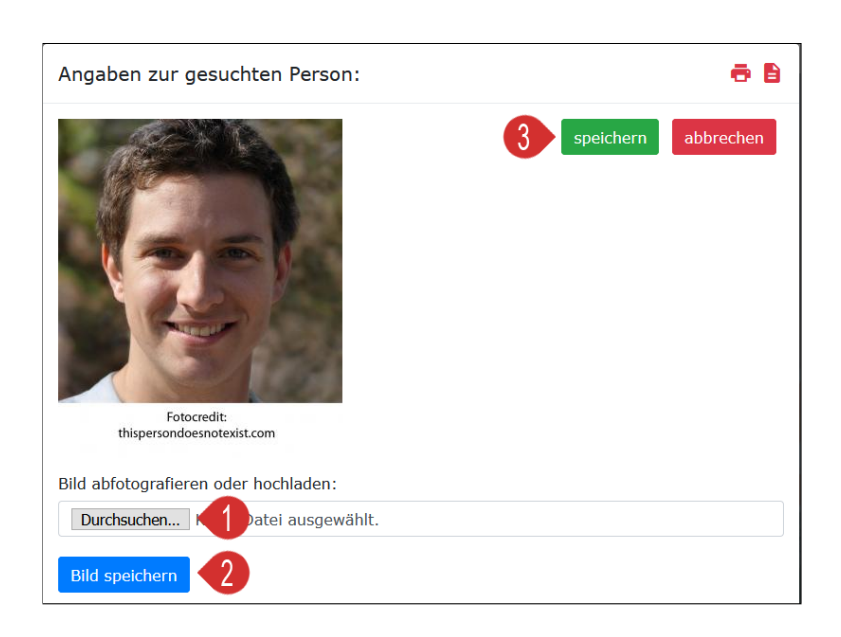

(1) Auf Durchsuchen klicken - aktiviert auf mobilen Devices auch die Bildaufnahme (2) Nachdem das Bild in der Vorschau angezeigt wird, auf *Bild speichern* klicken (3) Mit Klick auf *speichern* abschließen

# <span id="page-35-0"></span>**2.8.2 Suchtyp (Vermisstenbild) festlegen**

Es besteht die Möglichkeit im System hinterlegte Suchtypen (Vermisstenbilder) zu wählen, zu denen aus der Literatur bekannte Informationen zu häufigen Orten des Auffindens sowie Radien mit Wahrscheinlichkeiten des Auffindens hinterlegt sind. Nähere Informationen dazu finden sich in Kapitel [4.4 Häufige Vermisstenbilder.](#page-59-0) Zum Festlegen eines solchen Suchtyps ist nach dem Aktivieren der Bearbeitung wie folgt vorzugehen:

(1) Aus der Dropdownliste einen Suchtyp wählen (2) Den Kurzbeschreibungstext durchlesen. In diesem finden sich auch Hinweise zu alternativ geeigneten Suchtypen (3) Mittels Klick auf *speichern* abschließen (4) Nach dem Speichern ist hier ein PDF zum mit Informationen zum gewählten Suchtyp verfügbar

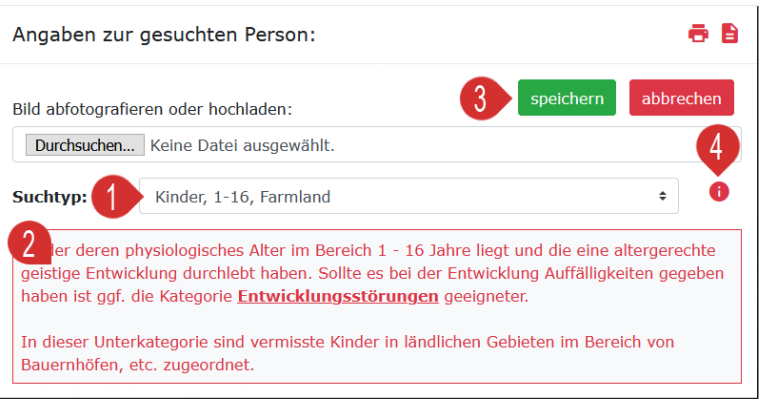

# <span id="page-35-1"></span>**2.8.3 Informationen zur vermissten Person**

Die in der Maske zur Vermissten Person eingetragenen Informationen stehen allen Administratoren mit zumindest Leserechten für diesen Einsatz in vollem Umfang zur Verfügung und werden auch in den Einsatzbericht übernommen. Die folgende Tabelle zeigt an, welche der eingetragenen Informationen an welcher Stelle sichtbar ist:

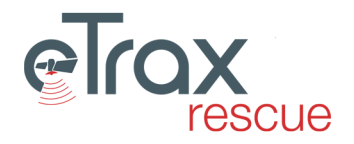

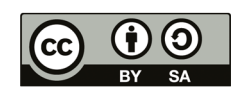
### $\bullet$  ... Information ist sichtbar

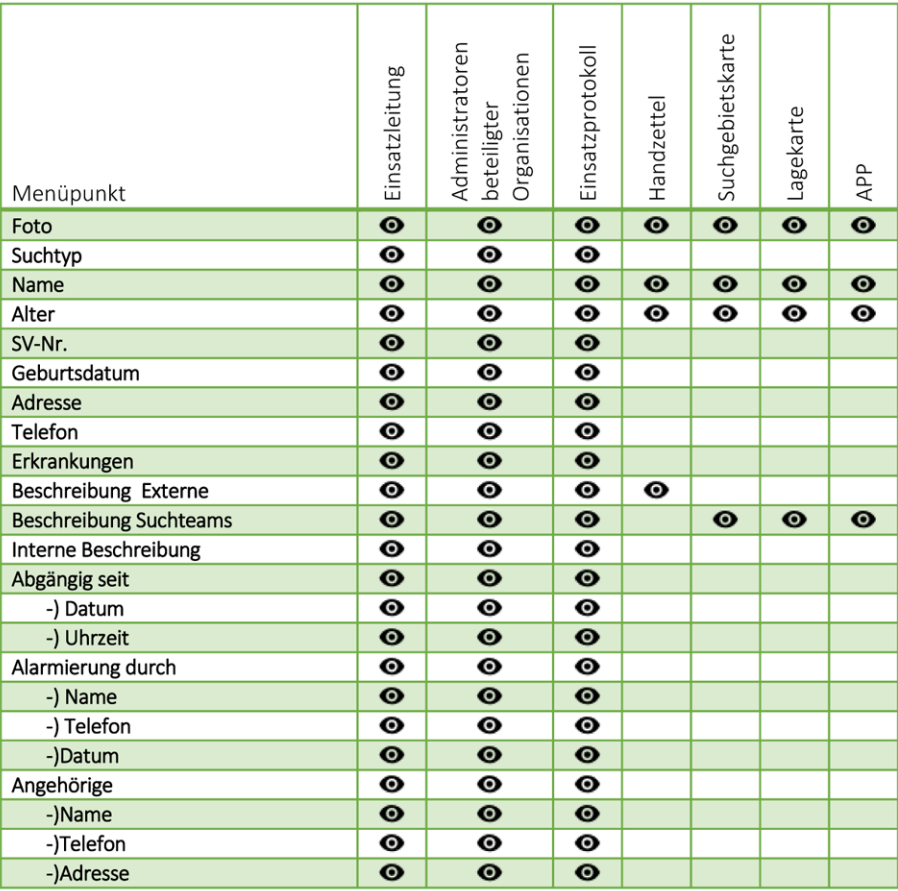

## **2.8.4 Handzettel vermisste Person**

Die Information zur vermissten Person kann einfach ausgedruckt werden. Entweder kann die gesamte Information als Einzelseite aus dem Einsatzbericht gedruckt werden, oder Handzettel für externe Personen:

(1) Einzelseite *Allgemeine Informationen* aus dem Einsatzbericht drucken (2) Handzettel mit Vermisstendaten ausdrucken

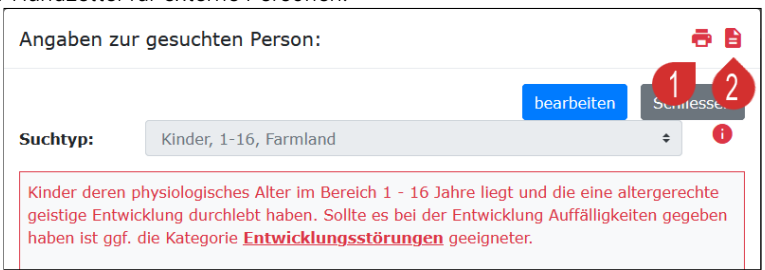

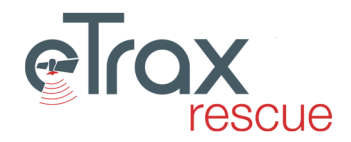

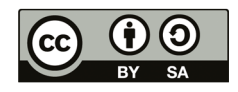

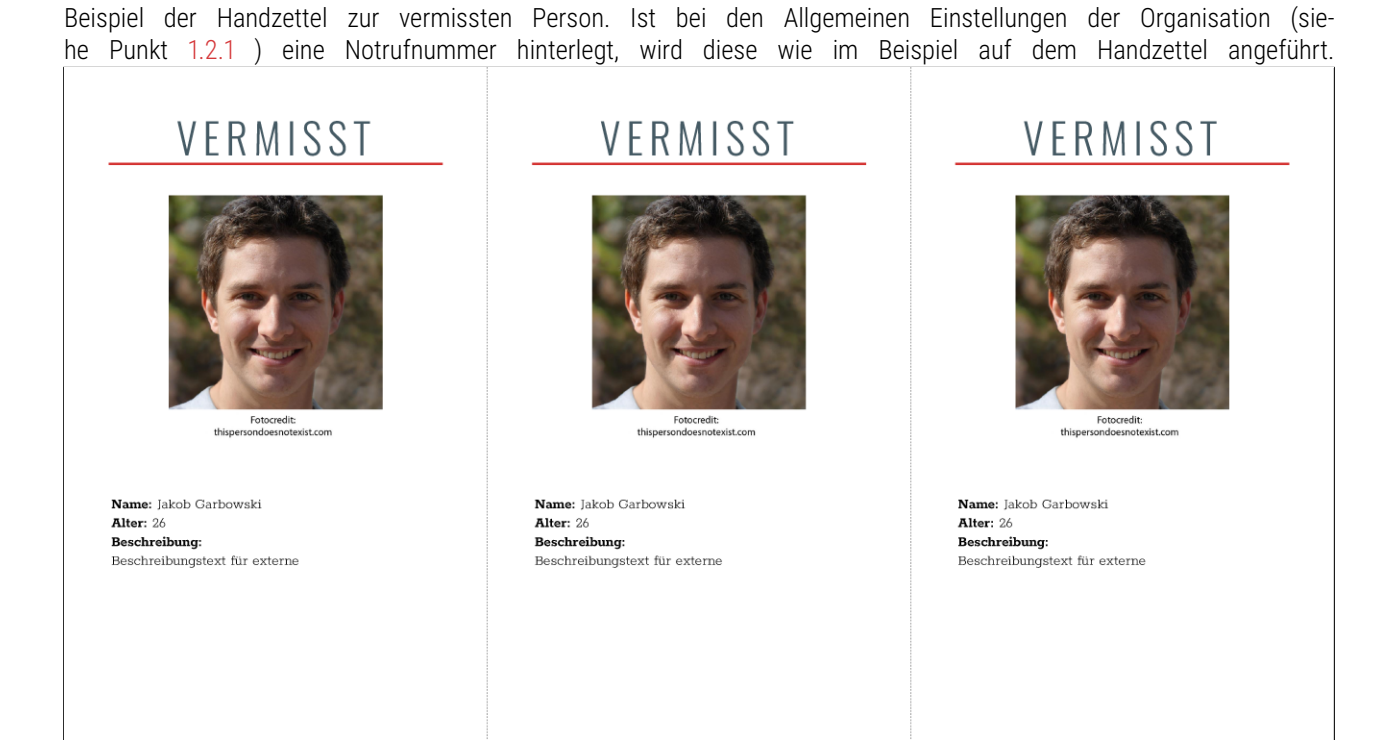

Wenn sie die vermisste Person sehen,

kontaktieren sie bitte die Polizei oder rufen

sie +43 1 23456

Erstellt durch: Niederösterreichischer Suchhunde Bund

edruckt am: 31.10.2020

 $\chi$ 

# **2.9 Einsatz Einstellungen**

Wenn sie die vermisste Person sehen,

kontaktieren sie bitte die Polizei oder rufen

sie +43 1 23456

Erstellt durch: Niederösterreichischer Suchhunde Bund

druckt am: 31.10.2020

In den Einsatz Einstellungen kann festgelegt werden, welche Organisationen mit welcher Funktion am Einsatz beteiligt sind, nachgesehen werden welche Mitglieder Zugriff auf den Einsatz haben und einige, den Einsatz betreffende Einstellungen vorgenommen werden. Die Einstellungen sind in vier Bereiche gegliedert:

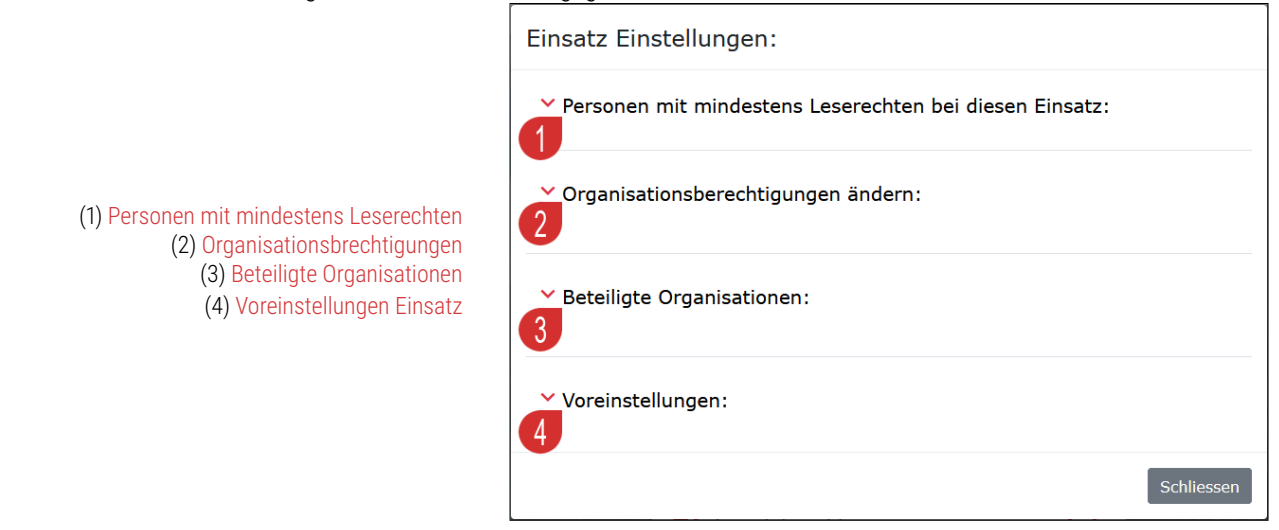

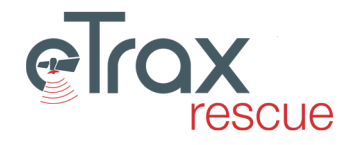

Wenn sie die vermisste Person sehen,

kontaktieren sie bitte die Polizei oder rufen

sie +43 1 23456

Erstellt durch: Niederösterreichischer Suchhunde Bund

Gedruckt am: 31.10.2020

 $\chi$ 

36

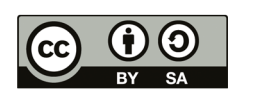

## <span id="page-38-0"></span>**2.9.1 Personen mit mindestens Leserechten**

Die Übersicht zeigt alle Personen, aller am Einsatz beteiligten Organisationen an, die für diesen Einsatz zumindest Leserechte haben. Mitglieder können auf Grund ihrer von der jeweiligen Organisation erteilten Funktionen (Administratoren, Einsatzleiter) Zugriff bei allen Einsätzen haben, oder es werden einem Mitglied für einen einzelnen Einsatz temporäre Rechte erteilt. Mitglieder der Systemadministratoren haben immer zumindest Leserechte, weshalb sie auch in der Liste aufscheinen.

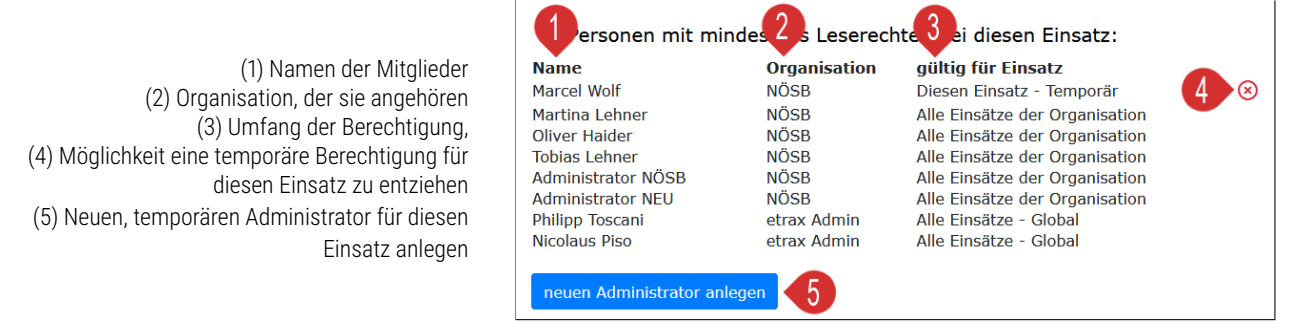

Das Anlegen eines temporären Administrators (Einsatzleiters) für diesen Einsatz erfolgt in einem zweiten Schritt. Nachdem auf *neuen Administrator anlegen* geklickt wurde, öffnet sich das folgende Overlay:

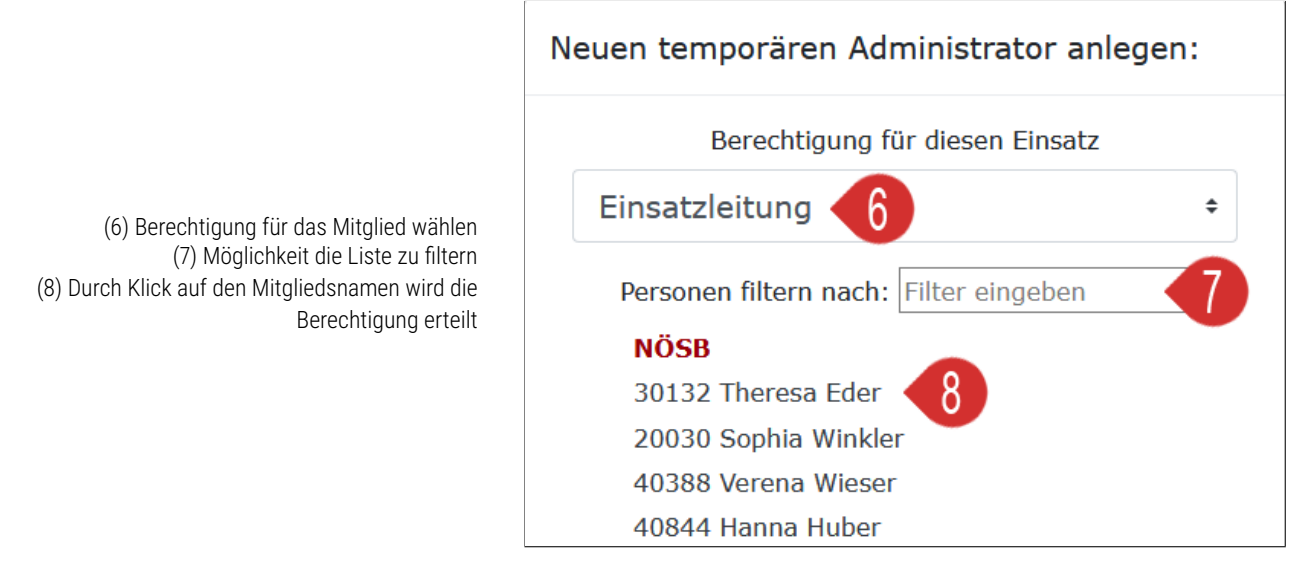

Hinweise:

In der Liste werden alle Mitglieder aller am Einsatz beteiligten Organisationen angezeigt, wenn auch die entsprechenden Berechtigungen zur Zusammenarbeit erteilt wurden.

Ist das Mitglied, dass temporäre Administrationsberechtigungen erhalten hat bereits in der Weboberfläche angemeldet, muss es sich abmelden und erneut anmelden, damit die Änderungen wirksam werden.

#### <span id="page-38-1"></span>**2.9.2 Organisationsbrechtigungen**

Sollen bei einem Einsatz mehrere Organisationen zusammenarbeiten, kann die Primärorganisation, oder eine Organisation mit der Berechtigung *Alle Rechte* anderen Organisationen Berechtigungen erteilen. Die Voraussetzung dafür ist, dass die Organisationen sich wechselseitig die Zusammenarbeit freigeschaltet haben (siehe Kapitel [1.2.3 Organisationsfreigabe](#page-6-0) ). Vor dem Setzen der Organisationsberechtigungen ist es auf jeden Fall sinnvoll, das Browserfenster manuell neu zu laden (z.B. Strg + R).

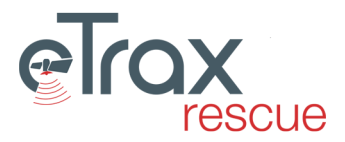

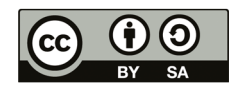

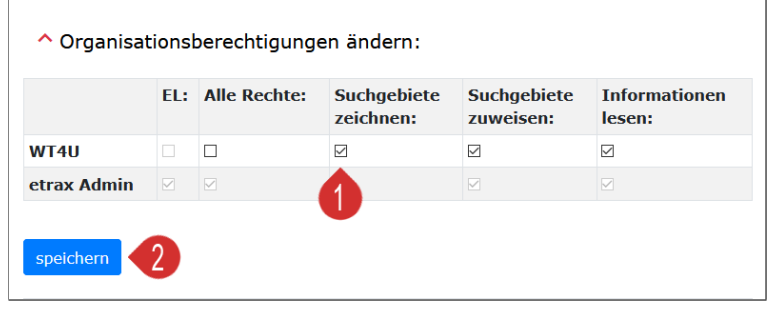

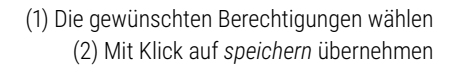

Die folgende Tabelle zeigt die Auswirkungen der gesetzten Berechtigungen auf die Lese- und Schreibrechte der Organisationen.

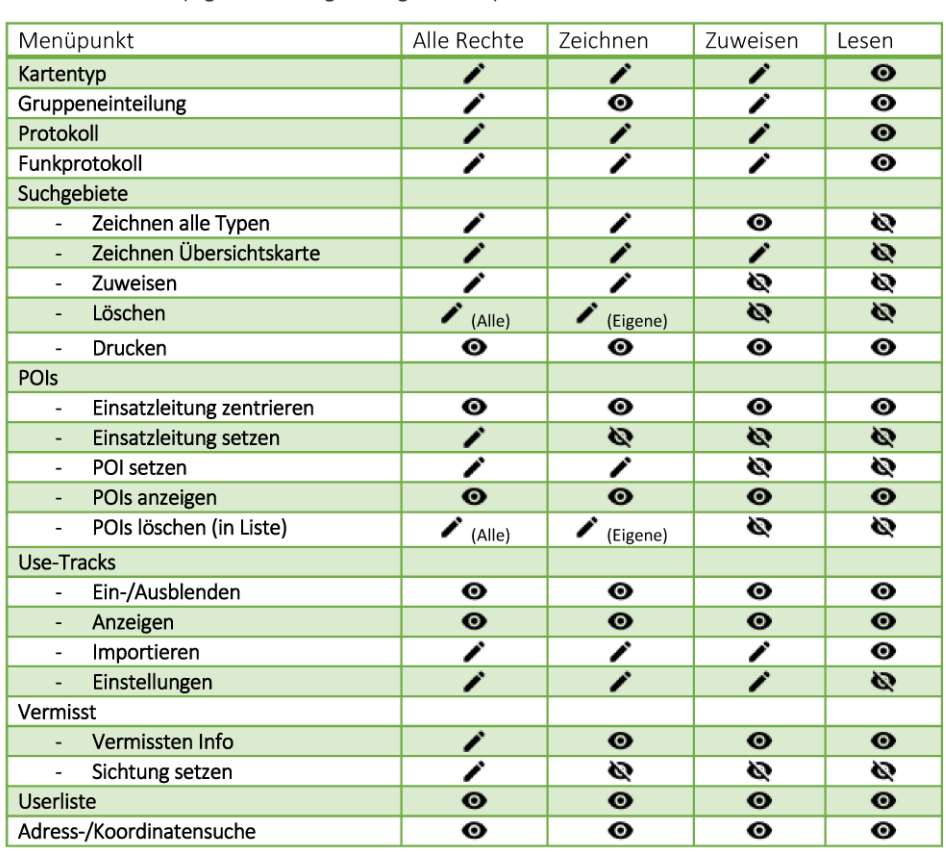

 $\blacktriangleright$  ... Bearbeitbar (Eigene = nur eigene Organisation)  $\Theta$  ... Leserechte  $\heartsuit$  ... Unsichtbar

### <span id="page-39-0"></span>**2.9.3 Beteiligte Organisationen**

Es besteht die Möglichkeit die Teilnahme aller an einem Einsatz beteiligten Organisationen inklusive derer Einsatzleiter zu dokumentieren. Alle Organisationen, denen eine Berechtigung erteilt wurde (siehe [Organisationsbrechtigungen](#page-38-1) ) werden automatisch aufgelistet, weiter Organisationen können eingefügt werden.

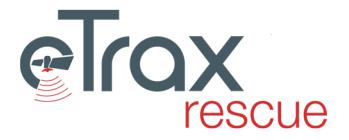

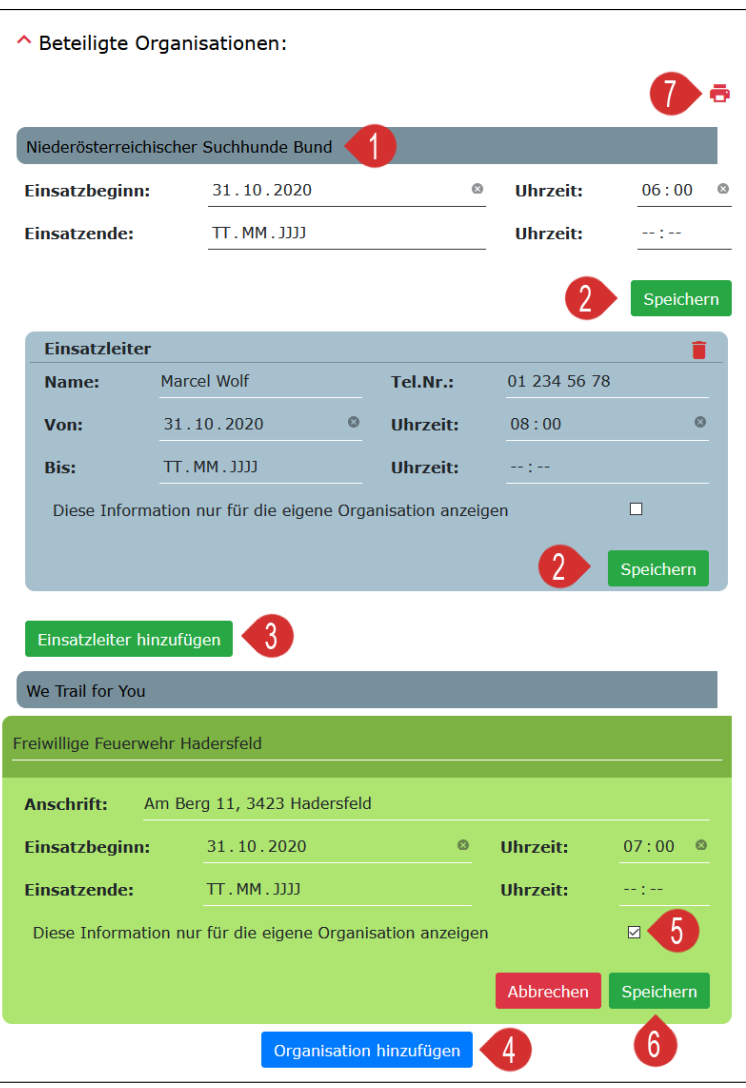

am Einsatz beteiligt sind, lassen sich per Klick ausklappen (2) Änderungen sind am jeweiligen Ende des Bereichs separat zu *speichern* (3) Zu einer bestehenden Organisation können beliebig viele Einsatzleiter hinzugefügt werden (4) Es können zusätzliche Organisationen zur

(1) In **eTrax | rescue** angelegte Organisationen, die

Dokumentation hinzugefügt werden (5) Für Einsatzleiter und zusätzliche Organisationen besteht die Möglichkeit die exklusiv für die eigene Organisation zu dokumentieren - Wir eine Organisation nur für die eigene Organisation angezeigt, werden auch die Einsatzleiter nur für die eigene Organisation angezeigt (6) Änderungen sind am jeweiligen Ende des Bereichs separat zu *speichern* (7) Ausdruck der Einzelseite aus dem Einsatzprotokoll

## <span id="page-40-0"></span>**2.9.4 Voreinstellungen Einsatz**

Die hier zu treffenden Einstellungen haben Auswirkungen auf den jeweiligen Einsatz und betreffen primär die Darstellung der Usertracks und wie häufig diese aktualisiert werden.

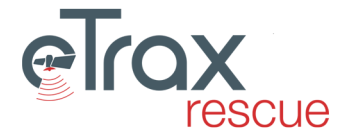

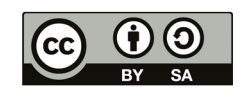

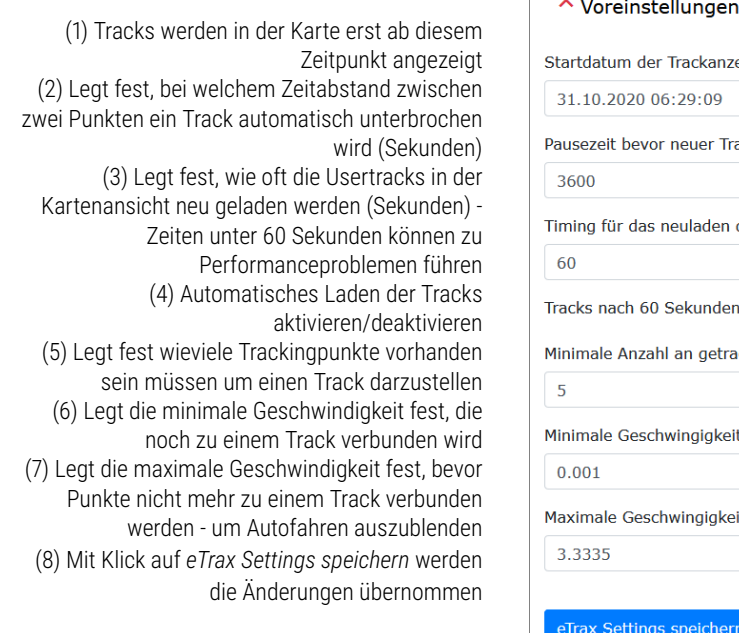

 $\sqrt{2}$ 

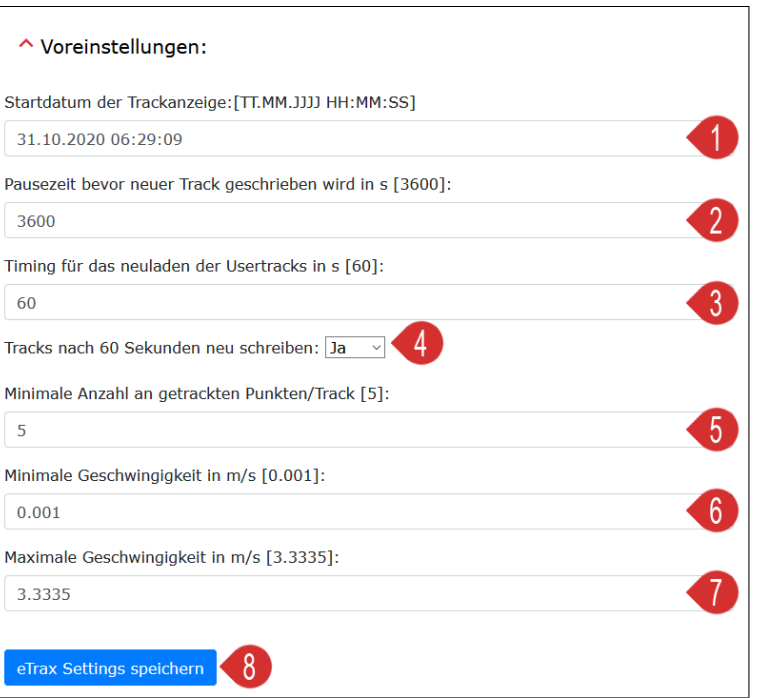

# **2.10 Mitglieder in Anreise**

Die *Anreisekarte* ist eine vereinfachte Kartenansicht, welche die Position aller Mitglieder, welche den Status *in Anreise* gesetzt haben anzeigt. Voraussetzung für eine Anzeige ist, dass die Organisation im Punkt [1.2.6 1.2.6](#page-6-1) das Tracking für die Anreise aktiviert hat, oder die Trackingdaten über die BOS-Schnittstelle übermittelt werden.

# **2.11 Einsatzcheckliste**

Die Einsatzcheckliste ist eine simple Checkliste, die es im Sinne eines standardisierten Ablaufs der Einsatzabwicklung ermöglichen soll, erforderliche Schritte als erledigt zu markieren. Diese Checkliste kann dann als Teil der [Einsatzdokumentation drucken](#page-43-0) ausgedruckt werden.

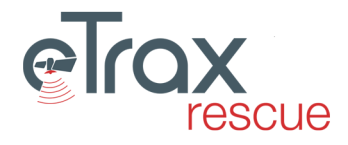

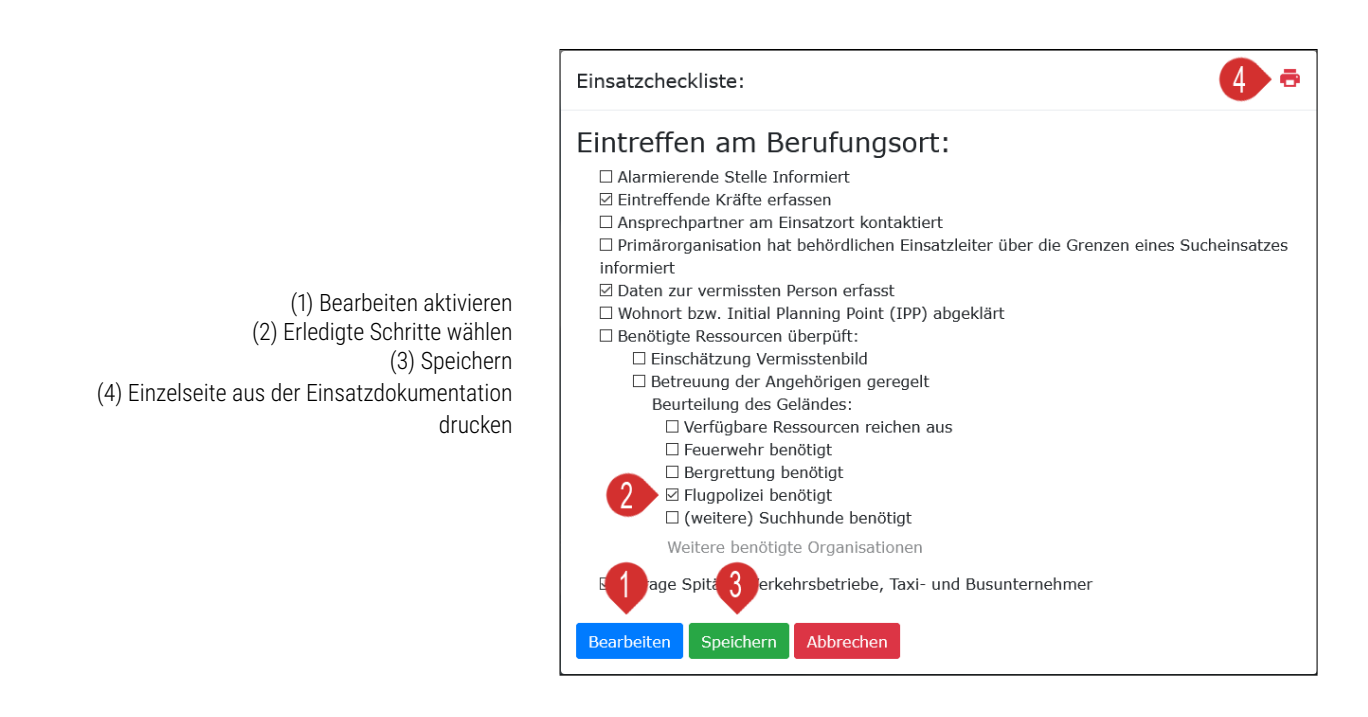

# **2.12 Einsatzbericht**

Der Einsatzbericht kann direkt in **eTrax | rescue** geschrieben werden. Dieser wird aus dem Menü beim Punkt *Einsatzbericht* geöffnet. Der Einsatzbericht besteht aus zwei Teilen, dem Bericht der Primärorganisation und dem Bericht der eigenen Organisation, wobei die Auswirkungen nur bei Einsätzen mit mehreren Organisationen von Bedeutung sind.

(1) Zum Bearbeiten der Berichte auf *Bearbeiten* klicken

(2) Der Einsatzbericht der Primärorganisation kann nur von dieser verfasst werden und ist dann fixer Bestandteil aller ausgedrukter Einsatzberichte (3) Der Einsatzbericht der eigenen Organisation ist nur von der jeweiligen Organisation sicht- und bearbeitbar und nur im eigenen Ausdruck enthalten (4) Es stehen einfache Optionen zur Formatierung zur Verfügung (5) Änderungen sind mit Klick auf *Speichern* zu

übernehmen

(6) Schnelldruckoption des Einsatzberichts

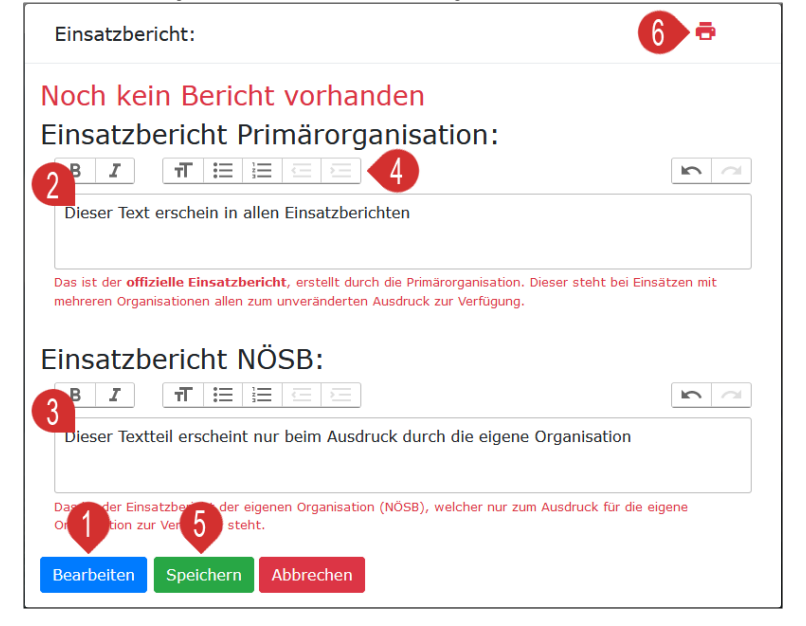

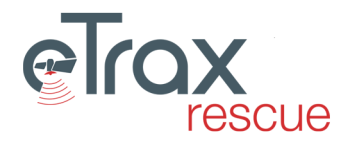

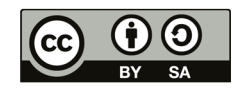

# <span id="page-43-0"></span>**2.13 Einsatzdokumentation drucken**

In diesem Punkt können alle verfügbaren Elemente der Einsatzdokumentation ausgewählt und als PDF ausgegeben werden.

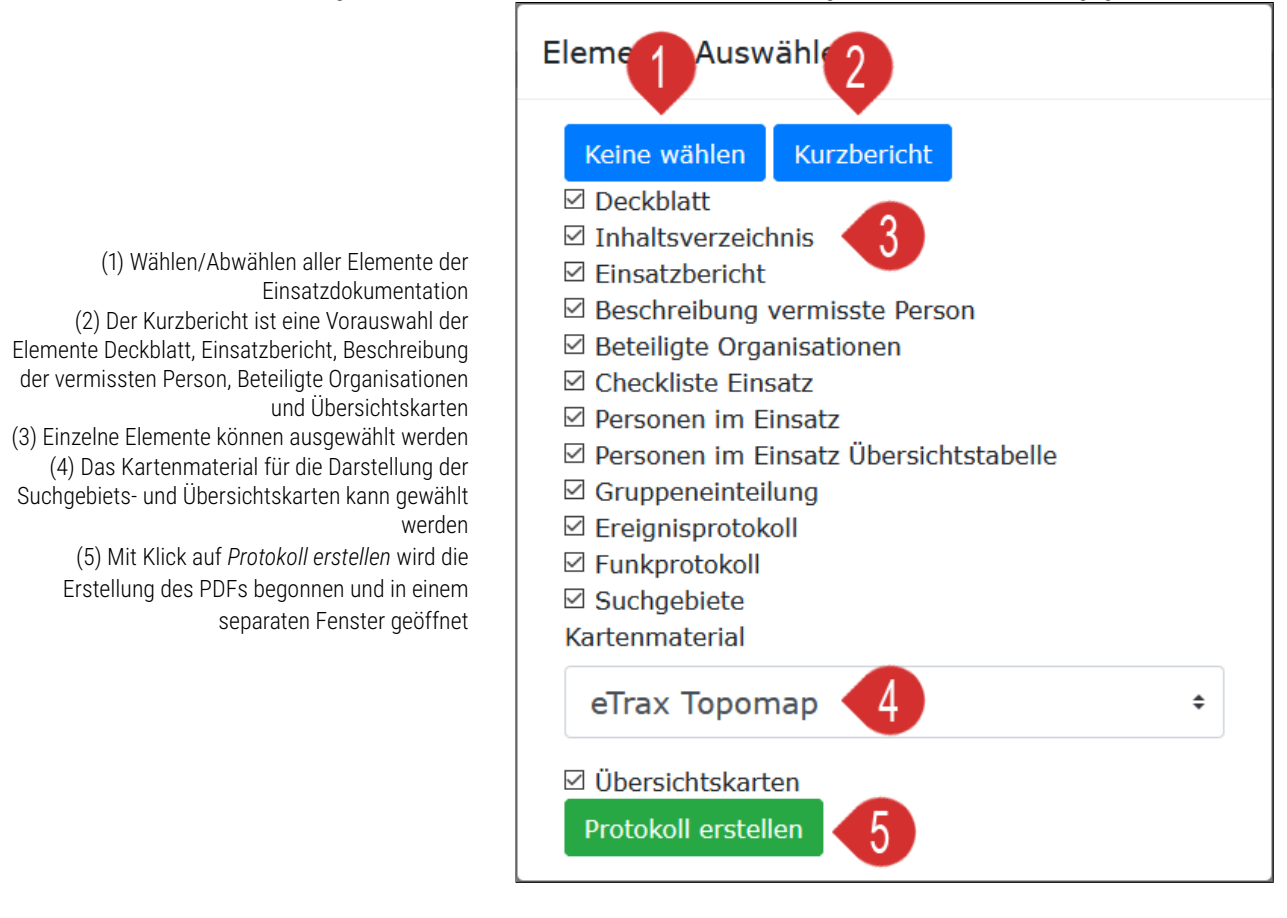

Hinweis:

Die Einsatzdokumentation öffnet sich in einem separaten Browserfenster. Wurden Änderungen am Inhalt der Einsatzdokumentation vorgenommen, muss die Erstellung des PDFs neuerlich über den Menüpunkt *Einsatzdokumentation drucken*, *Protokoll erstellen* gestartet werden. Das neuerlichte Laden der Seite (z.B. Strg + R) liefert immer eine weiße Seite.

# **2.14 Einsatz beenden**

Wird ein Einsatz beendet, können keine Änderungen mehr durchgeführt werden. Die Arbeitskarte steht dann zwar noch zur Verfügung, sollte aber nur noch zur Ansicht genützt werden. Der Einsatzbericht kann auch nach dem Beenden bearbeitet werden und die Einsatzdokumentation kann gedruckt werden. Der Einsatz wird ggf. auch automatisch nach einem Zeitraum von z.B. 12 Monaten gelöscht.

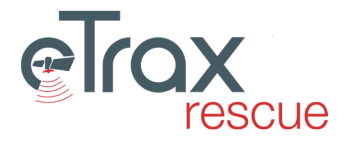

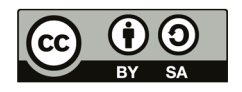

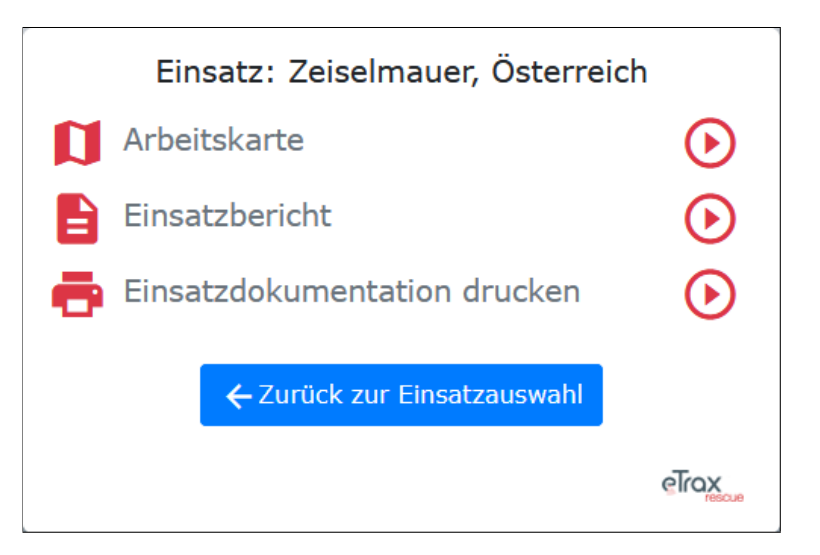

Ist ein Einsatz beendet, steht nur noch eine reduzierte Auswahl an Funktionen zur Verfügung

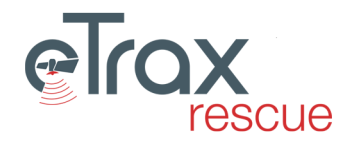

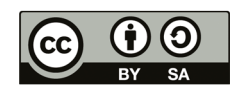

# **Kapitel 3**

# **App**

Dieses Kapitel beschreibt die Funktionalität der App.

# **3.1 Download**

Die **eTrax | rescue App** wird sowohl für *android* als auch *iOS* enwickelt. Der Download erfolgt direkt über den *Google Play Store* bzw. den *Apple App Store*.

Die **eTrax | rescue App** für *iOS* wird erst im Q1-2021 zum Download zur Verfügung stehen.

# <span id="page-45-0"></span>**3.2 Einrichtung**

Nach der Installation muss der Link zum App Endpoint am jeweiligen Server eingerichtet werden.

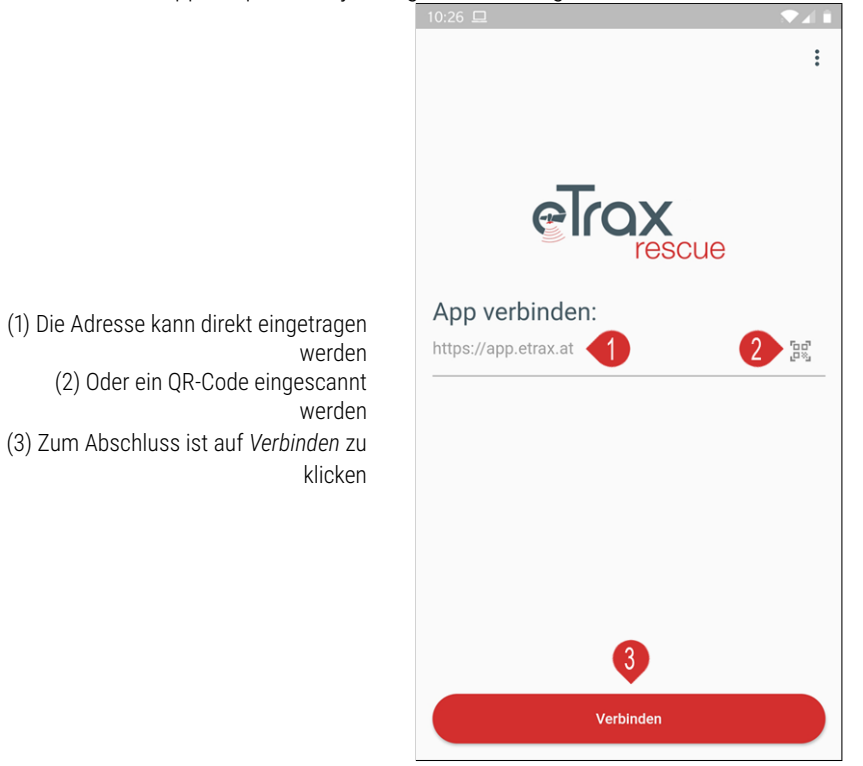

Hinweis:

Erscheint die Fehlermeldung *'Der Server ist momentan nicht erreichbar'* ist der eingetragene Link ggf. fehlerhaft oder der App Endpoint nicht richtig konfiguriert.

# **3.3 Bedienung der App**

Die folgend beschriebenen Funktionen setzen eine erfolgreiche Verbindung zum App Endpoint (siehe [Einrichtung\)](#page-45-0) voraus.

## **3.3.1 Login**

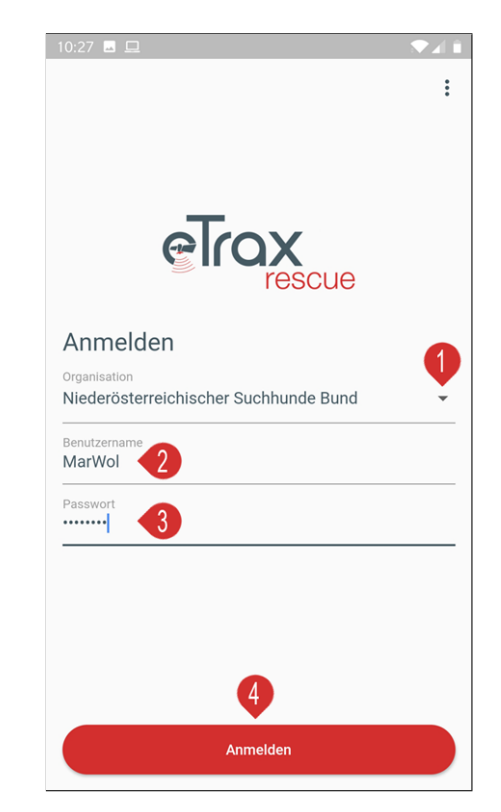

(1) Aus der Dropdownliste die Organisation wählen (2) Den Benutzernamen eintragen ( 3) Das Passwort eintragen (4) Zum Abschluss ist auf *Anmelden* zu klicken

## **3.3.2 Einsatzwahl**

Nach dem erfolgreichen Login, öffnet sich der folgende Screen, bei dem man sich zu laufenden Einsätzen oder Übungen anmelden kann.

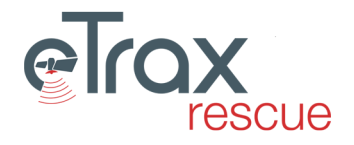

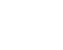

45

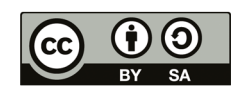

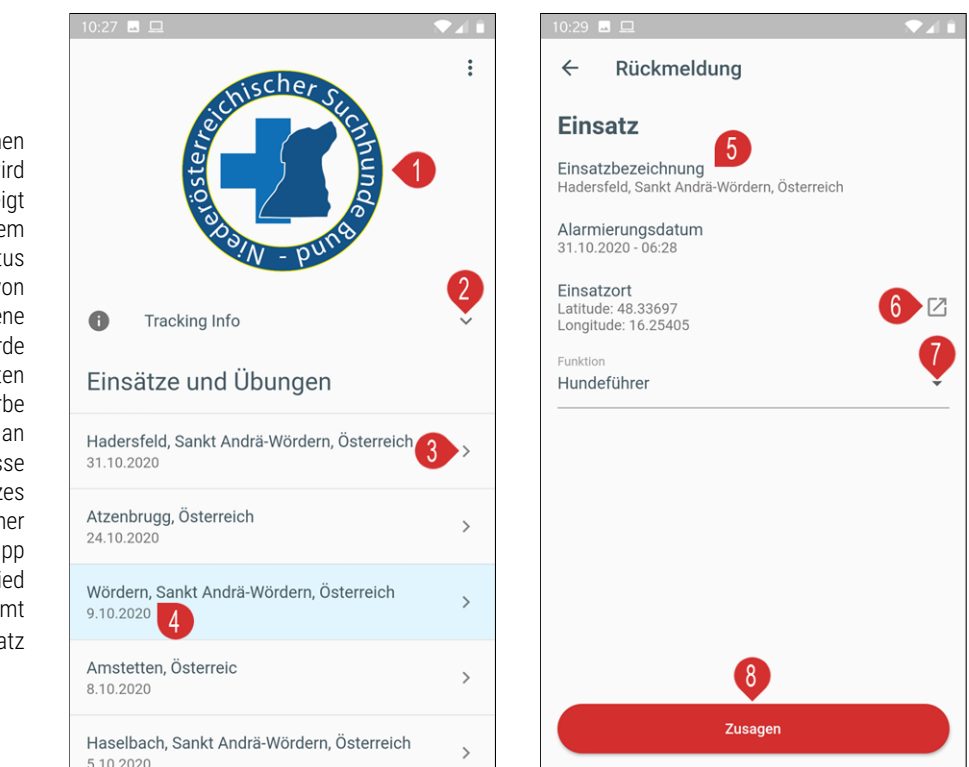

(1) Ist ein Logo der eigenen Organisation hochgeladen, wird dieses hier angezeigt (2) Die Trackinginfo zeigt dem Mitglied an, bei welchem Status die Übermittlung von Trackingdaten durch die eigene Organisation festgelegt wurde ( 3) Einem Einsatz beitreten (4) Die blaue Hintergrundfarbe zeigt eine Übung an (5) Bezeichnung und ggf. Adresse des Einsatzes (6) Öffnen der Koordinaten in einer Navigationsapp (7) Funktion, in der das Mitglied am Einsatz teilnimmt (8) Anmeldung zum Einsatz

## **3.3.3 Hauptmenü**

Nach der erfolgreichen Anmeldung zu einem Einsatz/Übung, öffnet sich die Informationsseite. Die App verfügt über drei Seiten, deren Inhalte hier einzeln beschrieben werden.

#### <span id="page-47-0"></span>**Infoseite**

Diese enthält die Informationen zur vermissten Person für die Suchmannschaften (Name, Alter, Beschreibung), sowie ein Foto, wenn dieses bereits hochgeladen wurde. Die Informationsseite aktualisiert sich in einem regelmäßigen, von der Organisation festgelegten Abstand, wenn eine Verbindung zum Internet besteht.

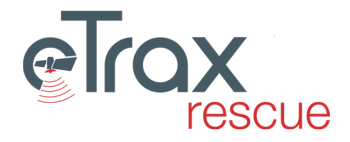

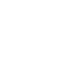

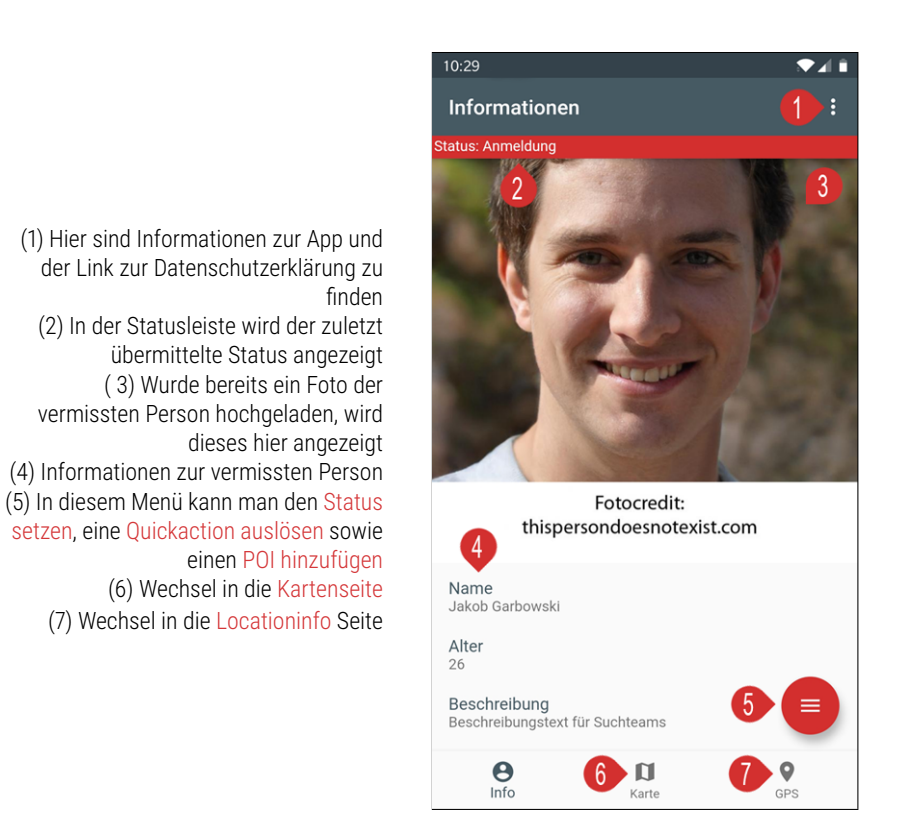

#### <span id="page-48-0"></span>**Kartenseite**

Die In der Kartenseite wird, bestehende Internetverbindung vorausgesetzt, das Kartenmaterial der OpenTopoMap für den angezeigten Ausschnitt geladen und darin Suchgebiete und die eigene Position inklusive des aufgezeichneten Tracks dargestellt.

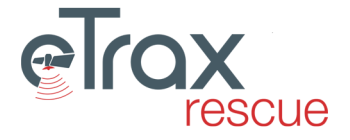

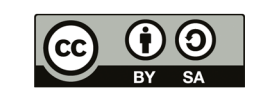

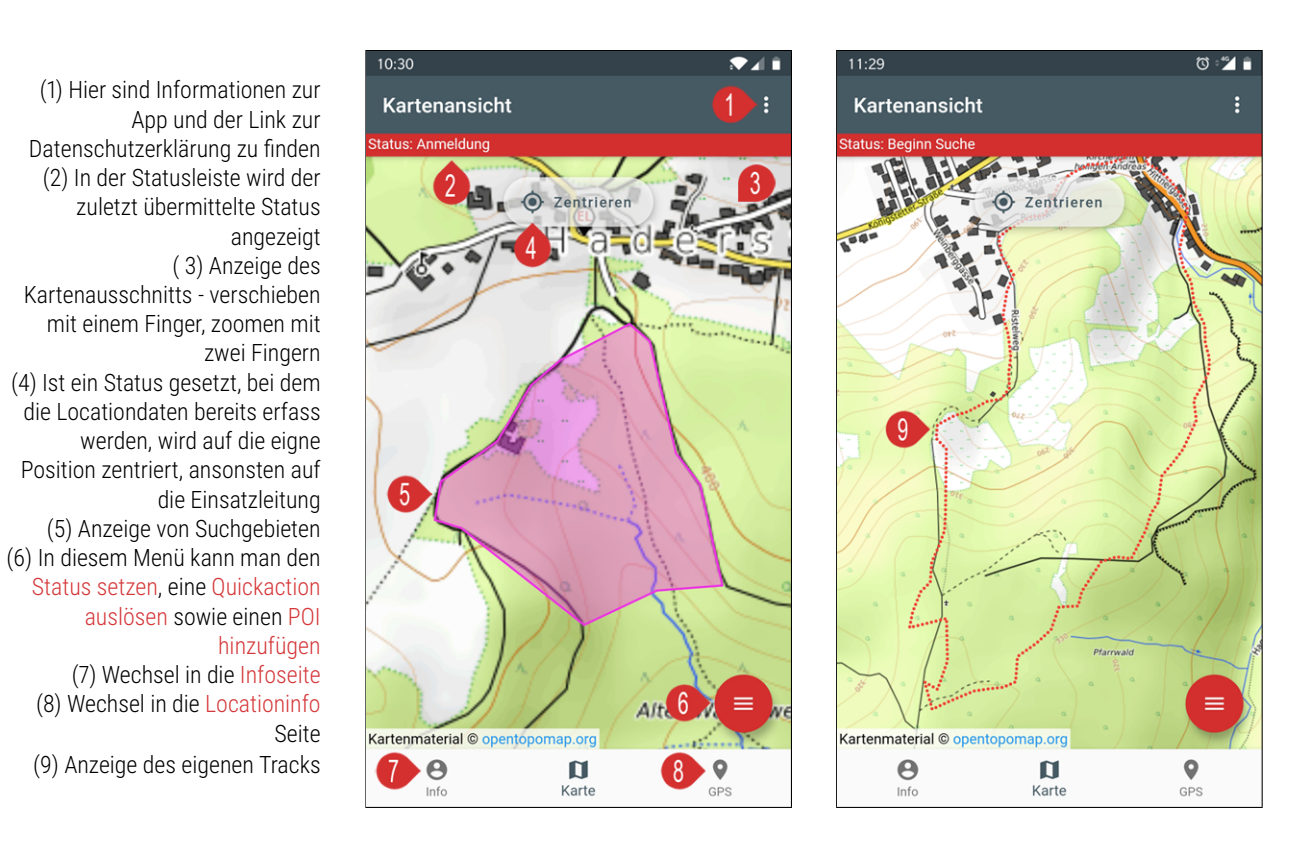

#### <span id="page-49-0"></span>**Locationinfo**

Diese Seite zeigt die Location Informationen an, welche für das Tracking genützt werden. Ist ein Status gewählt, bei dem kein Tracking der eigenen Position eingestellt ist, wird hier keine Information angezeigt.

**GPS Details** 2

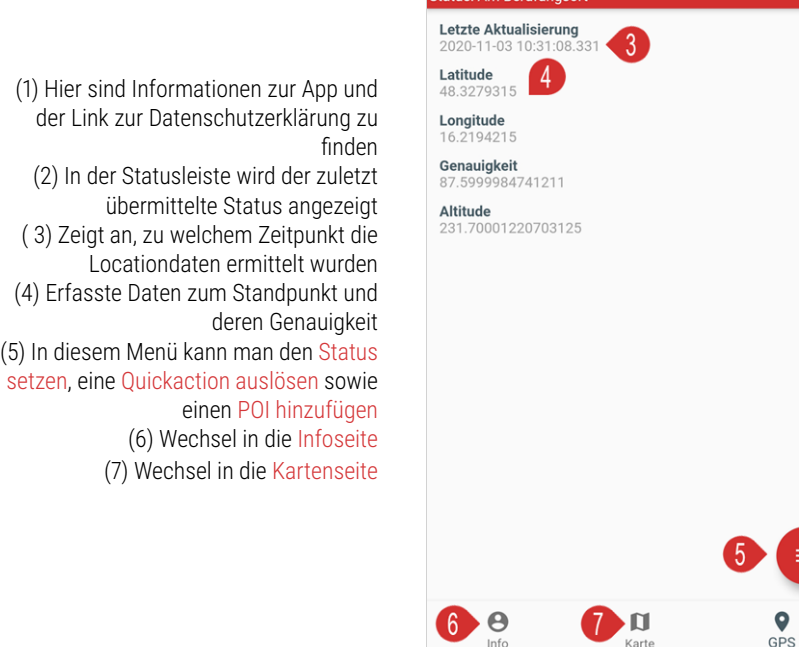

Hinweis zur Genauigkeit der Positionsdaten:

Die erzielbare Genauigkeit von Positionsdaten hängt von vielen Faktoren ab. Unter anderem vom eingesetzten Endgerät, freier

 $lnfc$ 

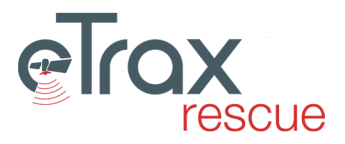

 $GPS$ 

Sicht zum Himmel und vielen anderen mehr. Unabhängig davon, kann die jeweilige Organisation festlegen, mit welcher Genauigkeit die Positionsdaten bei welchem Status erfasst werden sollen. Siehe dazu auch Punkt [1.2.6 Statusliste.](#page-6-1)

## <span id="page-50-0"></span>**3.3.4 Status setzen**

Zum Setzen eines individuellen oder Gruppenstatus kann von jeder Seite aus das Hauptmenü geöffnet werden.

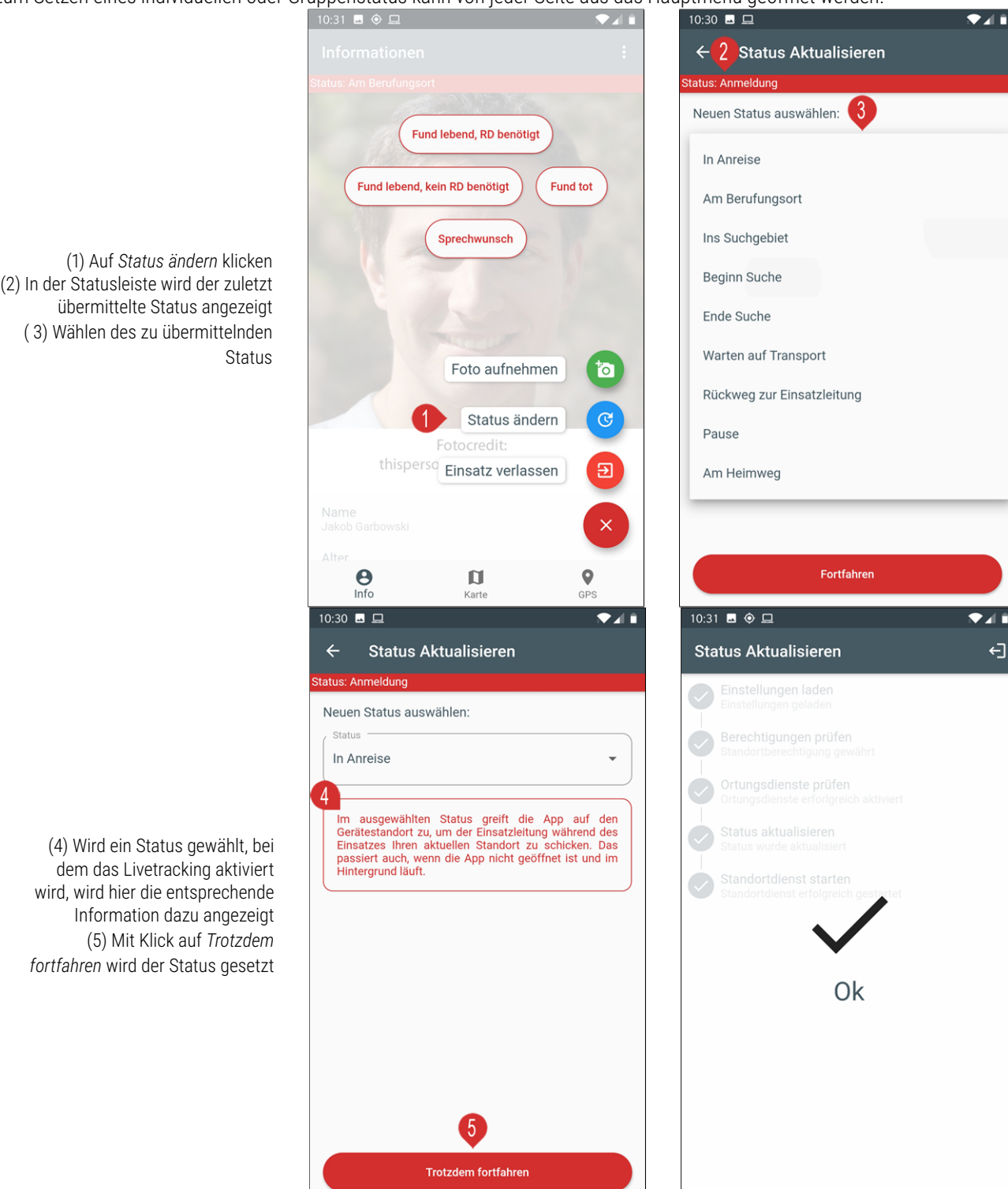

Hinweise zu den Statusmeldungen:

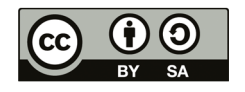

- **Verfügbare Stati:** Welche Statusmeldungen für die Mitglieder zur Verfügung stehen, wird von der jeweiligen Organisation festgelegt. Siehe dazu auch Punkt [1.2.6 Statusliste.](#page-6-1)
- **Gruppenstatus:** Die Stati 'Ins Suchgebiet', 'Beginn Suche', 'Ende Suche', 'Warten auf Transport' und 'Rückweg zur Einsatzleitung' werden, wenn das Mitglied einer Gruppe zugewiesen ist, auch jeweils für die Gruppe übernommen. Dabei ist immer nur eine Erhöhung möglich, nicht jedoch ein zurückspringen auf den vorigen Status. Die Einsatzleitung kann den Status der Gruppe jederzeit korrigieren. Die Rückkehr der Gruppe aus dem Gelände kann nur im Kartenfenster der Weboberfläche gesetzt werden.
- **Rückkehr aus dem Suchgebiet:** Nach der Rückkehr aus dem Suchgebiet geben die einzelnen Mitglieder den Status 'Am Berufungsort'.

## <span id="page-51-0"></span>**3.3.5 Quickaction auslösen**

Nach dem öffnen des Hauptmenüs, stehen im Oberen Bereich des Bildschirms bis zu vier Quickaction Meldungen bereit. Die tatsächlich verfügbaren Meldungen werden von der jeweiligen Organisation festgelegt. Siehe dazu auch Punkt[1.2.6 Statusliste.](#page-6-1) Eine Quickaction Meldung erscheint bewirkt bei der Primärorganisation und der eigenen Organisation ein Overlay im Kartenfenster (siehe [2.4.11 Quickaction Overlay](#page-32-0) ), dass die zu übermittelnde Nachricht sowie, wenn vorhanden, die Koordinaten übermittelt.

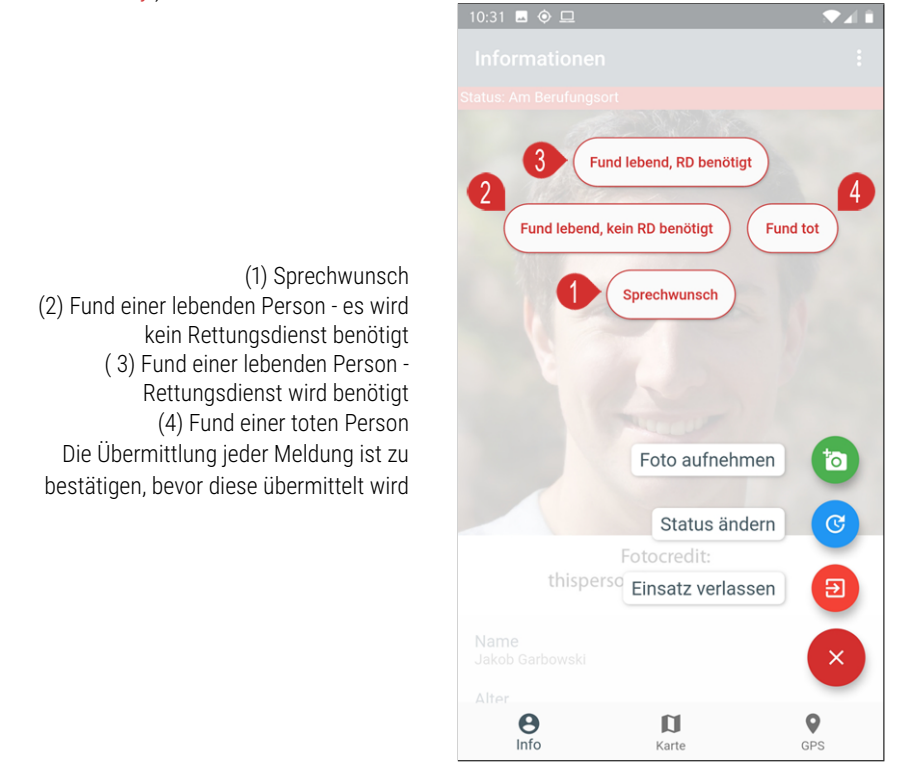

## <span id="page-51-1"></span>**3.3.6 POI hinzufügen**

Nach dem öffnen des Hauptmenüs, kann bei aktiviertem Standortdienst ein Foto aufgenommen und als POI in die Arbeitskarte übermittelt werden. Siehe dazu auch Punkt [2.4.6 Points of Interest - POIs.](#page-29-0)

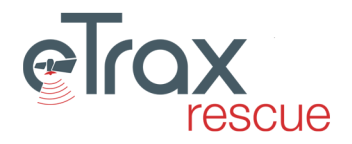

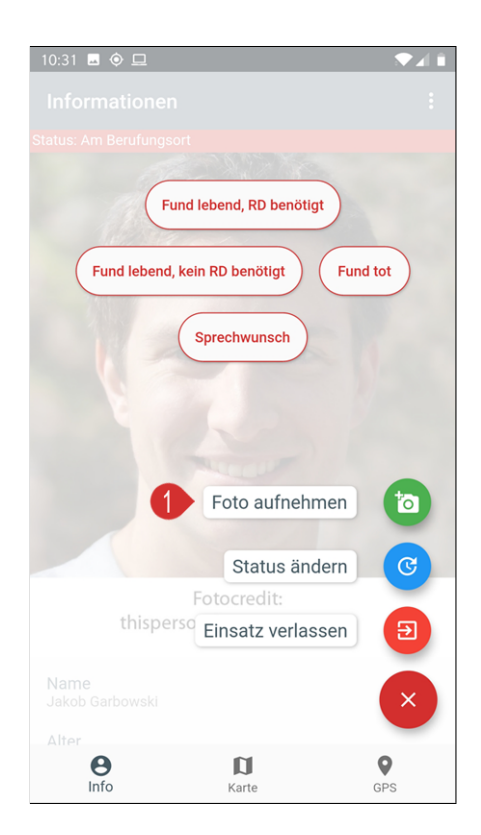

(1) Auf *Foto aufnehmen* klicken Ein Foto aufnehmen und optionale eine (2) Beschreibung eintragen ( 3) Foto als POI übermittteln (4) Die erfolgreiche Übermittlung wird bestätigt

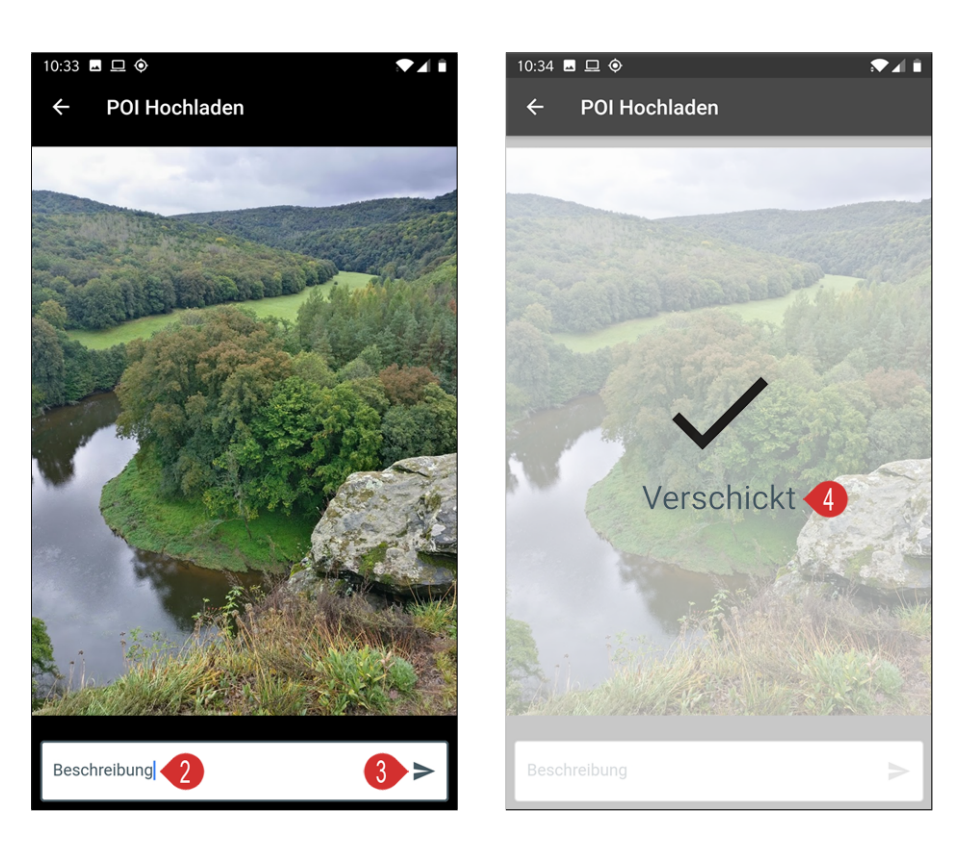

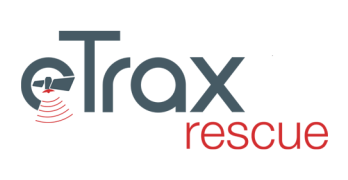

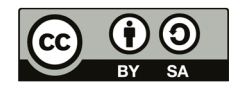

## **3.3.7 Abmeldung**

Die Abmeldung von einem Einsatz kann über die App erfolgen, indem aus dem Hauptmenü der Punkt *Einsatz verlassen* gewählt wird.

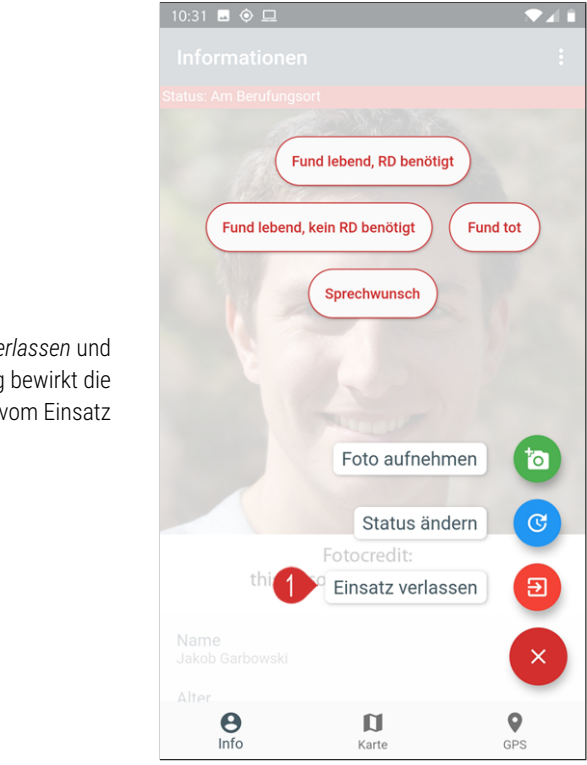

(1) Klick auf *Einsatz verlassen* und anschließende Bestätigung bewirkt die Abmeldung vom Einsatz

Hinweis zur Abmeldung:

Meldet sich ein Mitglied nach der Abmeldung erneut zu diesem Einsatz an, wird der Abmeldezeitpunkt zum Zeipunkt 'in Pause' geändert und der neuerliche Anmeldezeitpunkt zum 'aus Pause' Zeitpunkt. Dadurch wird eine einmalige Unterbrechung korrekt als Pause dargestellt.

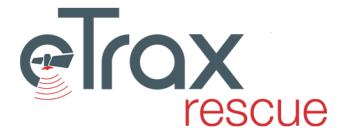

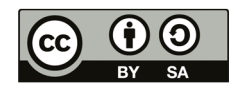

# **Kapitel 4**

# **Grundlagen der Suchtaktik**

Dieses Kapitel soll interessierten Lesern die Möglichkeit zur Vertiefung bieten. Die folgenden Zusammenhänge sind großteils in die Entwicklung von eTrax | rescue eingeflossen und sollen daher auch für die Anwendung in der Praxis dokumentiert sein. Der Text entstammt zu großen Teilen einem unveröffentlichten Manuskript für die Ausbildung bei einer Rettungshundeorganisation (Toscani, 2018) sowie den Ausbildungsunterlagen für Einsatzkoordinatoren (Toscani, 2017).

An Literatur ist insbesondere auf die Arbeiten *Analysis of lost person behavior* von William G. Syrotuck (1976) und *Missing Person Behaviour – An Aid to the Search Manager* von Dave Perkins und Pete Roberts (2003) zu verweisen. Während erstere fallweise noch in gedruckter Version lieferbar ist kann letztere sowie zahlreiche andere Informationen online unter www.searchresearch.org.uk gefunden werden. Viele Informationen und Ideen stammen aus diesen Arbeiten.

## **4.1 Begriffsbestimmung Suchtaktik und Suchstrategie**

Den Begriffen der Taktik – *im militärischen Sinn: die Kunst ein Heer in Schlachtordnung zu stellen* - oder auch der Strategie - *Plan des eigenen Vorgehens der dazu dient ein Ziel zu erreichen* - , die meist synonym verwendet werden, kommt in Zusammenhang mit Personensucheinsätzen zweierlei Bedeutung zu. Einerseits sprechen wir auf Ebene der Einsatzleitung vom Entwickeln einer Suchstrategie oder Suchtaktik: Hier ist die generelle Herangehensweise an die Suche gemeint und umfasst die Beurteilung der vorliegenden Information, Abstimmung der Rettungsmittel bis hin zur Einteilung von Gruppen für ausgewiesene Suchgebiete. Andererseits verwenden wir die Begriffe Suchtaktik (oder auch Suchstrategie) auf Ebene der einzelnen Gruppen die im Einsatz stehen: Hier bedeutet dies die konkrete, vom Vermisstenbild und dem überantworteten Suchgebiet abhängige Vorgehensweise für Hundeführer und Helfer. Aus diesem Grund wird in den folgenden Kapiteln getrennt auf wesentliche Elemente der Suchtaktik auf Ebene der Einsatzleitung sowie auf Ebene der Gruppe eingegangen. Nichts desto trotz ist eine exakte Trennung zwischen den beiden Ebenen nicht möglich und es ist jedem interessierten Mitarbeiter dringend anzuraten sich mit den verfügbaren Informationen auseinanderzusetzen um ein Optimum für den Sucherfolg herausholen zu können.

## **4.2 Suchtaktik auf Ebene der Einsatzleitung**

## **4.2.1 Einleitung**

Bei Personensuchen haben wir immer das Problem, dass uns beschränkte Ressourcen zur Verfügung stehen. Die Einsatzleiter\*in muss diese Ressourcen daher so effizient wie möglich einsetzen. Als Grundlage dafür kann aus der Analyse von Personensuchen statistische Information abgeleitet werden über welche sich Wahrscheinlichkeiten für die Entfernungen und interessante Punkte für die Vermissten ableiten lassen. Die Pionierstudie zu diesem Ansatz stellt die Arbeit von William Syrotuck aus dem Jahr 1976 dar. Seit 2000 wird im UK von Perkins, Rober und Feeney in regelmäßigen Abständen eine Studie mit dem Titel "Missing Person Behaviour" veröffentlicht, welche in der aktuellsten Version (2011) die Daten von 1.271 Personensuchen enthält. Die Studien aus dem UK sind umfangreicher, detaillierter und aktueller als die Studie von Syrotuck weshalb hier hauptsächlich auf die Ergebnisse der *The UK Missing Person Behaviour Study 2011* Studie eingegangen wird. Allerdings weisen diese Studien in vielen Bereichen ähnliche Ergebnisse auf wie jene von Syrotuck obwohl über drei Jahrzehnte dazwischenliegen und es sich um unterschiedliche Kontinente handelt. Insofern ist davon auszugehen, dass das Verhalten von Vermissten Personen im UK ähnlich zu jenem in Österreich ist und bis zu einer umfangreichen Analyse der österreichischen Verhältnisse mit diesen gearbeitet werden kann und soll. Ganz allgemein muss aber bereits an dieser Stelle darauf hingewiesen werden, dass auch die beste Statistik nie den Einzelfall exakt abbilden kann. Ergebnisse solcher Studien liefern Anhaltspunkte für die strukturierte und nachvollziehbare Entscheidungsfindung bei Personensuchen, können und sollen aber nie ein gutes Bauchgefühl einer erfahrenen Einsatzleiter\*in übertrumpfen.

## **4.2.2 Grundbegriffe zur Anwendung der Information**

#### **Startpunkte für die Suche**

Zwei wichtige Akronyme die in Beiden Studien und bei der Entwicklung der Suchtaktik unterschieden werden sollten sind:

- **PLS** : Point of Last See Dieser Punkt der letzten Sichtung bezeichnet jenen Punkt an dem ein Vermisster zuletzt gesehen wurde. Es handelt sich also um eine bestätigte Sichtung (z.B. durch einen Wanderer)
- **IPP** : Initial Planning Point Es handelt sich um jenen Punkt an dem mit der Suchplanung begonnen wird. Häufig ist man bei Sucheinsätzen damit konfrontiert, dass es keine Sichtung der vermissten Person gibt, sondern nur einen Hinweis (z.B. abgestelltes KFZ). In diesem Fall wird der IPP an dieser Stelle gesetzt.

Das folgende Beispiel und die Skizze sollen den Unterschied und die Vorgehensweise illustrieren:

Die vermisste Person hat ihr Fahrzeug auf dem Parkplatz bei der Hagenbachklamm abgestellt um von dort eine Wanderung zu unternehmen. Da es vorerst keine weiteren Anhaltspunkte gibt wird der Standort des Fahrzeuges als IPP gewählt. Von dort weg werden nun Radien nach den Wahrscheinlichkeiten (10Im Verlauf der Suche berichtet ein zu seinem Auto zurückkehrender Wanderer, er habe den Vermissten mit Sicherheit (z.B. Identifikation am Foto) im Bereich des Unterstandes in der Hagenbachklamm gesehen. Nun ist ein PLS (Ort und Zeitpunkt der letzten Sichtung) bekannt. Die Planungsüberlegungen (Radien mit Wahrscheinlichkeiten) beziehen sich ab nun auf diesen Punkt im Zentrum. Das heißt der IPP wird auf den PLS verlegt. Für die Einsatzleitung ist es notwendig, sämtliche zur Verfügung stehenden Informationen zur vermissten Person, Gelände, dem Szenario und die statistischen Daten zu verschneiden. Die vom IPP üblicherweise zurückgelegte Distanz hilft dabei das Suchgebiet einzugrenzen. Dabei ist es wesentlich aus den verfügbaren Geländeinformationen Barrieren zu identifizieren welche den Vermissten aufhalten würden (z.B. Flüsse, Geländekanten, etc.). In diesem Zusammenhang soll noch darauf hingewiesen werden, dass in der Studie von Syrotuck bei den Suchradien unterschieden wird ob es sich um ebenes oder hügeliges Gelände handelt in dem eine Person verloren gegangen ist. Allgemein lässt sich dazu sagen, dass mit Ausnahmen von Kindern verirrte Menschen stärker dazu neigen sich in hügeligem Gelände auf gleicher Seehöhe oder Bergab zu bewegen als noch weiter bergauf zu gehen. Bei vermissten Kindern ist nicht auszuschließen, dass sich diese auch bergauf vom PLS entfernen. Die Voraussetzung für dieses Verhalten ist allerdings, dass die Person erkannt hat, dass sie sich verlaufen hat.

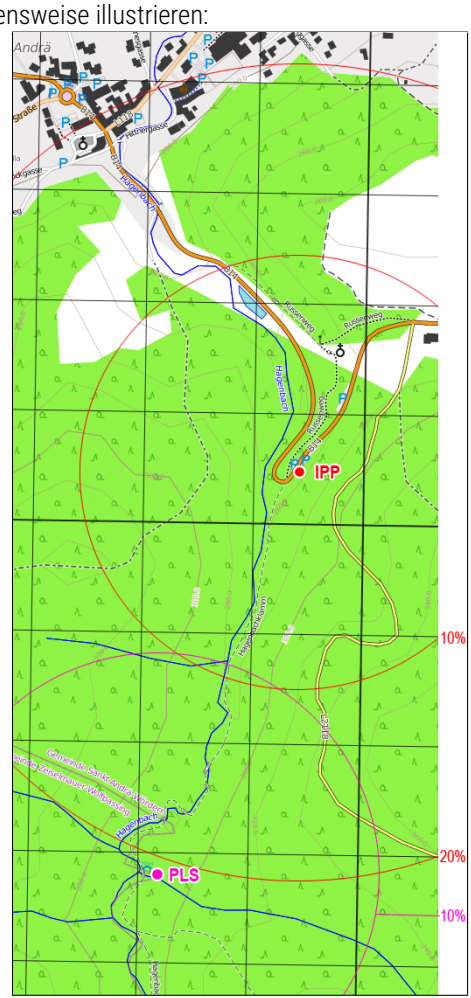

#### **Bekanntes oder unbekanntes Ziel?**

Eine grundlegende Entscheidung bei der Entwicklung der Suchtaktik auf Ebene der Einsatzleitung basiert auf dem Vorhandensein oder fehlen des Zieles einer Person. Je nach vorliegender Situation kann das Ziel unbekannt (z.B. Demente Person) oder bekannt (z.B. Wanderer der eine Höhle besuchen möchte) sein. Bei bekannten Zielen kann teilweise verifiziert werden ob diese erreicht wurden (z.B. Gipfelbuch, Foto in sozialem Netzwerk, etc.). Entsprechend des vorhandenen Wissensstandes können zwei Vorgehensweisen festgelegt werden:

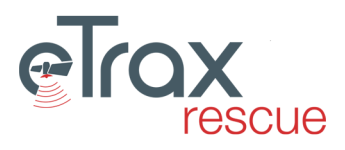

- **Suchradien** : Hierbei handelt es sich um den klassischen Ansatz bei dem ausgehend vom IPP oder PLS immer größer werdende Radien abgesucht werden bis entweder die vermisste Person gefunden wird oder die Ressourcen erschöpft sind. Aus den genannten Studien sind für spezifische Vermisstenbilder für gewisse Wahrscheinlichkeiten des Auffindens Radien bekannt. Eine Modifikation dieses Ansatzes kann durch die Identifikation von kaum und unüberwindbaren Barrieren im Zuge der Suchgebietseinteilung erfolgen. So stellen Flüsse ohne das Vorhandensein von Brücken meist schwer überwindbare Objekte dar (außer es muss auf Grund des Vermisstenbildes davon ausgegangen werden, dass gerade dieser aufgesucht wird). Zusätzlich kann die Geländebeschaffenheit wie z.B. Felswände die Querung gewisser Flächen nur in bestimmte Richtungen möglich machen.
- **Points and Lines Ansatz** : Diesem Ansatz liegt die Information eines bekannten Zieles der vermissten Person zugrunde. Bei der Entwicklung der Suchtaktik werden zuerst der IPP oder PLS und das Ziel identifiziert (Points). Anschließend werden alle möglichen Wege (Lines) vom Start zum Zielpunkt identifiziert und nach der Wahrscheinlichkeit der Wahl durch den Vermissten gereiht. Zuerst werden die wahrscheinlichsten, zuletzt die unwahrscheinlichsten Wege abgesucht. In diesem Zusammenhang ist ein Weg nicht zwangsläufig mit einer Wegsuche in Zusammenhang zu bringen. Bei diesem Ansatz ist zu bedenken, dass sich die vermisste Person ggf. bereits auf dem Rückweg befindet oder auf Grund besonderer Umstände (z.B. schönes Wetter) ein weiteres Ziel gewählt haben kann.

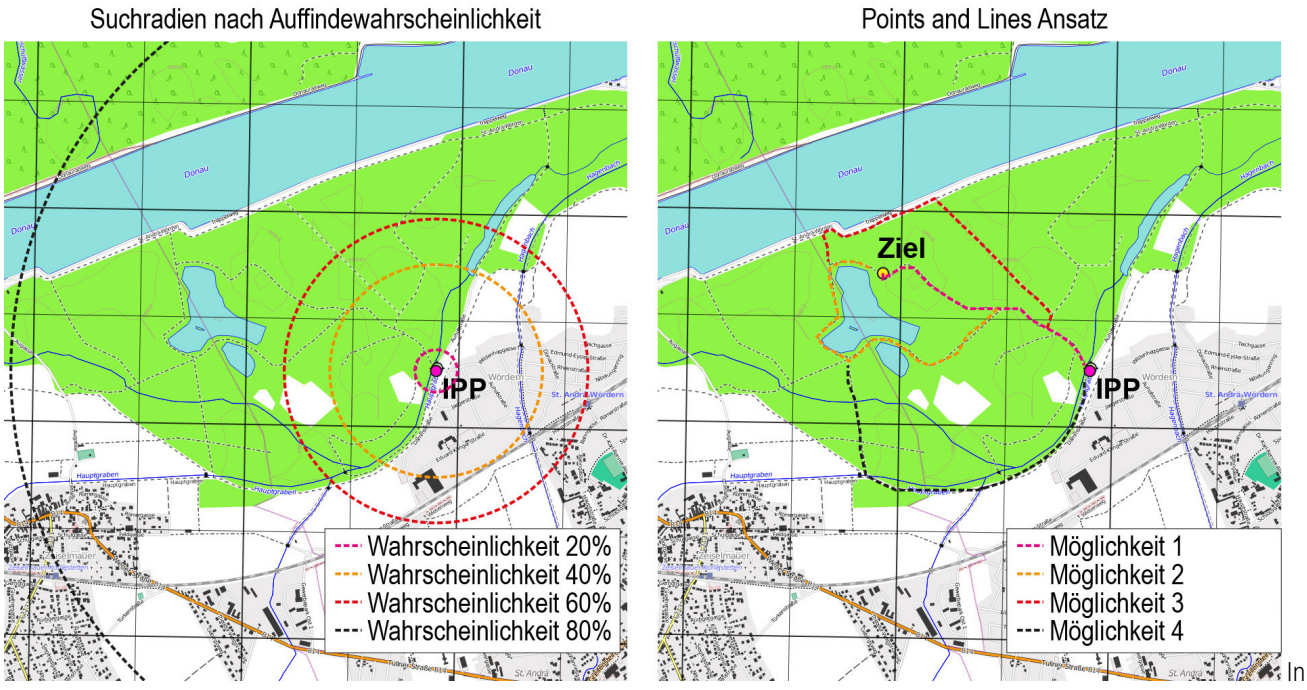

der Praxis wird häufig eine Kombination aus diesen Beiden Ansätzen gewählt um die verfügbaren Ressourcen optimal einsetzen zu können.

#### **Hinweise zu möglichen Orten des Auffindens**

Bevor sich Suchmannschaften ins Gelände begeben muss ein Briefing erfolgen. Dabei soll neben allen Informationen zur vermissten Person bekannt gegeben werden mit welchem Verhalten der Person zu rechnen ist (z.B. wird sich verstecken, wird auf sich aufmerksam machen, ...) und wo solche Personen häufig gefunden werden (z.B. auf Wanderwegen, in Gebäuden, ...). Vermisste Personen spezieller Vermisstenbilder werden häufig von gewissen Punkten angezogen. Die Statistischen Daten enthalten auch Anhaltspunkte für entsprechende Anziehungspunkte die bei der Suche nicht außer Acht gelassen werden dürfen. Dazu sind auch die entsprechenden Blätter zu den Vermisstenbildern heranzuziehen.

## **4.2.3 Wahl der Suchtaktik**

Aus dem Verhalten der vermissten Personen lässt sich eine Empfehlung für die Suchtaktik (und somit das Ausweisen der Suchgebiete) ableiten. Die folgende Abbildung wurde in Anlehnung an jene der Notruf 144 Einsatzleiterschulung (Rettungshunde NÖ, 2015) erstellt und gibt einen guten Anhaltspunkt. Die Abbildung wurde um die Kategorien von Vermissten erweitert (mit \*

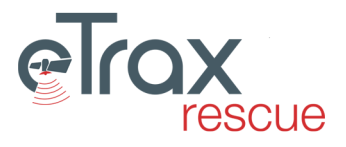

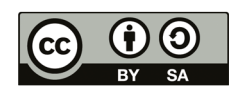

gekennzeichnet) die im Punkt *[Häufige Vermisstenbilder](#page-59-0)* behandelt werden.

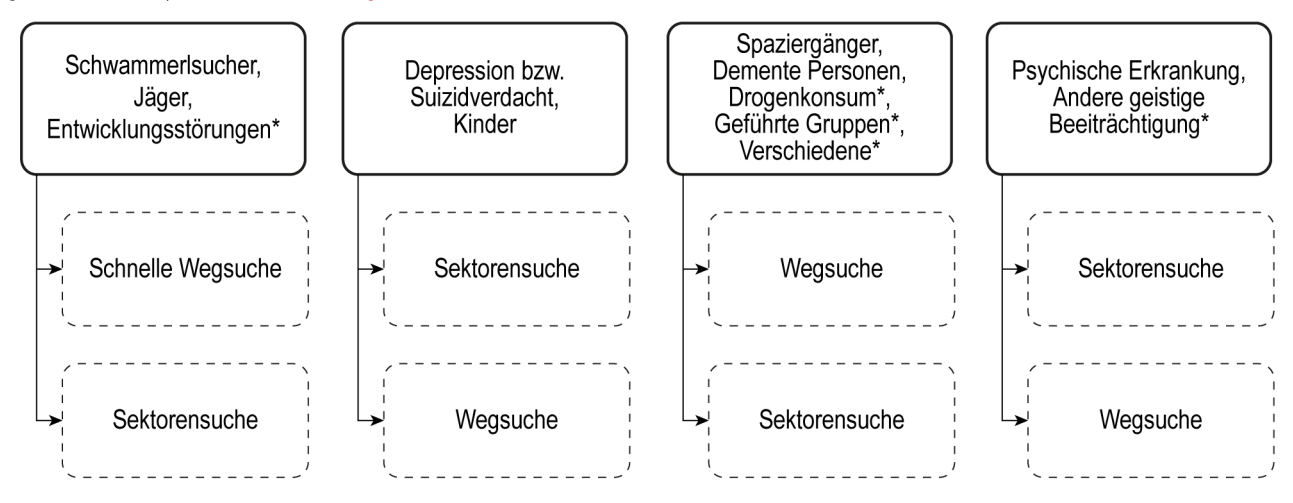

# **4.3 Suchtaktik auf Ebene der Gruppe im Einsatz**

## **4.3.1 Überblick über die Sucharten**

Die Einteilung der einzelnen Sucharten ist nicht einheitlich und teilweise werden unterschiedliche Begriffe für dieselbe oder vergleichbare Sucharten verwendet. Generell erscheint eine Untergliederung in Grobsuche und Feinsuche sinnvoll, da diese die angestrebte Genauigkeit und den damit verbundenen Zeitaufwand bzw. Flächenfortschritt in der Zeit erkennen lässt. Die folgende Abbildung versucht die in diesem Abschnitt beschriebenen Sucharten einzuordnen.

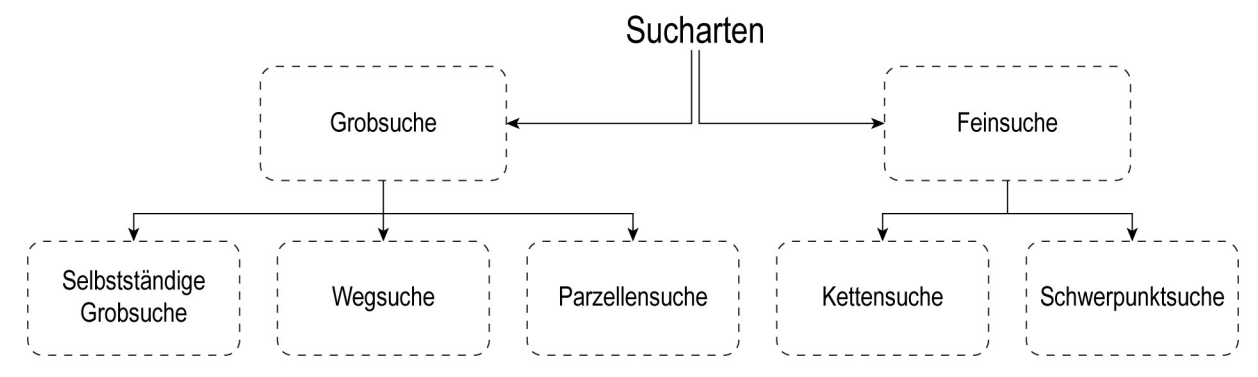

Die Wahl der jeweiligen Suchart ist abhängig vom Vermisstenbild, Gelände, Witterung, Ausbildungsstand der eingesetzten Hunde, Anzahl der verfügbaren Personen, etc. Teilweise kommen von der Einsatzleitung genaue Vorgaben zur einzusetzenden Suchart (z.B. Wegsuche), teilweise werden von der Einsatzleitung Sektoren vorgegeben die dann von der jeweiligen Gruppe durch eine von den Rahmenbedingungen abhängigen festgelegten Suchtaktik abgesucht werden. In vielen Fällen hat es sich als sinnvoll herausgestellt, dass Gruppen, die im Zuge einer Grobsuche in ihrem Suchgebiet auf besondere Gegebenheiten (z.B. verfallene Gebäude, Stollen, etc.) stoßen diese Punkte in der Karte markieren und für eine spätere Feinsuche an die Einsatzleitung melden.

Tabelle Sucharten: Übersicht der Mindestanzahl Hundeführer und Helfer sowie Abschätzung der Suchleistung in ha pro Person und ha je Hund nach Sucharten. Dabei ist der maximal 30 minütige Einsatz eines Hundes in einfachem Gelände unterstellt. Die Suchleistung geht mit anspruchsvollerem Gelände deutlich zurück.

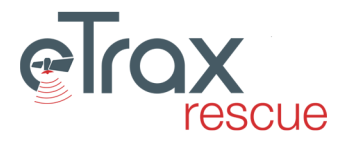

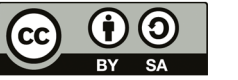

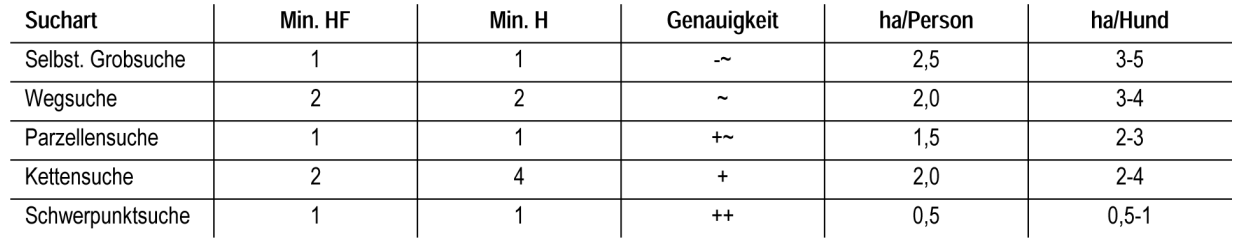

Eine Literaturempfehlung in diesem Bereich ist *Rettungshundeausbildung zur Flächensuche* von Doris Röthig (2016).

## **4.3.2 Selbstständige Grobsuche**

Für die Selbstständige Grobsuche werden besonders erfahrenen und zuverlässigen Hunde benötigt da diese selbstständig Dickicht und Gestrüpp absuchen müssen. Diese Suchart ist speziell für kleine Gebiete mit starker Vegetation anzuwenden wenn davon ausgegangen werden muss, dass sich der Vermisste verkrochen haben könnte. Es kann dabei allerdings nicht ausgeschlossen werden, dass durch dichten Bewuchs und Luftströmungsverhältnisse der suchende Hund an einer Person vorbeigeht, da er keine Witterung bekommen konnte. Es handelt sich also um eine rasche, überblicksartige Art der Suche die speziell zu Beginn eines Einsatzes geeignet ist einen ersten Eindruck zu gewinnen und im nahen Umfeld des Verschwindens einen raschen Fund zu ermöglichen.

Denkbare Vermisstenbilder sind Schwammerlsucher, Spaziergänger, Demente, Kinder und Suizidgefährdete. Die Gruppengröße ist bei dieser Suchart typischer Weise sehr klein.

## **4.3.3 Wegsuche**

Die Wegsuche ist eine häufig eingesetzte Suchart bei der im Regelfall mindestens zwei suchende Hunde gleichzeitig eingesetzt werden. Der große Vorteil der Wegsuche liegt im raschen Suchfortschritt entlang von Wegen (2-4 km pro Stunde), der Nachteil ist die fehlende Flächenabdeckung. Sie eignet sich daher für jene Vermisstenbilder bei denen davon ausgegangen werden kann, dass die vermisste Person mit hoher Wahrscheinlichkeit auf oder nahe einem Weg anzutreffen ist und in der Anfangsphase eines Sucheinsatzes.

Typische Vermisstenbilder sind Wanderer, Spaziergänger, Demente Personen und Sportler.

## **4.3.4 Parzellensuche**

Die Parzellensuche, auch als Flächen- oder Arealsuche bezeichnet, entspricht im Wesentlichen der Flächensuche wie sie bei Rettungshundeprüfungen bzw. Einsatzüberprüfungen geprüft wird. Die Parzellensuche wird in der Praxis häufig so gründlich durchgeführt, dass eine Zuordnung zur Feinsuche genauso gerechtfertigt wäre. Je nach verfügbaren Kräften besteht eine Gruppe aus mehreren Hundeführern – idealerweise mindestens zwei – Helfern und einem Gruppenkommandanten. Die Größe eines Suchgebietes (einer Parzelle) ist dabei von der Anzahl der verfügbaren Hundeführer abhängig bzw. umgekehrt ist die Anzahl der Suchhunde auf die Fläche abgestimmt. In der Praxis hat sich gezeigt, dass es effizienter ist kleinere Suchgebiete mit geringerer Gruppengröße abzusuchen als große Suchgebiete mit großen Gruppen.

Die Parzellensuche kommt üblicherweise bei folgenden Vermisstenbildern zum Einsatz: Schwammerl- und Beerensucher, Kinder, verwirrte Personen, im Schock davongelaufen – also Personen ohne bekannte Zielangaben.

## **4.3.5 Kettensuche**

Die Kettensuche zählt zur Feinsuche und stellt eine der genauesten Suchen dar die wir durchführen können. Dabei sind mehrere Hundeführer und Helfer (teilweise auch anderer Organisationen wie Freiwilliger Feuerwehr, Jägerschaft, ...) gleichzeitig im Einsatz weshalb diese Suchart von allen Mitgliedern der Gruppe, insbesondere dem Gruppenkommandanten viel abverlangt. Die Kettensuche gehört regelmäßig geübt damit sie im Einsatzfall so reibungslos wie möglich funktioniert.

Die Kettensuche kommt üblicherweise bei folgenden Vermisstenbildern zum Einsatz: Schwammerl- und Beerensucher, Kinder, verwirrte Personen, im Schock davongelaufen – also Personen ohne bekannte Zielangaben.

## **4.3.6 Schwerpunktsuche**

Schwerpunktsuchen ergeben sich meist im Laufe des Einsatzes. Es handelt sich dabei meist um kleine, sehr spezielle Suchgebiete die von einer anderen Gruppe identifiziert aber nicht abgesucht werden weil beispielsweise nicht die benötigte Ausrüstung

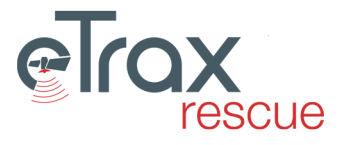

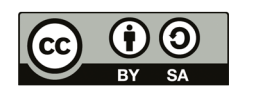

verfügbar ist. Typische Beispiele wären Gebäude, Stollen und Höhlen, Bereiche unterhalb von Geländekanten und ähnliches. Eine Zuordnung zu einzelnen Vermisstenbildern ist bei dieser Suchart nicht gegeben.

# <span id="page-59-0"></span>**4.4 Häufige Vermisstenbilder**

Die hier beschriebenen Ergebnisse basieren auf den Studien *The UK Missing Person Behaviour Study 2011* (Perkins et al., 2011), ergänzt um Informationen der Studie *Analysis of lost person behaviour* (Syrotuck, 1976). Die Übersetzung und zweckmäßige Zusammenfassung erfolgte durch Philipp Toscani (2018). Die hier beschriebenen Informationen decken sich mit den auswählbaren Vermisstenbildern welche in **eTrax | rescue** implementiert sind.

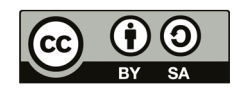

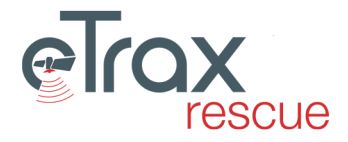

#### **4.4.1 Demente - Farmland**

Fallzahl: 194

Personen die an Arten der Demenz oder Alzheimerscher Erkrankung leiden.

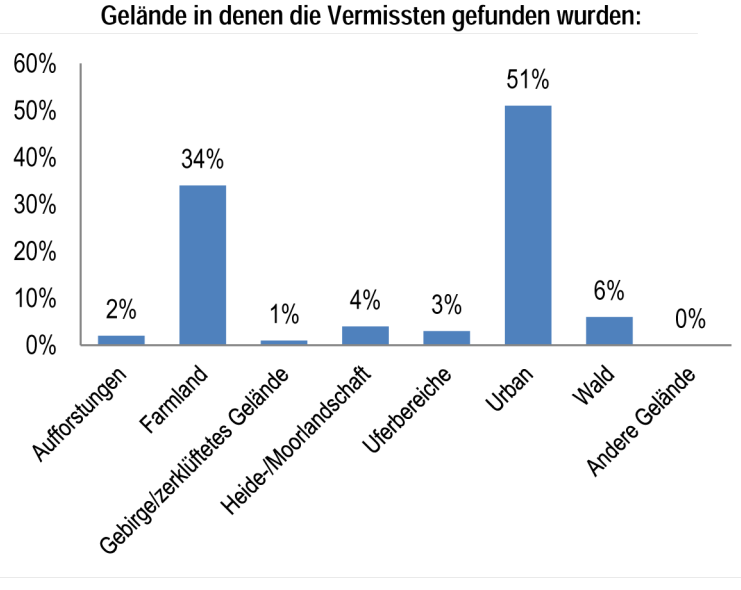

Vermisste die dieser Gruppe zuzuordnen sind weisen ein schwer vorhersehbares Verhalten auf. Die Distanzen die zurückgelegt werden hängen stark von der körperlichen Verfassung ab, werden aber oft von den Angehörigen unterschätzt. Orte an denen der Vermisste gewohnt hat stellen häufig das angestrebte Ziel dar, allerdings ist auf Grund von eingeschränkter zeitlicher und räumlicher Orientierung unklar ob die gewünschte Richtung auch tatsächlich eingeschlagen wird. Wenn Erschöpfung eintritt suchen die Vermissten teilweise Schlafplätze auf die Schutz bieten (z.B. Hütten, Entwässerungsrohre, ...). Häufig werden die Vermissten aber auch an Hindernissen gefunden welche das Weitergehen unmöglich machen (z.B. in dichtem Gebüsch, im Swimmingpool, ...). Im urbanen Umfeld werden Vermisste am häufigsten in Gebäuden und auf Straßen gefunden.

#### Orte an denen die Vermissten im Gelände gefunden wurden:

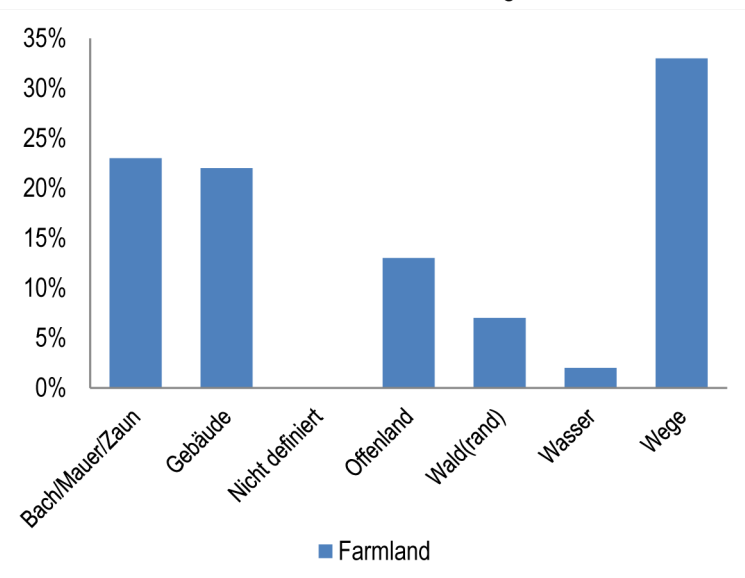

#### **Entfernung Fundort vom IPP:**

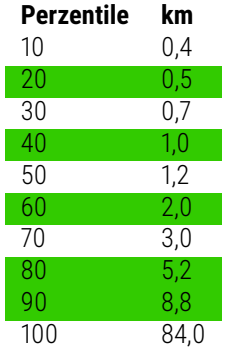

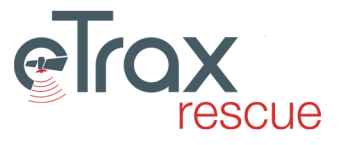

#### **Ausgang:**

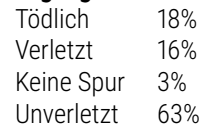

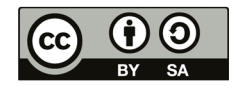

### **4.4.2 Demente - Urbanes Gelände**

Fallzahl: 194

Personen die an Arten der Demenz oder Alzheimerscher Erkrankung leiden.

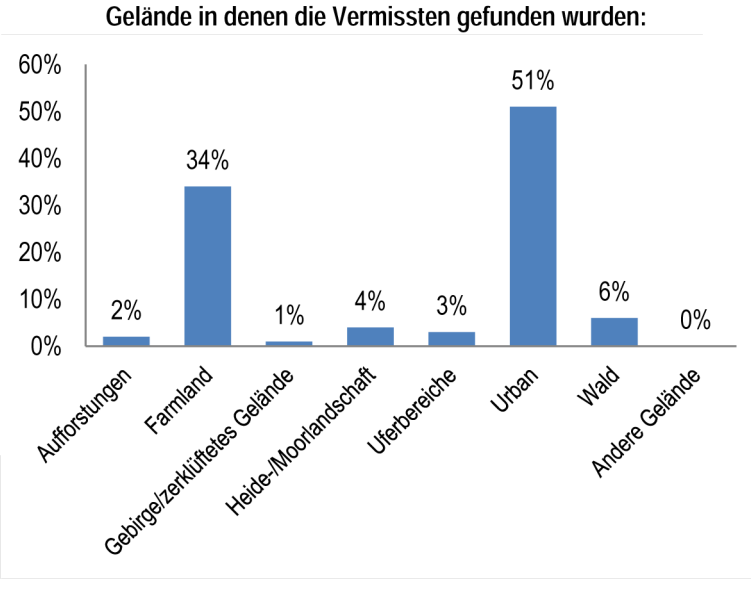

sind weisen ein schwer vorhersehbares Verhalten auf. Die Distanzen die zurückgelegt werden hängen stark von der körperlichen Verfassung ab, werden aber oft von den Angehörigen unterschätzt. Orte an denen der Vermisste gewohnt hat stellen häufig das angestrebte Ziel dar, allerdings ist auf Grund von eingeschränkter zeitlicher und räumlicher Orientierung unklar ob die gewünschte Richtung auch tatsächlich eingeschlagen wird. Wenn Erschöpfung eintritt suchen die Vermissten teilweise Schlafplätze auf die Schutz bieten (z.B. Hütten, Entwässerungsrohre, ...). Häufig werden die Vermissten aber auch an Hindernissen gefunden welche das Weitergehen unmöglich machen (z.B. in dichtem Gebüsch, im Swimmingpool, ...). Im urbanen Umfeld werden Vermisste am häufigsten in Gebäuden und auf Straßen gefunden.

Vermisste die dieser Gruppe zuzuordnen

#### Orte an denen die Vermissten im Gelände gefunden wurden:

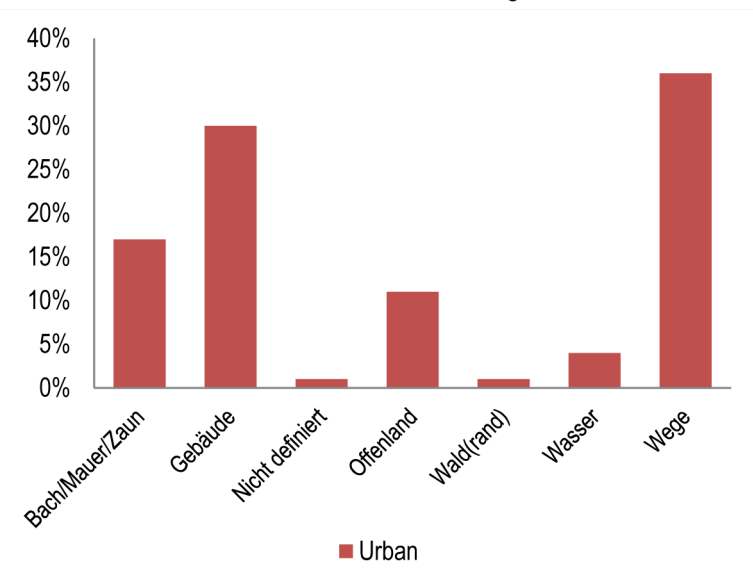

#### **Entfernung Fundort vom IPP:**

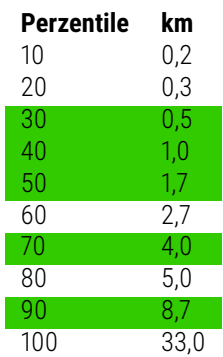

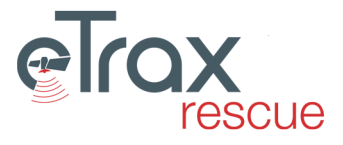

#### **Ausgang:**

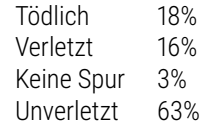

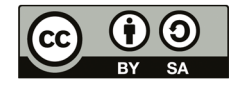

### **4.4.3 Demente - Andere Gelände**

Fallzahl: 194

Personen die an Arten der Demenz oder Alzheimerscher Erkrankung leiden.

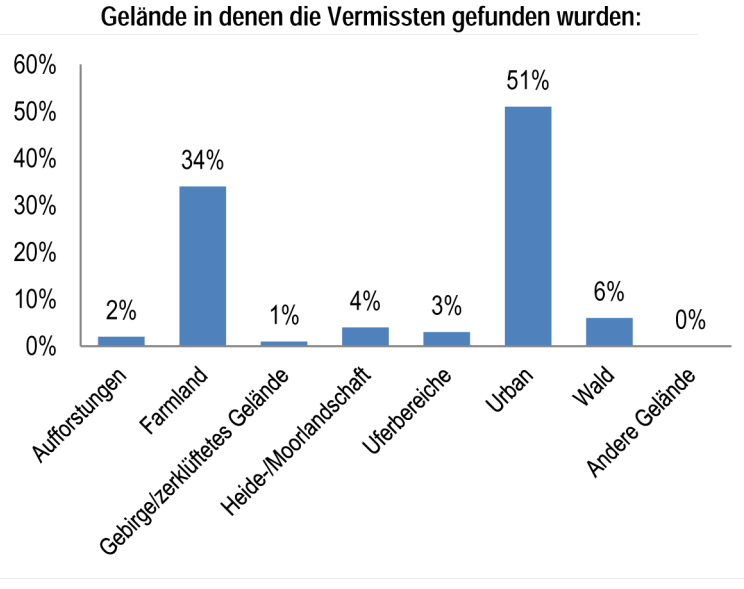

Vermisste die dieser Gruppe zuzuordnen sind weisen ein schwer vorhersehbares Verhalten auf. Die Distanzen die zurückgelegt werden hängen stark von der körperlichen Verfassung ab, werden aber oft von den Angehörigen unterschätzt. Orte an denen der Vermisste gewohnt hat stellen häufig das angestrebte Ziel dar, allerdings ist auf Grund von eingeschränkter zeitlicher und räumlicher Orientierung unklar ob die gewünschte Richtung auch tatsächlich eingeschlagen wird. Wenn Erschöpfung eintritt suchen die Vermissten teilweise Schlafplätze auf die Schutz bieten (z.B. Hütten, Entwässerungsrohre, ...). Häufig werden die Vermissten aber auch an Hindernissen gefunden welche das Weitergehen unmöglich machen (z.B. in dichtem Gebüsch, im Swimmingpool, ...). Im urbanen Umfeld werden Vermisste am häufigsten in Gebäuden und auf Straßen gefunde

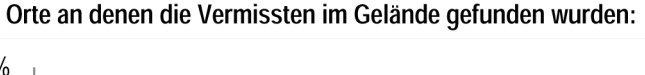

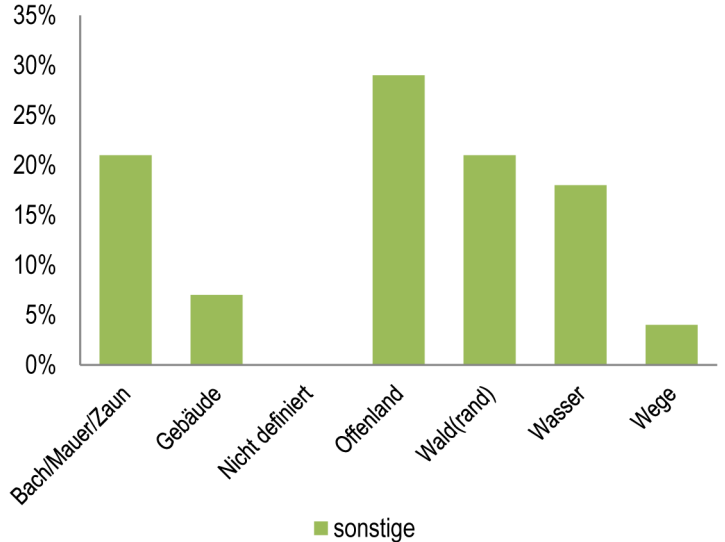

**Entfernung Fundort vom IPP:**

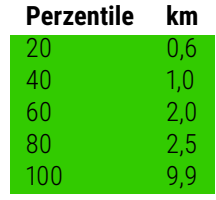

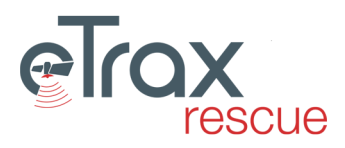

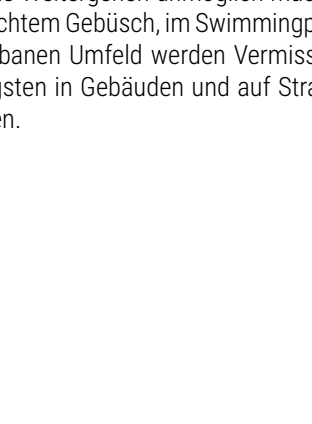

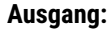

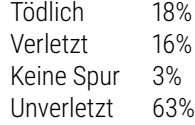

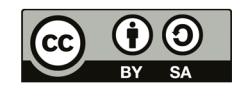

#### **4.4.4 Depression bzw. Suizidverdacht**

62

Personen welche absichtlich verschwunden sind: Androhung von Suizid (Abschiedsbrief vorhanden oder vergangene Suizidversuche), Diagnostizierte oder vermutete Depression, Stress (Arbeit, Freizeit, Familie).

Vermisste in dieser Kategorie suchen häufig Punkte auf die für sie eine Bedeutung haben. Solche Punkte können Aussichtspunkte, schöne Landschaftsabschnitte oder bedeutende Punkte aus der Vergangenheit sein (z.B. häufig mit dem Partner hier gewesen, ...). Bei männlichen Vermissten dieser Kategorie die sich im Umfeld solcher Punkte vermisst werden ist in über 60% der Fälle mit tödlichem Ausgang zu rechnen!

Häufig hat sich gezeigt, dass bei Vermissten in dieser Kategorie zwischen zwei Verhaltensmustern unterschieden werden kann:

-) Vermisste die sich zurückziehen und verschwinden wollen

-) Vermisste die einen bedeutungsvollen oderschönen Punkt aufsuchen wollen. Personen die zu dieser Kategorie gehören sind oft bereit lange Strecken zurückzulegen um einen solchen Punkt zu erreichen. Entsprechende Punkte werden im Gespräch mit Angehörigen/Freunden und Personen die sich in dieser Gegend auskennen von der Einsatzleitung in Erfahrung gebracht.

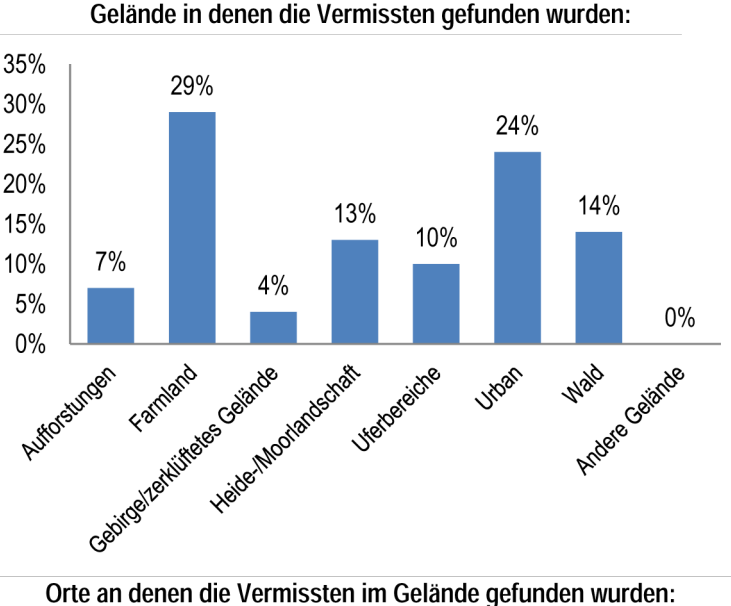

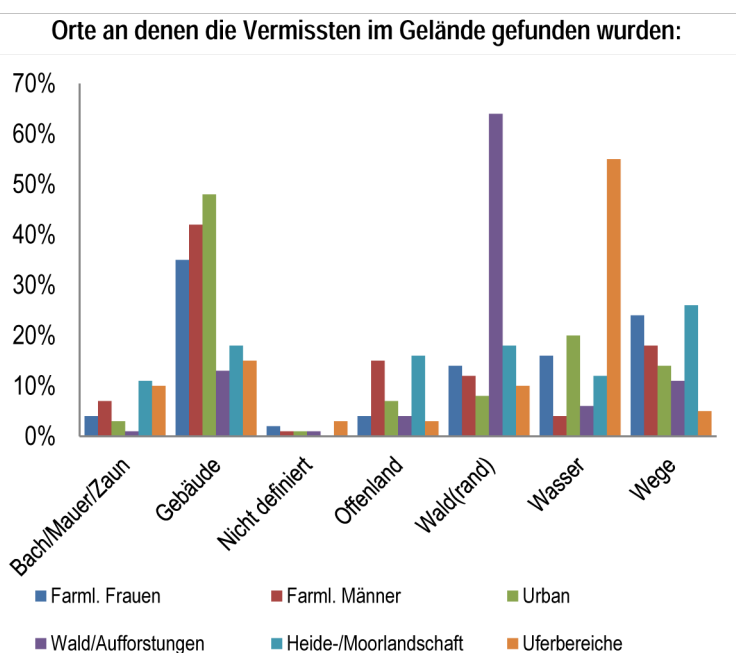

**Entfernung Fundort vom IPP:**

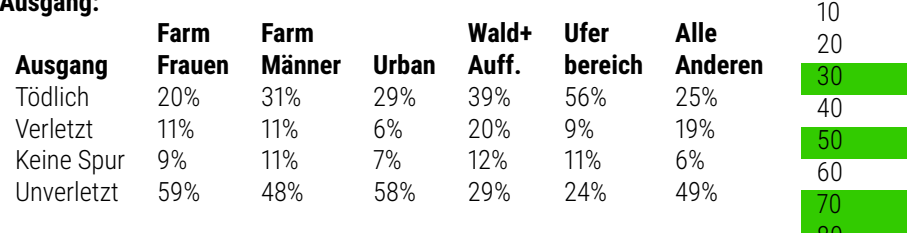

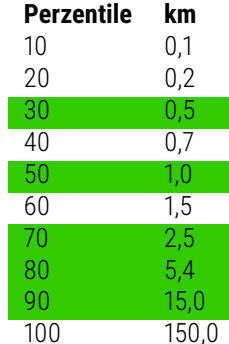

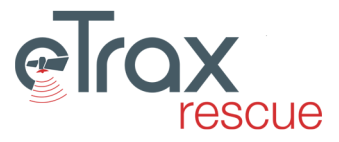

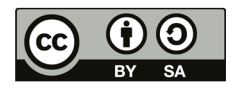

**Ausgang:**

## **4.4.5 Drogenkonsum - Farmland**

Fallzahl: 33

63

Personen deren Verschwinden in Zusammenhang mit dem Missbrauch von Drogen oder Alkohol steht.

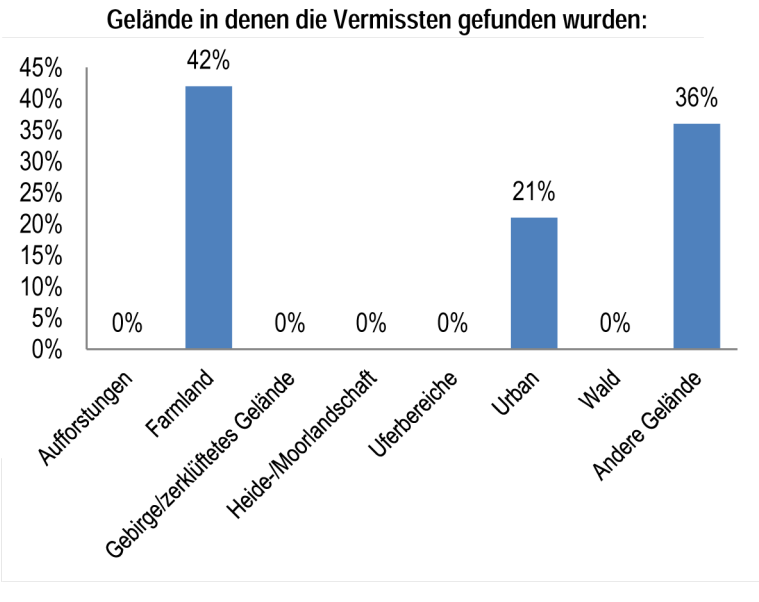

Vermisste in dieser Kategorie werden häufig in Gebäuden gefunden. Vermisste im ländlichen Gebiet werden meist (83%) mehr als 0,50 km entfernt vom IPP gefunden. Vermisste in allen anderen Geländen werden Großteils (83%) in einem Radius von 3,0 km vom IPP gefunden.

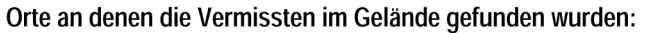

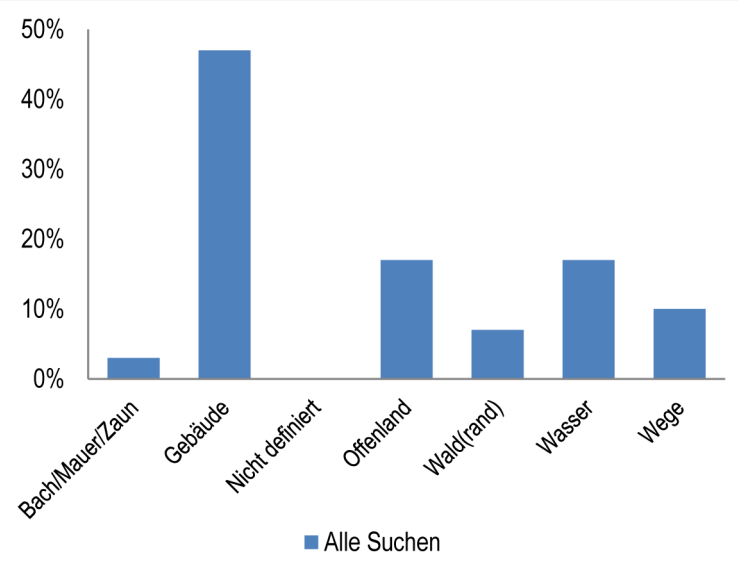

**Ausgang:**

| Tödlich    | 30% |
|------------|-----|
| Verletzt   | 9%  |
| Keine Spur | 9%  |
| Unverletzt | 52% |
|            |     |

#### **Entfernung Fundort vom IPP:**

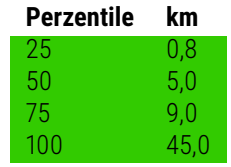

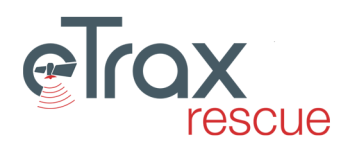

## **4.4.6 Drogenkonsum - Alle anderen Gelände**

Fallzahl: 33

Personen deren Verschwinden in Zusammenhang mit dem Missbrauch von Drogen oder Alkohol steht.

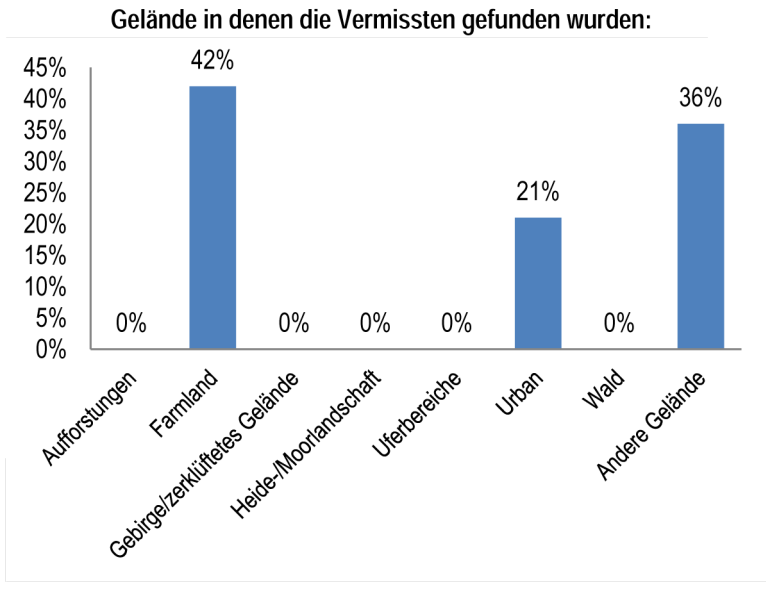

Vermisste in dieser Kategorie werden häufig in Gebäuden gefunden. Vermisste im ländlichen Gebiet werden meist (83%) mehr als 0,50 km entfernt vom IPP gefunden. Vermisste in allen anderen Geländen werden Großteils (83%) in einem Radius von 3,0 km vom IPP gefunden.

Orte an denen die Vermissten im Gelände gefunden wurden:

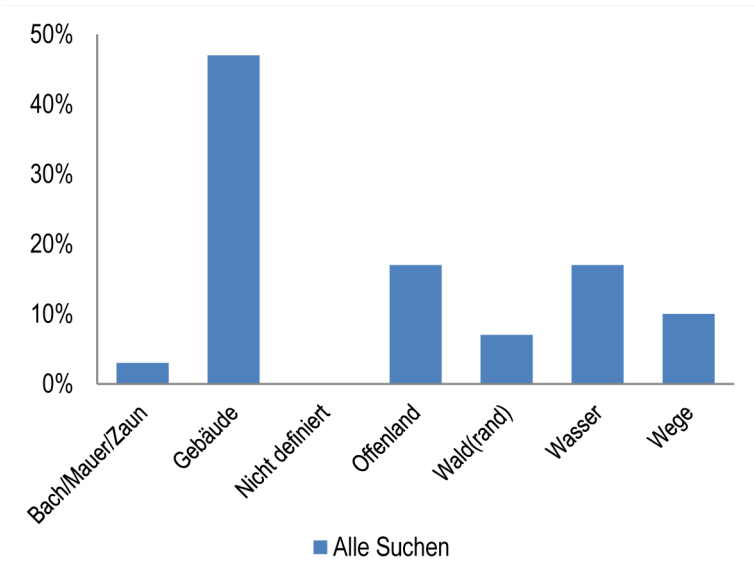

#### **Ausgang:**

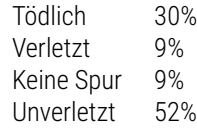

#### **Entfernung Fundort vom IPP:**

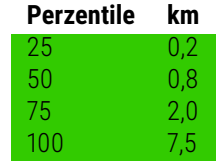

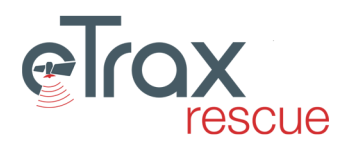

64

## **4.4.7 Entwicklungsstörungen**

Fallzahl: 37

65

Vermisste deren physiologisches und mentales Alter nicht übereinstimmen (Störung der Entwicklung).

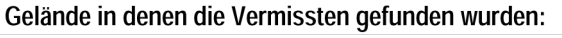

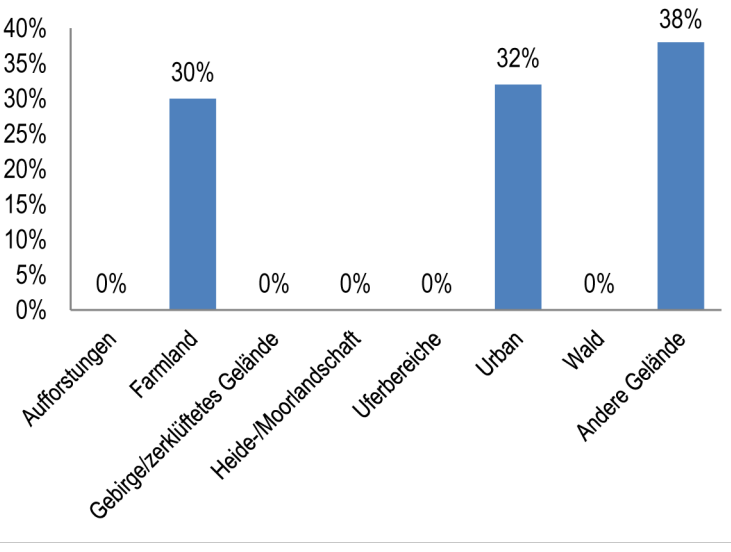

Vermisste dieser Kategorie werden häufig in Gebäuden oder dazugehörenden Gärten gefunden in denen sie Unterschlupf suchen. Die Bewegung im Gelände erfolgt häufig nicht zielgerichtet weshalb nicht davon ausgegangen werden kann, dass sie sich entlang von Wegen bewegen. Im nicht urbanen Gelände sind Gebäude (Scheunen, Hütten, etc.) und Waldgebiete als Hotspots zu betrachten. Im urbanen Gelände scheinen Gebäude den häufigsten Auffindungsort darzustellen.

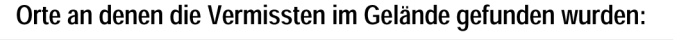

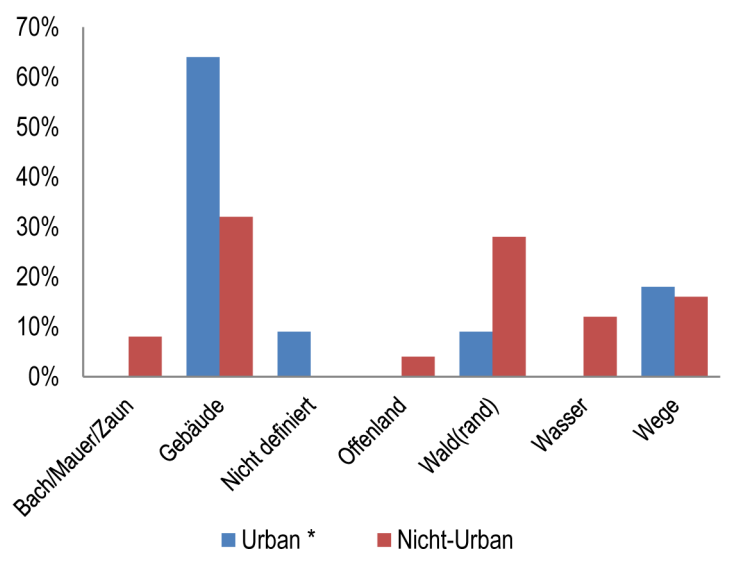

#### **Ausgang:**

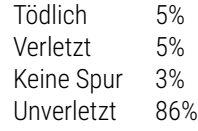

#### **Entfernung Fundort vom IPP:**

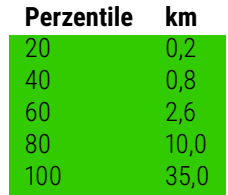

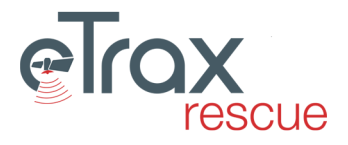

## **4.4.8 Geführte Gruppen**

Fallzahl: 26

Vermisste die einer geführten Gruppe (z.B. Exkursionsgruppen) angehören sowie Mitglieder ungeführter Gruppen (z.B. Wandergruppen). Für Wanderer (Einzelpersonen) gibt es eine eigene Kategorie [Wanderer und Spaziergänger - Anderes Gelände.](#page-74-0)

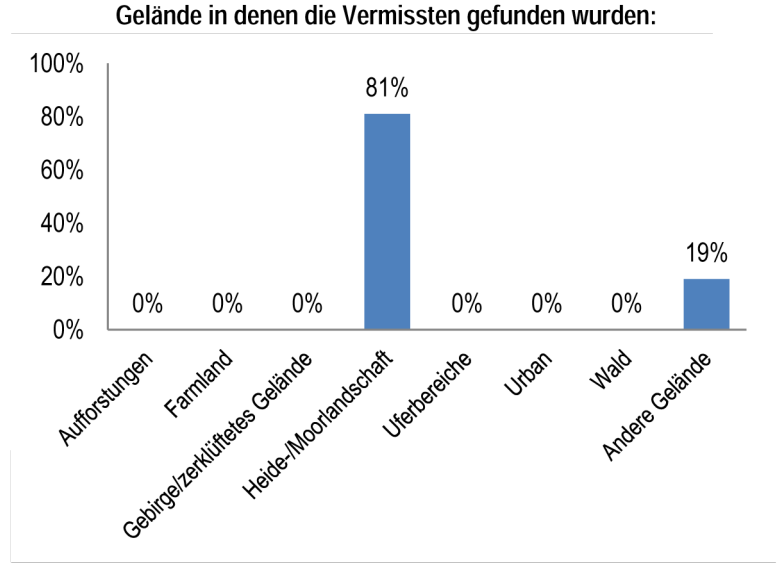

Personen die dieser Gruppe zuzuordnen sind werden im Regelfall gefunden. Wenn sie einmal erkannt haben, dass sie sich verirrt haben bleiben sie häufig an einem Ort der gut sichtbar ist (Offenland) oder Schutz bietet (Gebäude).

Orte an denen die Vermissten im Gelände gefunden wurden:

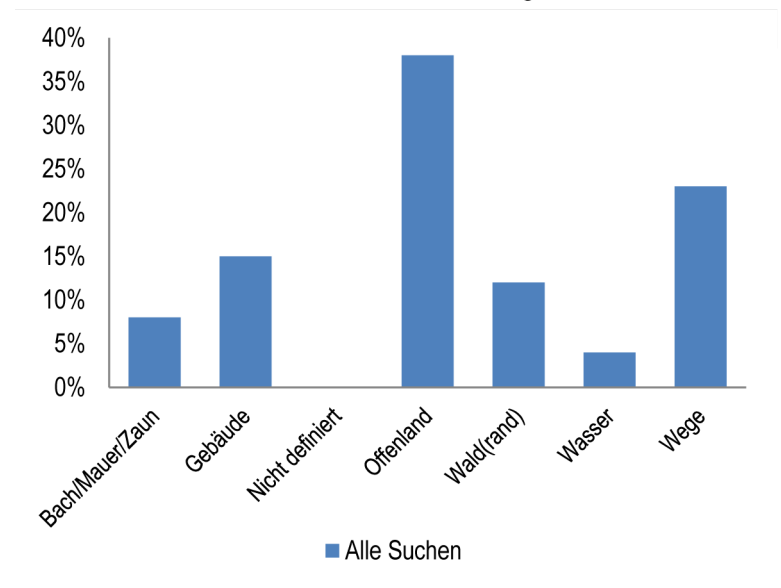

#### **Entfernung Fundort vom IPP:**

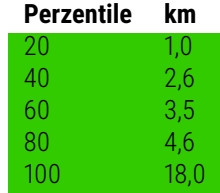

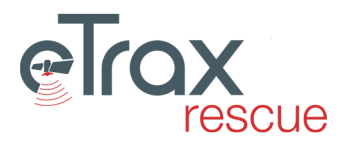

#### **Ausgang:**

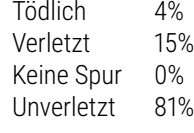

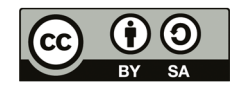

#### Fallzahl: 113

Dieser Kategorie sind Personen zuzuordnen die ein Alter von 1 bis 16 Jahren aufweisen und eine altersgerechte geistige Entwicklung durchlaufen haben.

Die Entwicklung von Kindern läuft in unterschiedlichen Bereichen verschieden schnell. Für das Verhalten eines Kindes ist es von Bedeutung ob und wie weit das Empfinden für das "verloren sein" ausgeprägt ist. Kinder bis 3 Jahre können sich meist noch gar nichts darunter vorstellen. Ab circa 8 Jahren ist das Empfinden für "verloren sein" entwickelt. Trotzdem hat sich aus der Statistik gezeigt, dass hinsichtlich der zurückgelegten Distanzen und der Orte des Auffindens keine signifikanten Unterschiede zwischen kleinen Kindern (1-6), Kindern (7-12) und jugendlichen (13-16) bestehen.

**4.4.9 Kinder (1-16 Jahre) - Farmland**

-) Kleinkinder (1-6 Jahre): Suchen häufig Plätze auf an denen sie sich niederlegen und schlafen können: Unter dichtem Gebüsch, Felsvorsprung, Picknicktisch, in Garagen oder verlassenen Gebäuden

-) Kinder und Jugendliche (7-16 Jahre): "Geheimverstecke", Spielplätze in Wäldern, Abschneider, Sehenswürdigkeiten, Seen, etc.

#### Gelände in denen die Vermissten gefunden wurden:

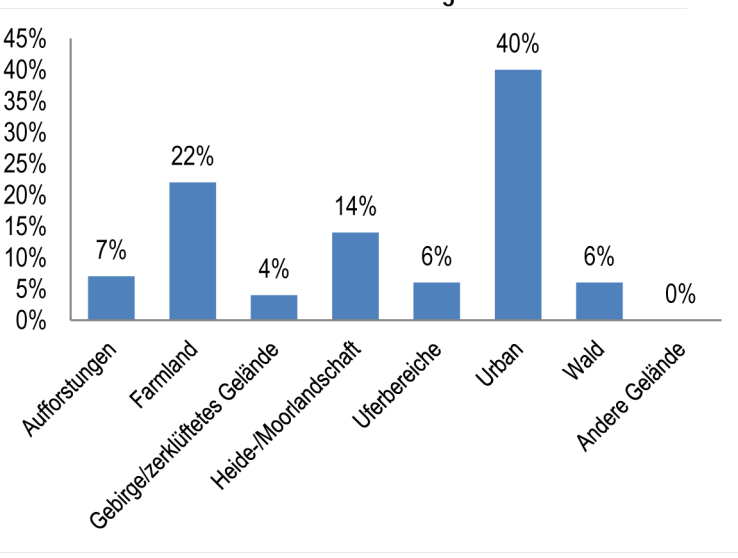

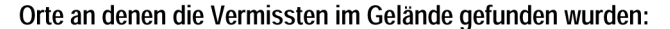

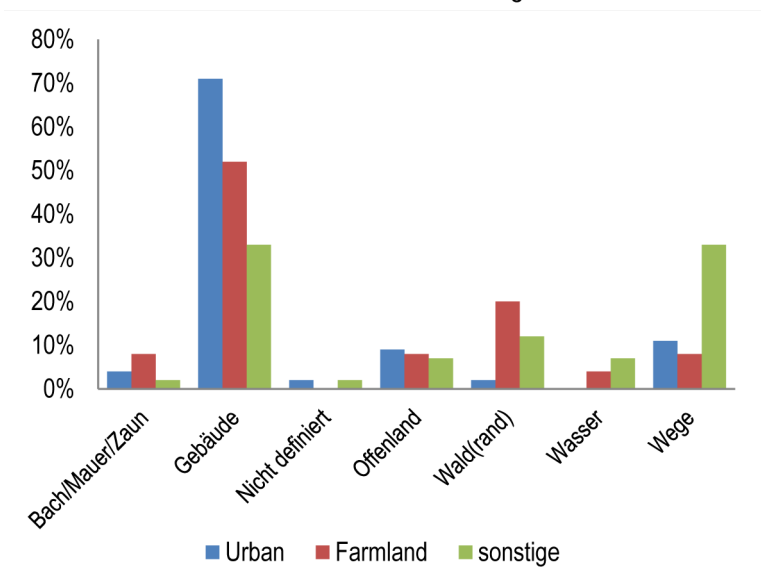

#### **Entfernung Fundort vom IPP:**

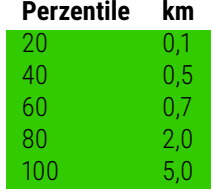

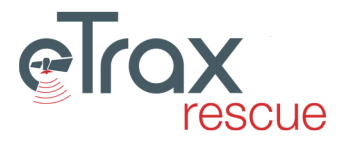

#### **Ausgang:**

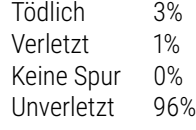

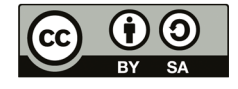

#### **4.4.10 Kinder (1-16 Jahre) - Andere Gelände**

#### Fallzahl: 113

Dieser Kategorie sind Personen zuzuordnen die ein Alter von 1 bis 16 Jahren aufweisen und eine altersgerechte geistige Entwicklung durchlaufen haben.

Die Entwicklung von Kindern läuft in unterschiedlichen Bereichen verschieden schnell. Für das Verhalten eines Kindes ist es von Bedeutung ob und wie weit das Empfinden für das "verloren sein" ausgeprägt ist. Kinder bis 3 Jahre können sich meist noch gar nichts darunter vorstellen. Ab circa 8 Jahren ist das Empfinden für "verloren sein" entwickelt. Trotzdem hat sich aus der Statistik gezeigt, dass hinsichtlich der zurückgelegten Distanzen und der Orte des Auffindens keine signifikanten Unterschiede zwischen kleinen Kindern (1-6), Kindern (7-12) und jugendlichen (13-16) bestehen.

-) Kleinkinder (1-6 Jahre): Suchen häufig Plätze auf an denen sie sich niederlegen und schlafen können: Unter dichtem Gebüsch, Felsvorsprung, Picknicktisch, in Garagen oder verlassenen Gebäuden

-) Kinder und Jugendliche (7-16 Jahre): "Geheimverstecke", Spielplätze in Wäldern, Abschneider, Sehenswürdigkeiten, Seen, etc.

#### 45% 40% 40% 35% 30% 22% 25% 20% 14% 15% Capitographent value of the form of the form of the control of the control of the control of the control of the control of the control of the control of the control of the control of the control of the control of the contr  $7%$ 6% 10% 5%  $0%$  $0%$ Arizade Gaiárde Aufforstunger **Jroan Wald**

# Gelände in denen die Vermissten gefunden wurden:

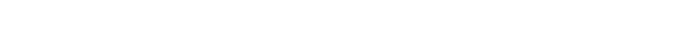

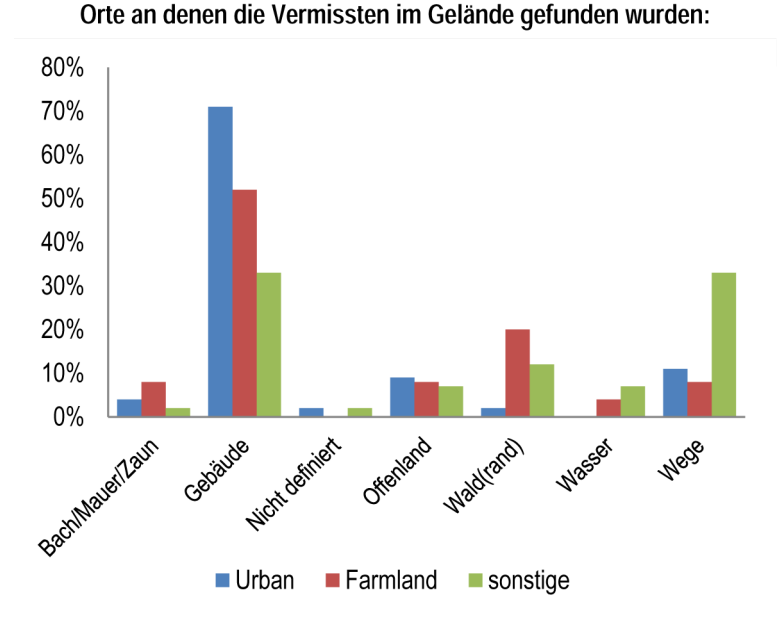

#### **Entfernung Fundort vom IPP:**

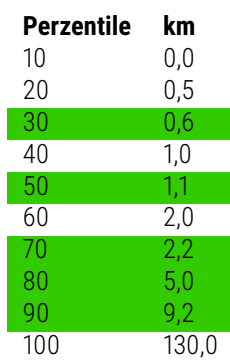

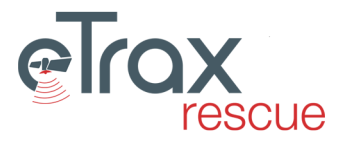

## **Ausgang:** Tödlich 3%

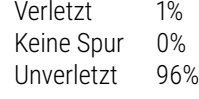

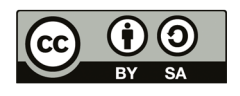

## **4.4.11 Psychische Erkrankung**

Dieser Kategorie sind vermisste Personen mit diagnostizierter psychischer Erkrankung zuzuordnen. Die Vermissten befinden sich derzeit in Behandlung, egal ob zu Hause oder in einer Krankenanstalt.

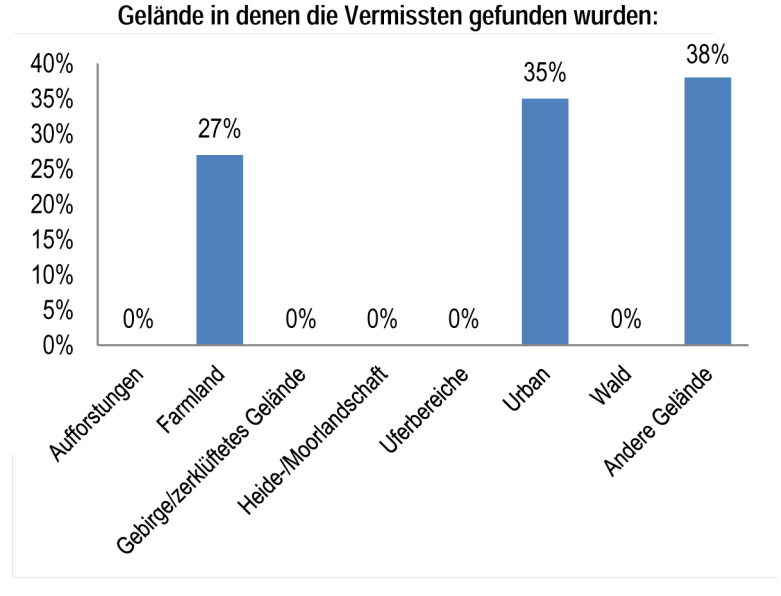

Vermisste im urbanen Bereich werden am wahrscheinlichsten in Gebäuden gefunden. In allen anderen Geländen ist es am wahrscheinlichsten die Person auf einem Weg anzutreffen. 50% der Vermissten werden in einem Radius von 1,0 km vom IPP aus gefunden.

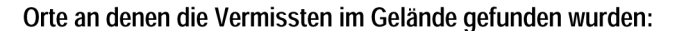

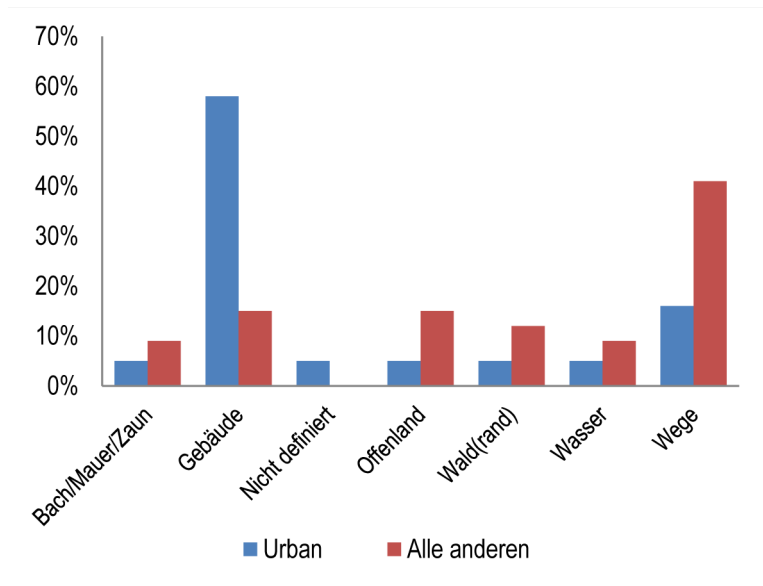

**Entfernung Fundort vom IPP:**

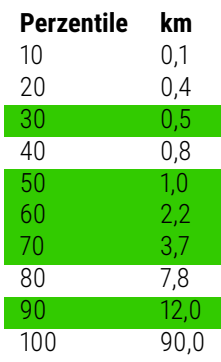

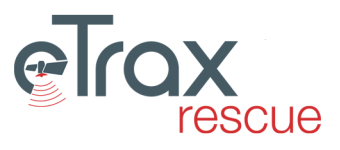

Fallzahl: 63

69

Verletzt 6%

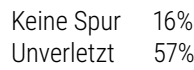

#### **Ausgang:** Tödlich 21%

## **4.4.12 Wanderer und Spaziergänger - Heide-/Moorlandschaft Frauen**

Fallzahl: 201

Hierbei handelt es sich um Vermisste die älter als 16 Jahre sind und zu Erholungszwecken Wandern gegangen sind.

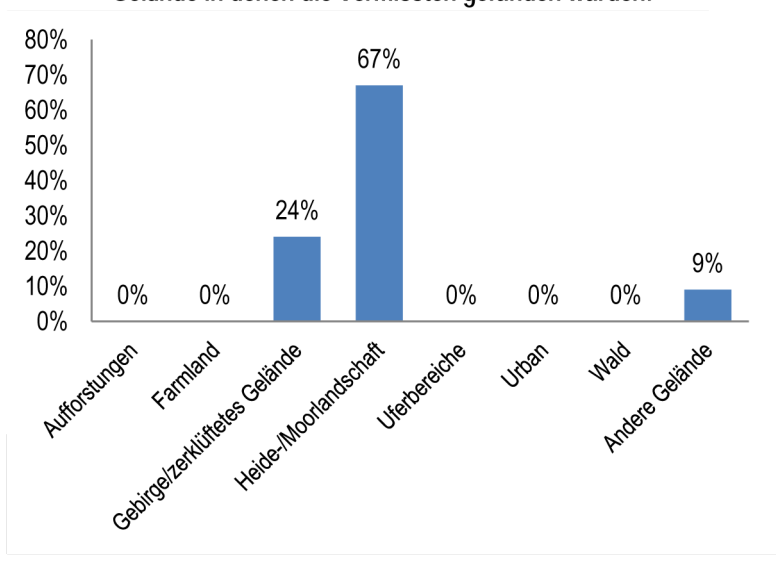

Vermisste dieser Kategorie werden häufig entlang von (Wander)wegen, Unterständen oder Aussichtspunkten angetroffen. Im Gebirge und zerklüfteten Gelände ist ein tödlicher Ausgang durch Absturz viel wahrscheinlicher als in anderen Geländen. Daher sollte sich die Suche auch auf den Fuß von Felswänden etc. erstrecken. Vermisste weibliche Wanderer werden häufiger auf Wegen angetroffen als Männer.

Orte an denen die Vermissten im Gelände gefunden wurden:

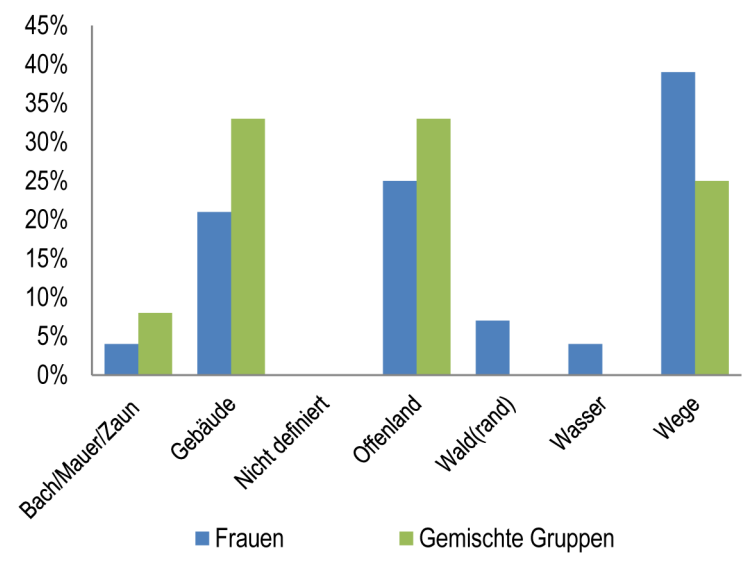

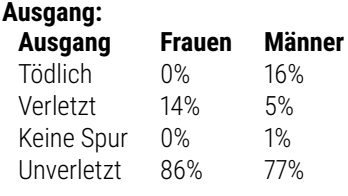

#### **Entfernung Fundort vom IPP:**

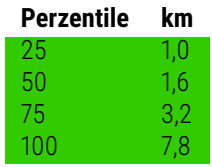

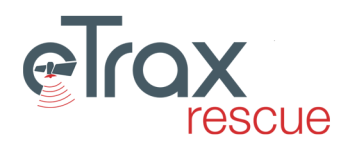

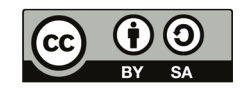
# **4.4.13 Wanderer und Spaziergänger - Heide-/Moorlandschaft Männer**

Fallzahl: 201

Hierbei handelt es sich um Vermisste die älter als 16 Jahre sind und zu Erholungszwecken Wandern gegangen sind. Gelände in denen die Vermissten gefunden wurden:

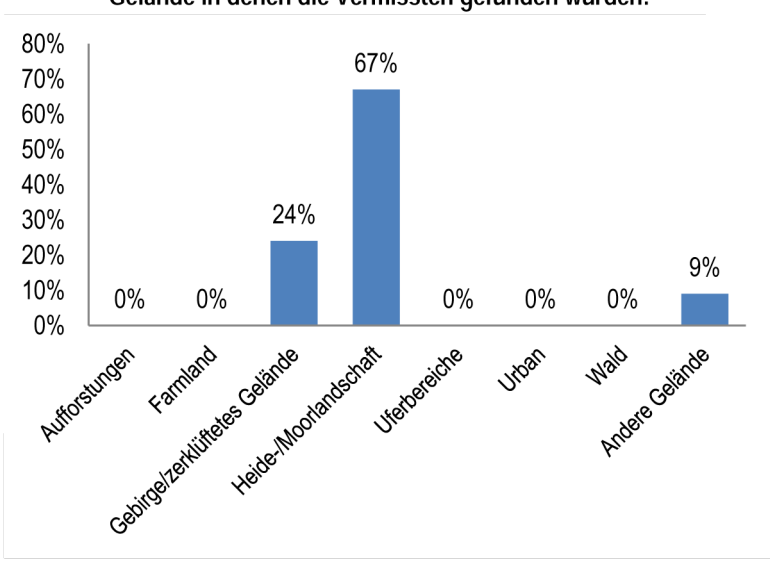

Vermisste dieser Kategorie werden häufig entlang von (Wander)wegen, Unterständen oder Aussichtspunkten angetroffen. Im Gebirge und zerklüfteten Gelände ist ein tödlicher Ausgang durch Absturz viel wahrscheinlicher als in anderen Geländen. Daher sollte sich die Suche auch auf den Fuß von Felswänden etc. erstrecken. Vermisste weibliche Wanderer werden häufiger auf Wegen angetroffen als Männer.

Orte an denen die Vermissten im Gelände gefunden wurden:

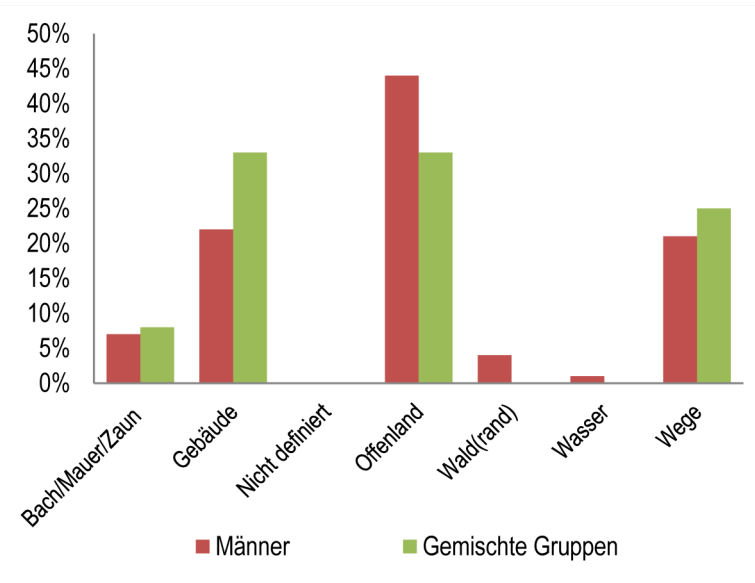

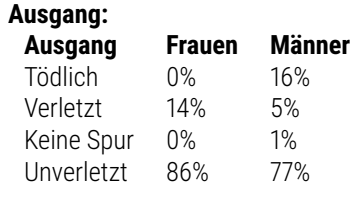

#### **Entfernung Fundort vom IPP:**

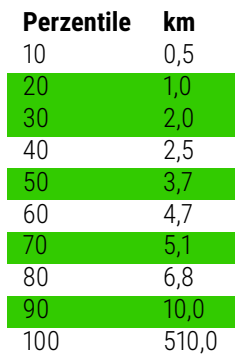

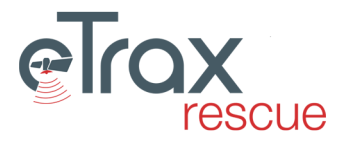

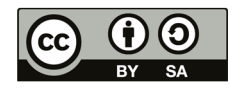

# **4.4.14 Wanderer und Spaziergänger - Gebirge/Zerklüftetes Gelände**

#### Fallzahl: 201

Hierbei handelt es sich um Vermisste die älter als 16 Jahre sind und zu Erholungszwecken Wandern gegangen sind.

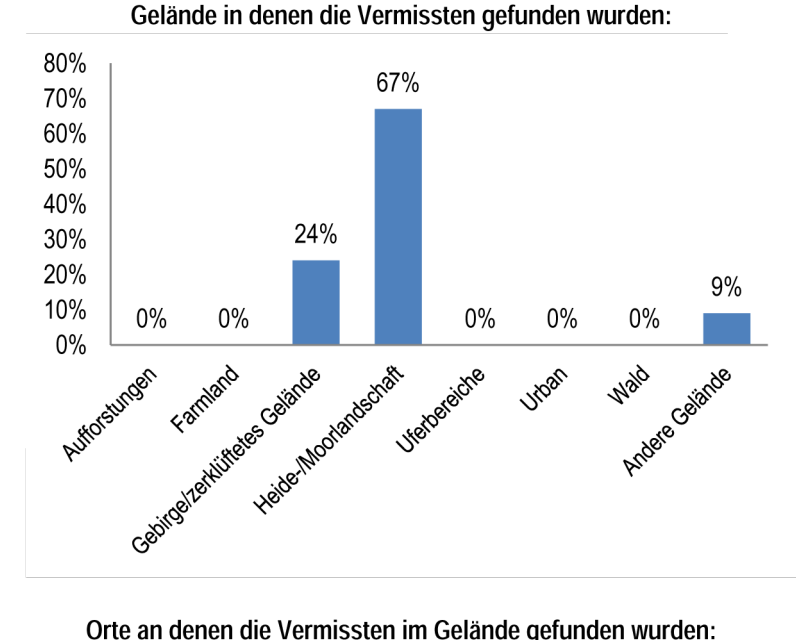

Vermisste dieser Kategorie werden häufig entlang von (Wander)wegen, Unterständen oder Aussichtspunkten angetroffen. Im Gebirge und zerklüfteten Gelände ist ein tödlicher Ausgang durch Absturz viel wahrscheinlicher als in anderen Geländen. Daher sollte sich die Suche auch auf den Fuß von Felswänden etc. erstrecken. Vermisste weibliche Wanderer werden häufiger auf Wegen angetroffen als Männer.

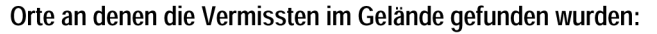

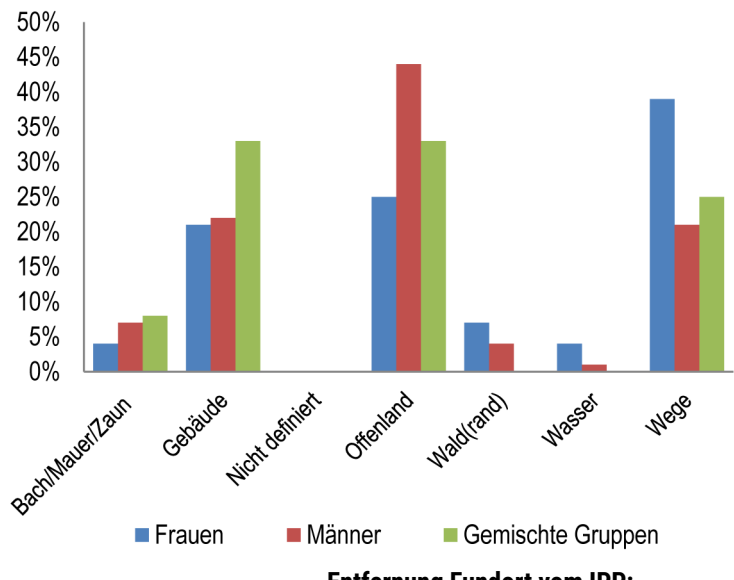

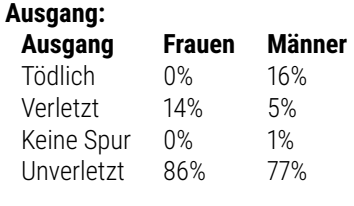

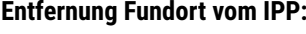

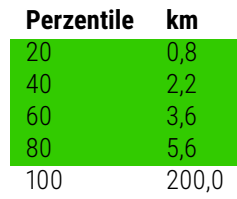

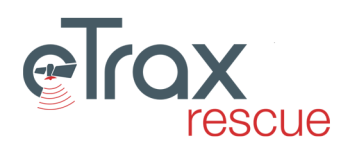

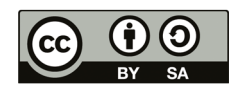

# **4.4.15 Wanderer und Spaziergänger - Anderes Gelände**

#### Fallzahl: 201

Hierbei handelt es sich um Vermisste die älter als 16 Jahre sind und zu Erholungszwecken Wandern gegangen sind. Gelände in denen die Vermissten gefunden wurden:

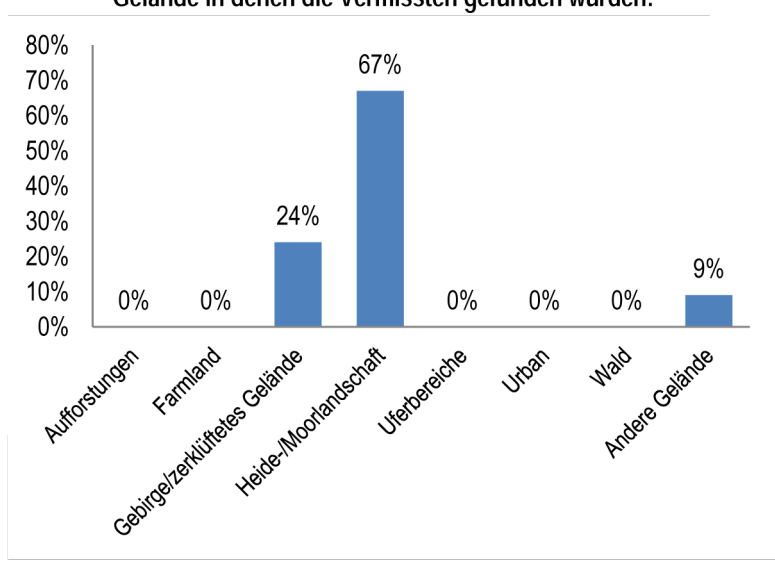

Vermisste dieser Kategorie werden häufig entlang von (Wander)wegen, Unterständen oder Aussichtspunkten angetroffen. Im Gebirge und zerklüfteten Gelände ist ein tödlicher Ausgang durch Absturz viel wahrscheinlicher als in anderen Geländen. Daher sollte sich die Suche auch auf den Fuß von Felswänden etc. erstrecken. Vermisste weibliche Wanderer werden häufiger auf Wegen angetroffen als Männer.

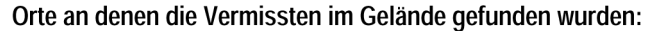

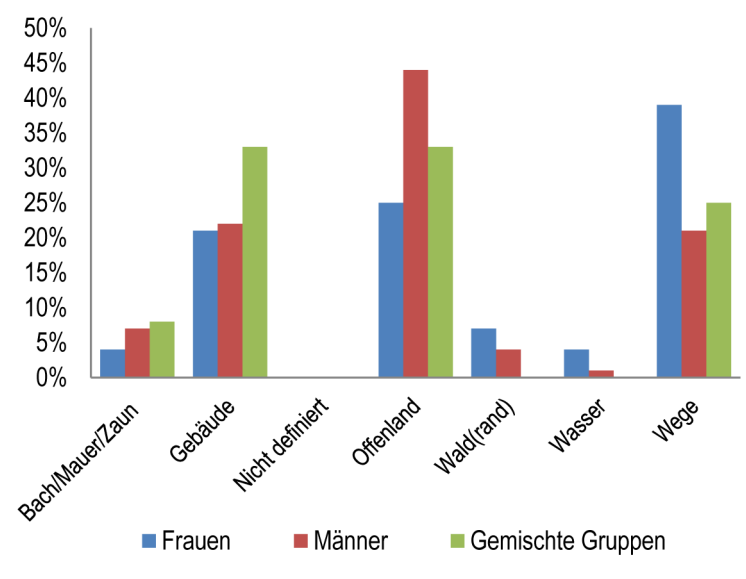

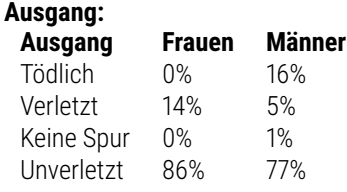

#### **Entfernung Fundort vom IPP:**

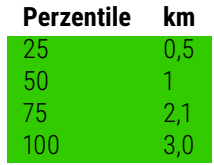

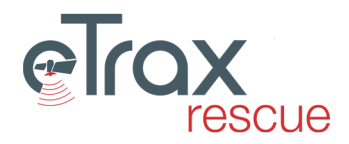

73

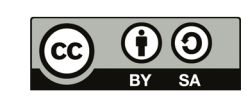

# **4.4.16 Andere geistige Beeinträchtigung - Farmland**

Fallzahl: 83

In diese Kategorie fallen Vermisste mit ausgeprägter mentaler Beeinträchtigung die nicht in die Kategorien Demenz, Entwicklungsstörungen, Psychisch erkrankte oder Drogenkonsum fallen.

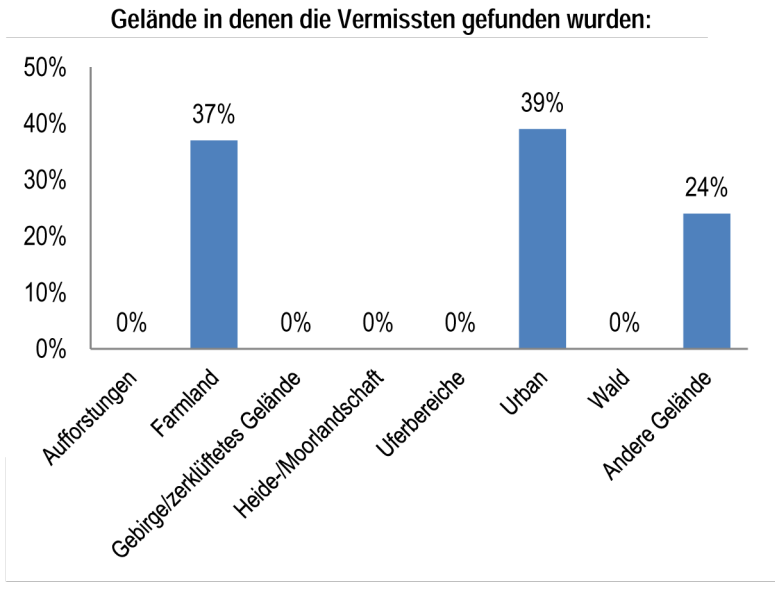

Vermisste im urbanen Bereich werden am wahrscheinlichsten in Gebäuden gefunden. Bei männlichen Vermissten im ländlichen Bereich ist das Antreffen in Gebäuden und auf Wegen gleich wahrscheinlich (rund 30%). Weibliche Vermisste im ländlichen Bereich werden häufig in Offenland oder auf Wegen angetroffen.

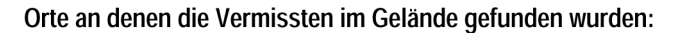

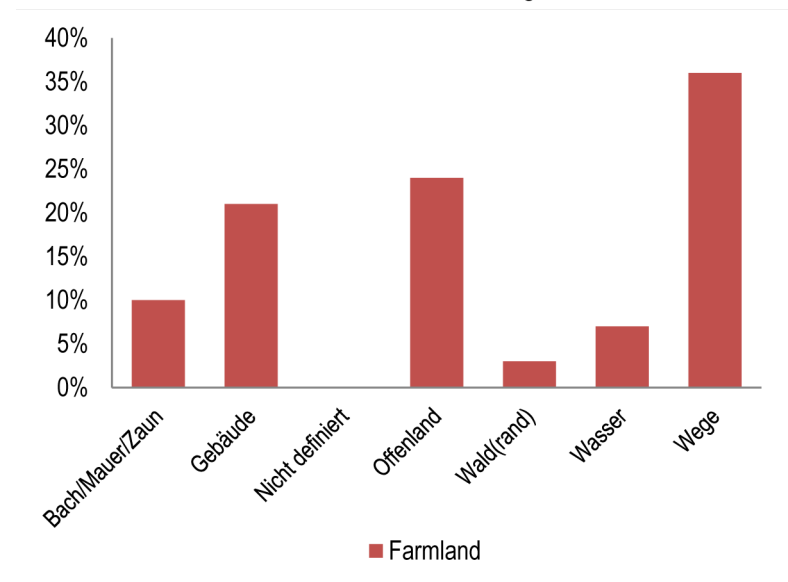

#### **Entfernung Fundort vom IPP:**

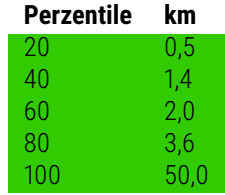

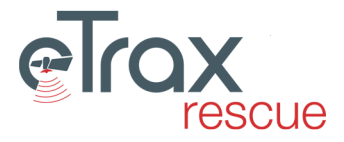

#### **Ausgang:**

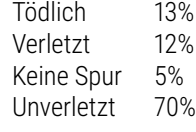

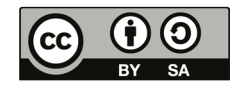

# **4.4.17 Andere geistige Beeinträchtigung - Urbanes Gelände**

Fallzahl: 83

In diese Kategorie fallen Vermisste mit ausgeprägter mentaler Beeinträchtigung die nicht in die Kategorien Demenz, Entwicklungsstörungen, Psychisch erkrankte oder Drogenkonsum fallen.

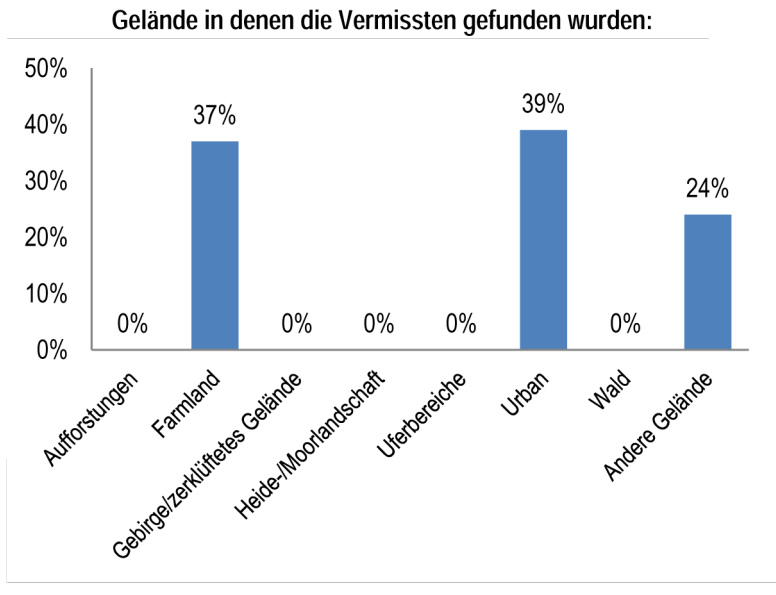

Vermisste im urbanen Bereich werden am wahrscheinlichsten in Gebäuden gefunden. Bei männlichen Vermissten im ländlichen Bereich ist das Antreffen in Gebäuden und auf Wegen gleich wahrscheinlich (rund 30%). Weibliche Vermisste im ländlichen Bereich werden häufig in Offenland oder auf Wegen angetroffen.

Orte an denen die Vermissten im Gelände gefunden wurden:

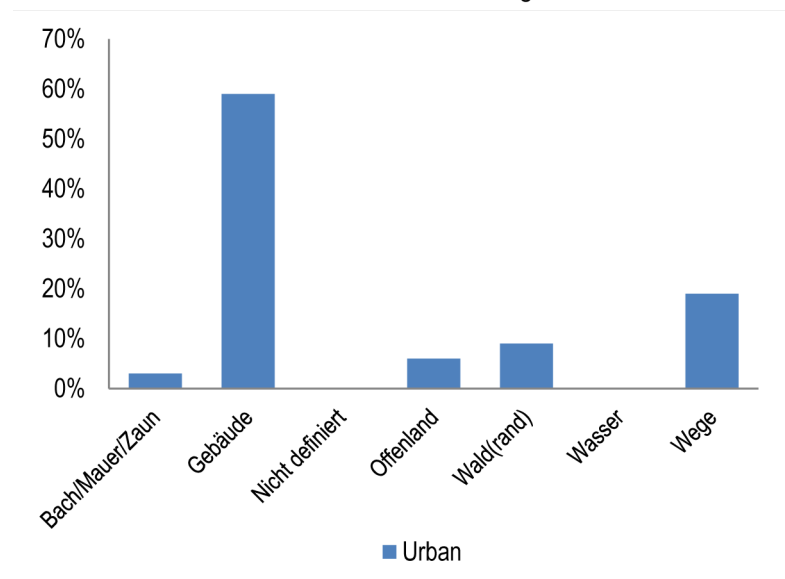

#### **Entfernung Fundort vom IPP:**

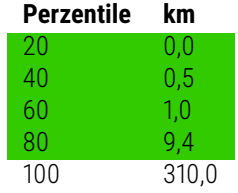

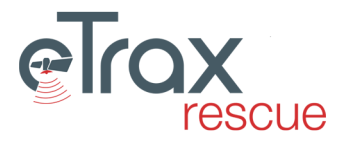

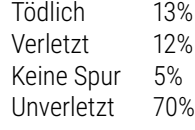

# **4.4.18 Andere geistige Beeinträchtigung - Andere Gelände**

Fallzahl: 83

In diese Kategorie fallen Vermisste mit ausgeprägter mentaler Beeinträchtigung die nicht in die Kategorien Demenz, Entwicklungsstörungen, Psychisch erkrankte oder Drogenkonsum fallen.

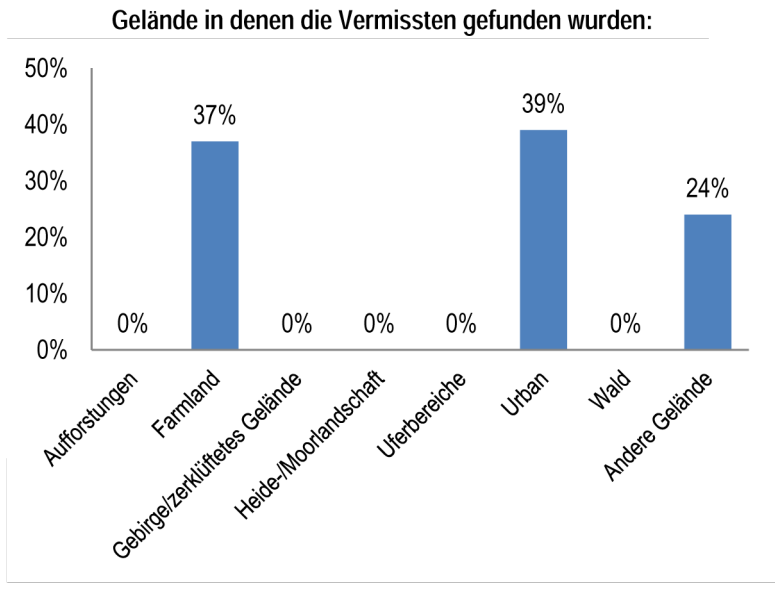

Vermisste im urbanen Bereich werden am wahrscheinlichsten in Gebäuden gefunden. Bei männlichen Vermissten im ländlichen Bereich ist das Antreffen in Gebäuden und auf Wegen gleich wahrscheinlich (rund 30%). Weibliche Vermisste im ländlichen Bereich werden häufig in Offenland oder auf Wegen angetroffen.

Orte an denen die Vermissten im Gelände gefunden wurden:

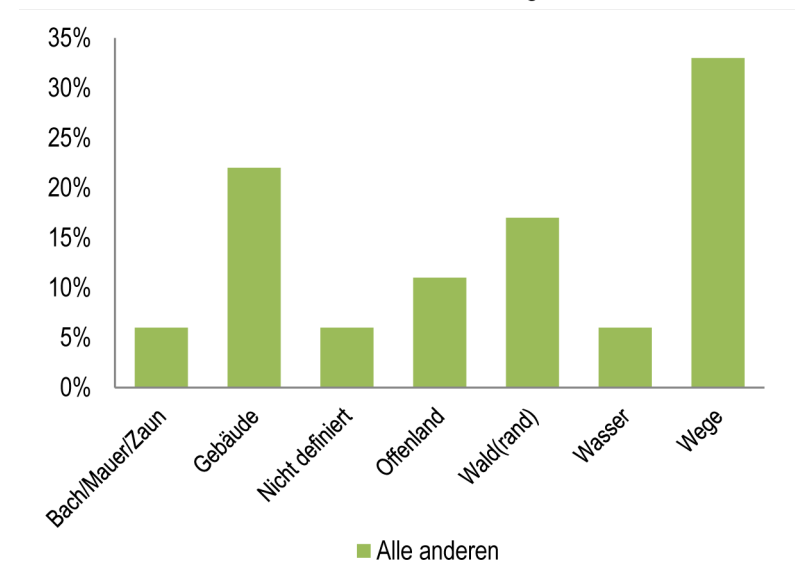

#### **Ausgang:**

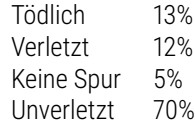

#### **Entfernung Fundort vom IPP:**

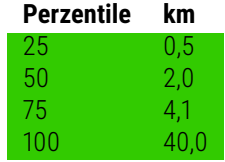

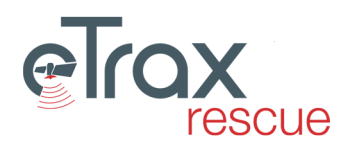

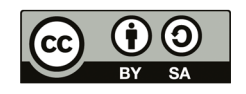

# **4.4.19 Verschiedene Vermisste**

Dieser Kategorie werden alle Vermissten zugeordnet, die keiner der anderen Kategorien entsprechen (z.B. eine Person die nach einem Verkehrsunfall vom Unfallort verschwindet). Daher ist diese Kategorie die ungenaueste.

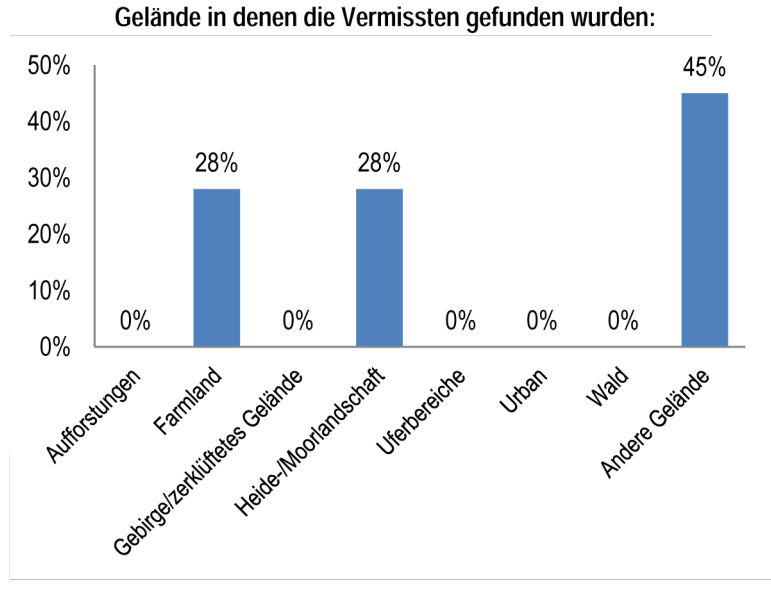

Vermisste Personen dieser Kategorie sind am häufigste in Gebäuden und auf Wegen anzutreffen.

Orte an denen die Vermissten im Gelände gefunden wurden:

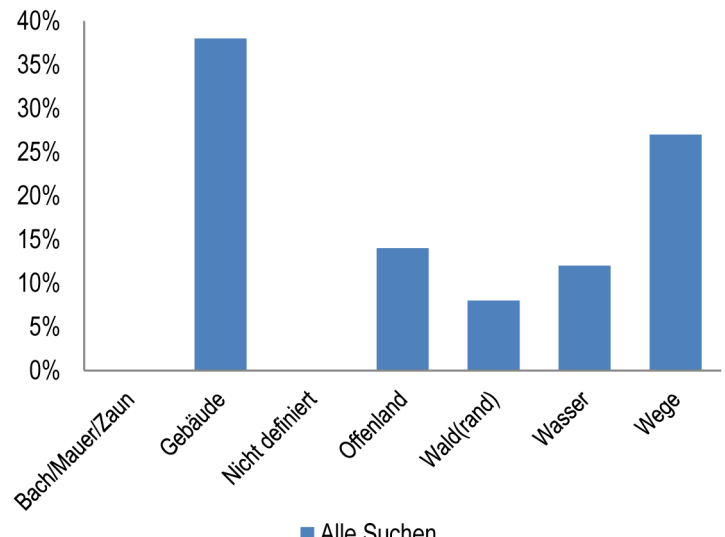

Alle Suchen

#### **Entfernung Fundort vom IPP:**

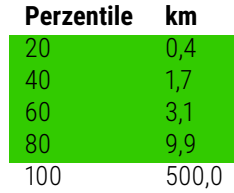

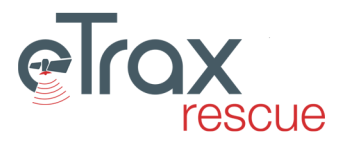

### **Ausgang:**

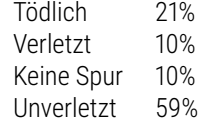

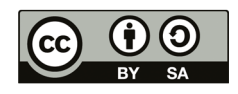

**Kapitel 5**

# **Anhang**

# **5.1 Netzteiler selbst erstellen**

Da die gedruckten Karten keinen spezifischen Maßstab aufweisen kann es in manchen Fällen notwendig sein einen einfachen Netzteiler zu erstellen um Distanzen auf der Karte schnell und einfach ermitteln zu können. Dafür kann wie im folgenden Besipiel illustriert vorgegangen werden:

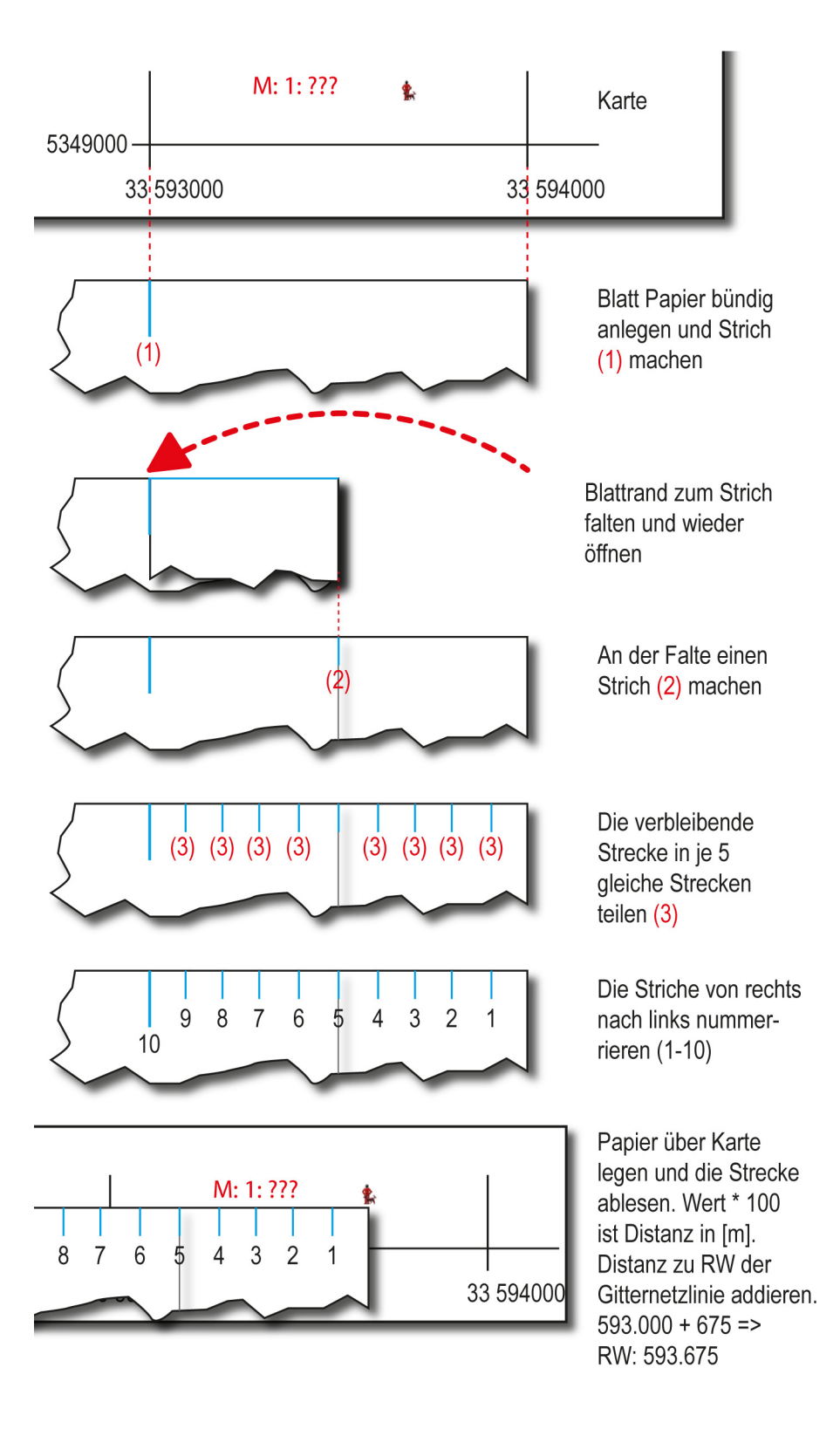

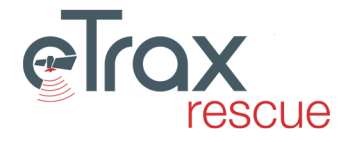

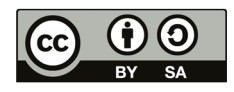